# ЕДИНАЯ ЦИФРОВАЯ ПЛАТФОРМА В СФЕРЕ ЗАНЯТОСТИ И ТРУДОВЫХ ОТНОШЕНИЙ «РАБОТА В РОССИИ»

# ИНСТРУКЦИЯ ПО РАБОТЕ В ЛК РАБОТОДАТЕЛЯ В ЧАСТИ ОРГАНИЗАЦИИ ЦЕЛЕВОГО ОБУЧЕНИЯ

# Содержание

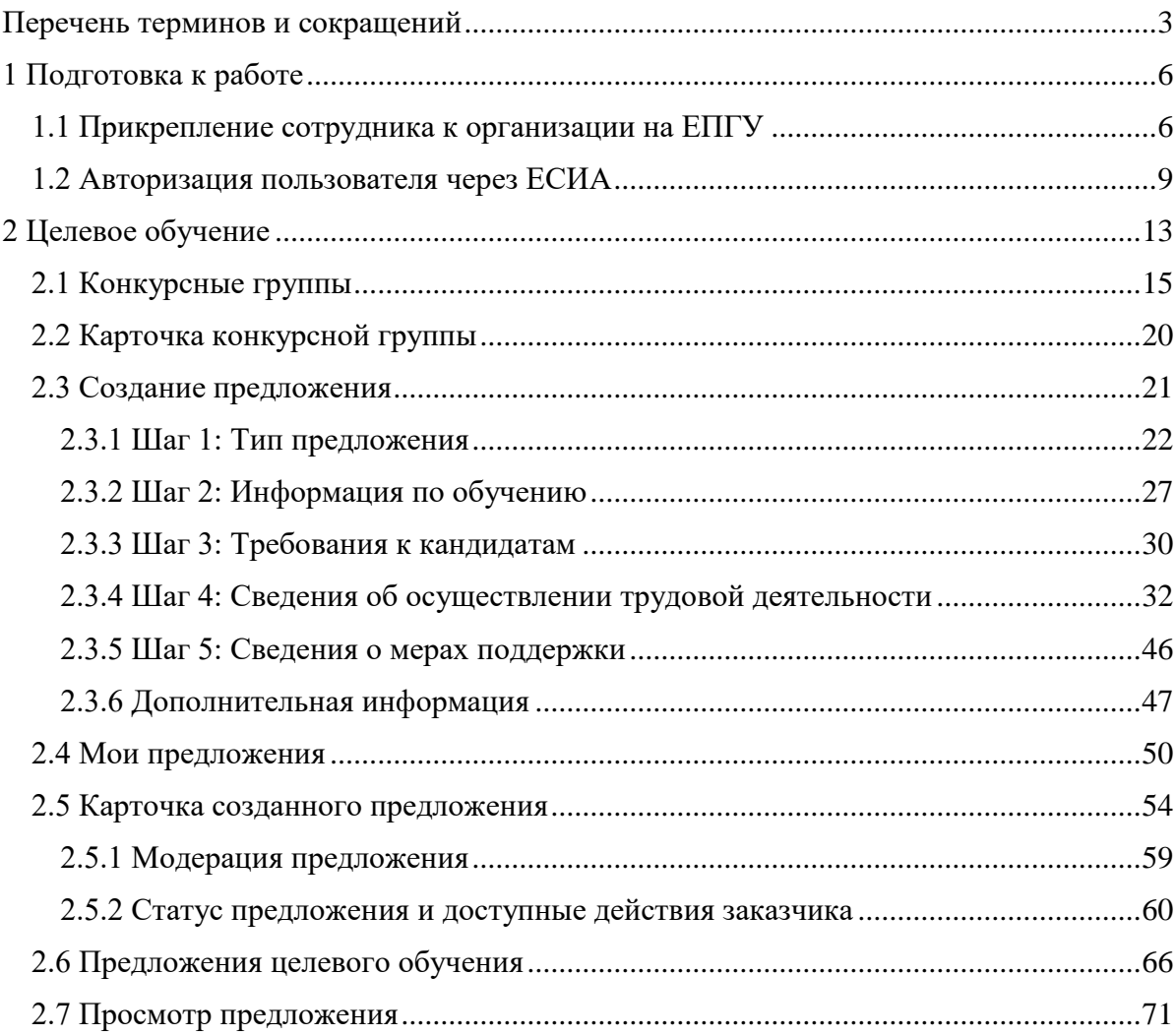

# Перечень терминов и сокращений

<span id="page-2-0"></span>В настоящем документе используются следующие специальные термины и сокращения:

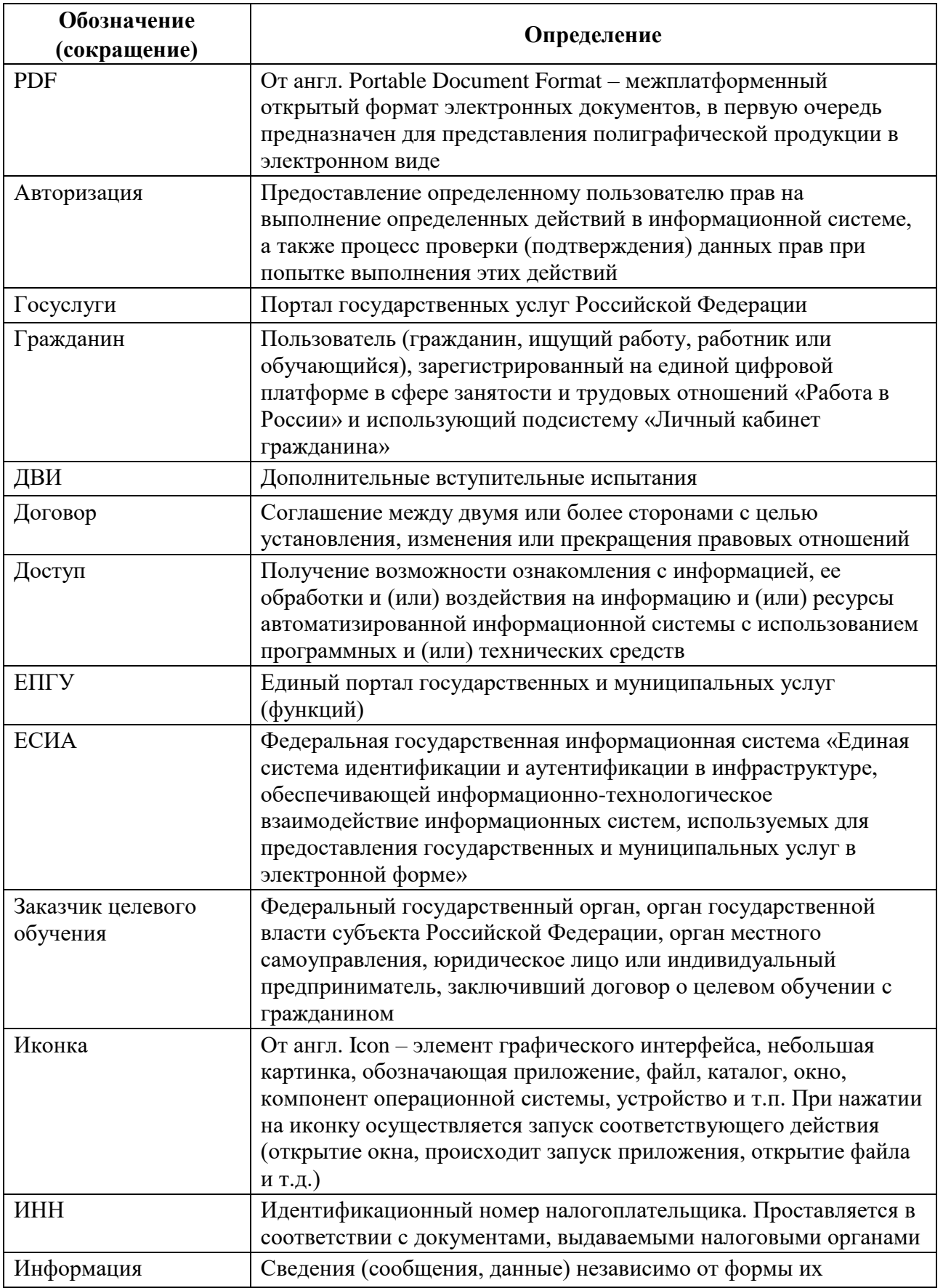

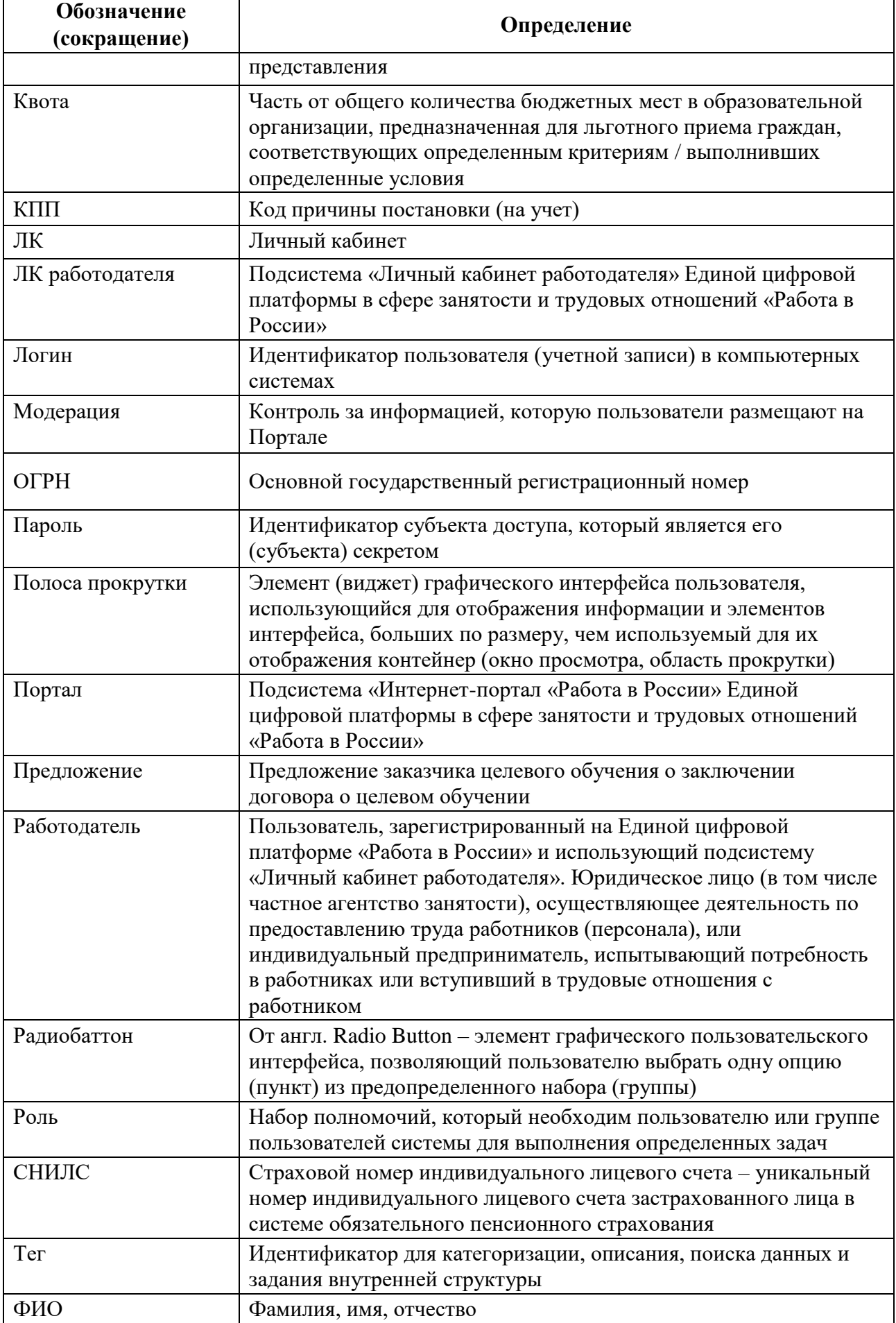

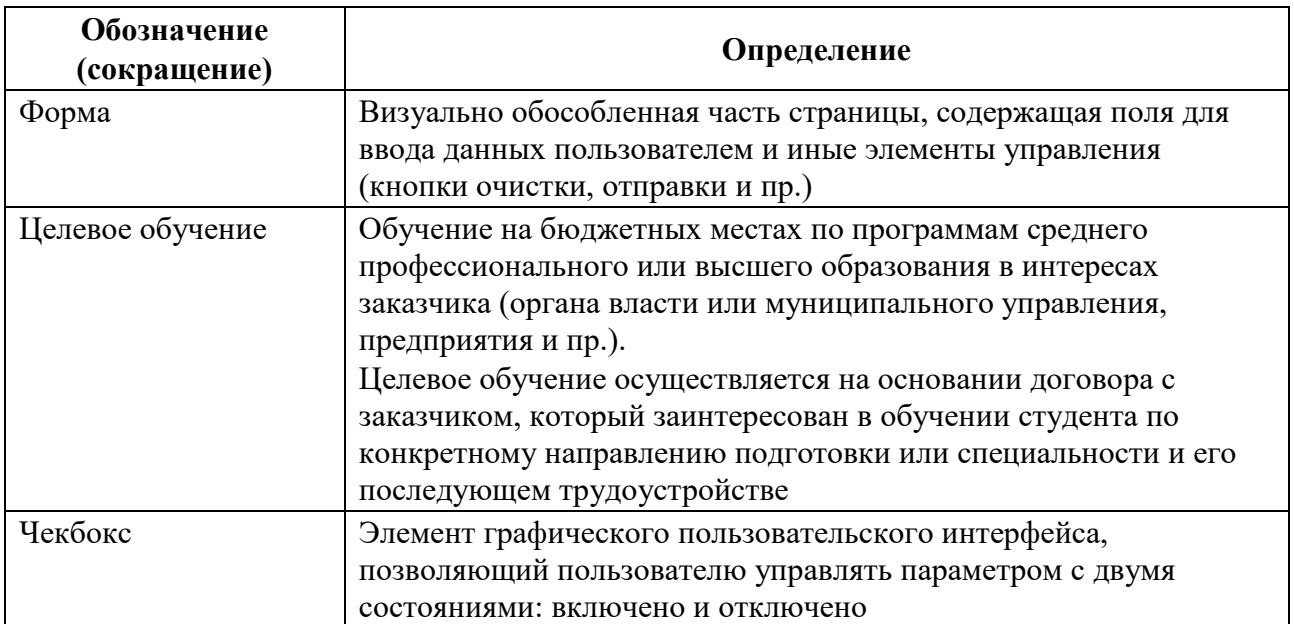

# <span id="page-5-0"></span>1 Подготовка к работе

# 1.1 Прикрепление сотрудника к организации на ЕПГУ

<span id="page-5-1"></span>Для прикрепления сотрудника к организации на ЕПГУ необходимо авторизоваться на портале Госуслуг, перейдя по ссылке [https://www.gosuslugi.ru.](https://www.gosuslugi.ru/)

На экране отобразится главное окно портала Госуслуг (рисунок [1\)](#page-5-2).

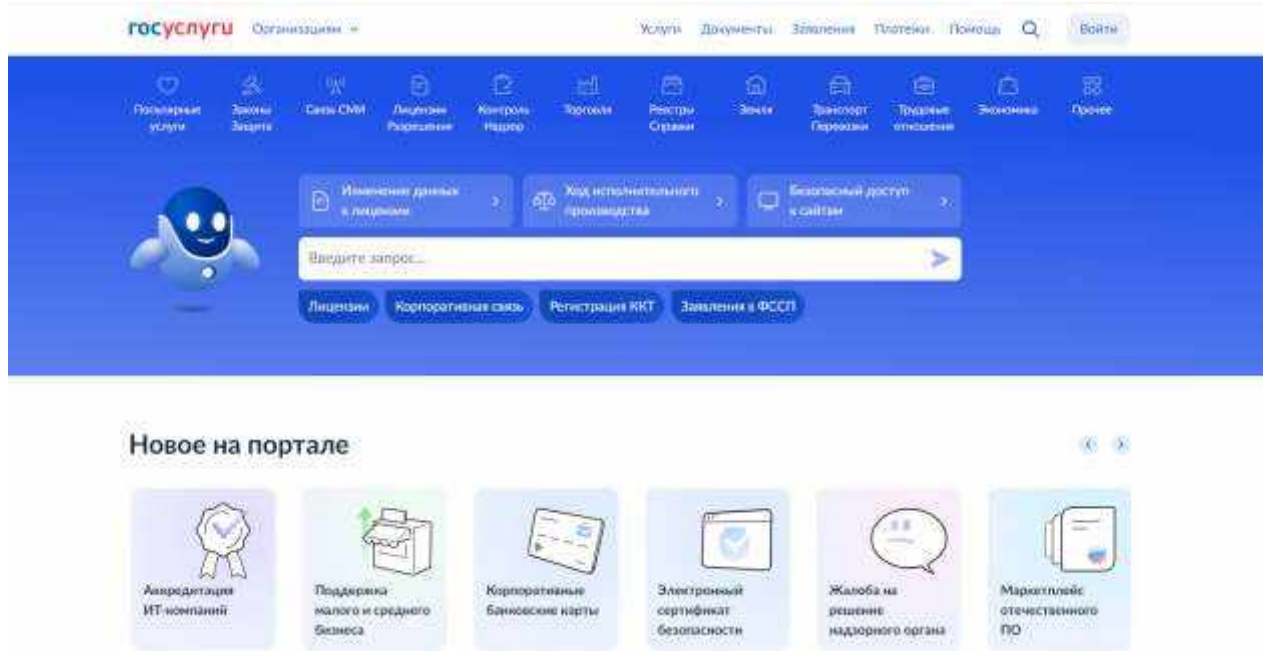

**Рисунок** 1 – Главное окно портала Госуслуг

Далее следует нажать на кнопку «Войти» в правом верхнем углу страницы.

<span id="page-5-2"></span>На открывшейся форме входа указать свои данные и нажать кнопку «Войти» (рисунок [2\)](#page-5-3).

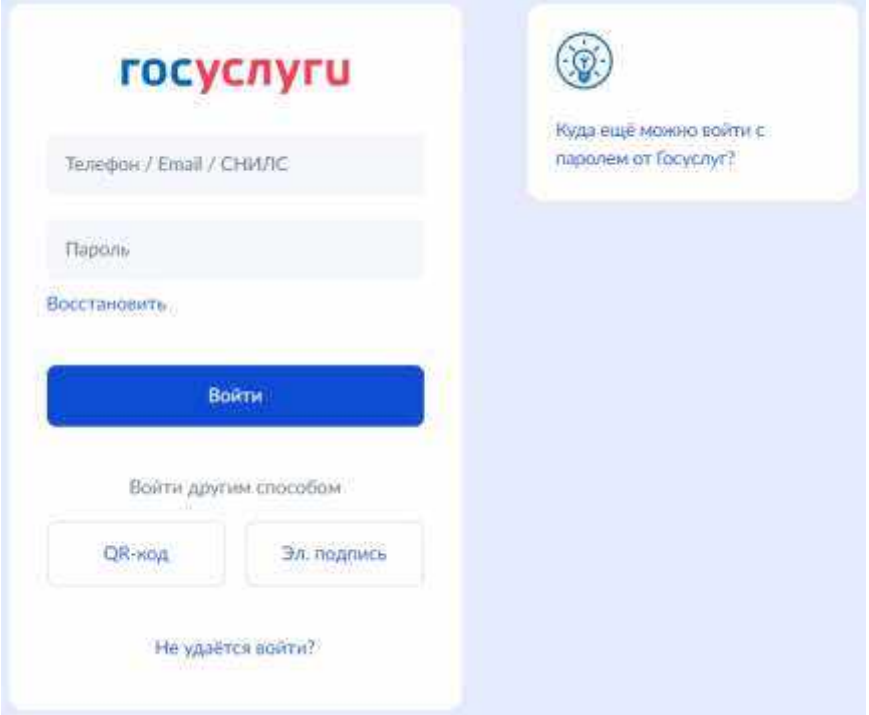

<span id="page-5-3"></span>**Рисунок** 2 – Авторизация. Ввод данных

На форме «Войти как» выбрать юридическое лицо.

После авторизации осуществляется переход на главную страницу организации на портале Госуслуг.

Примечание Добавление сотрудников доступно руководителю и администратору организации. У приглашаемого сотрудника должна быть подтвержденная учетная запись ЕСИА.

Для прикрепления сотрудника к организации следует выполнить следующие действия:

1) Нажать на иконку учетной записи в правом верхнем углу, затем перейти на вкладку «Организации» (рисунок [3\)](#page-6-0).

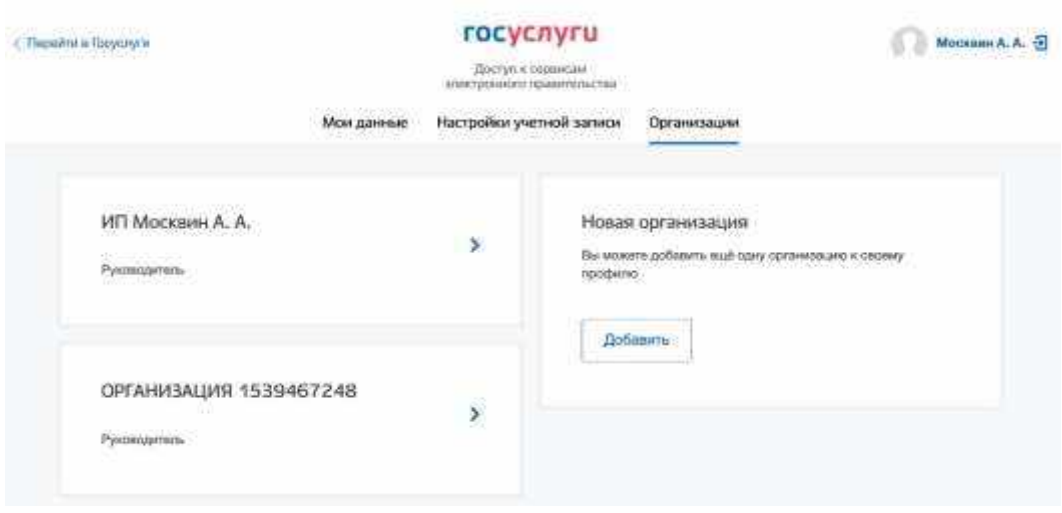

**Рисунок** 3 – Вкладка «Организации»

- <span id="page-6-0"></span>2) Выбрать нужную организацию и перейти на вкладку «Сотрудники» (рисунок [4\)](#page-7-0).
- 3) Нажать на кнопку «Пригласить сотрудника».

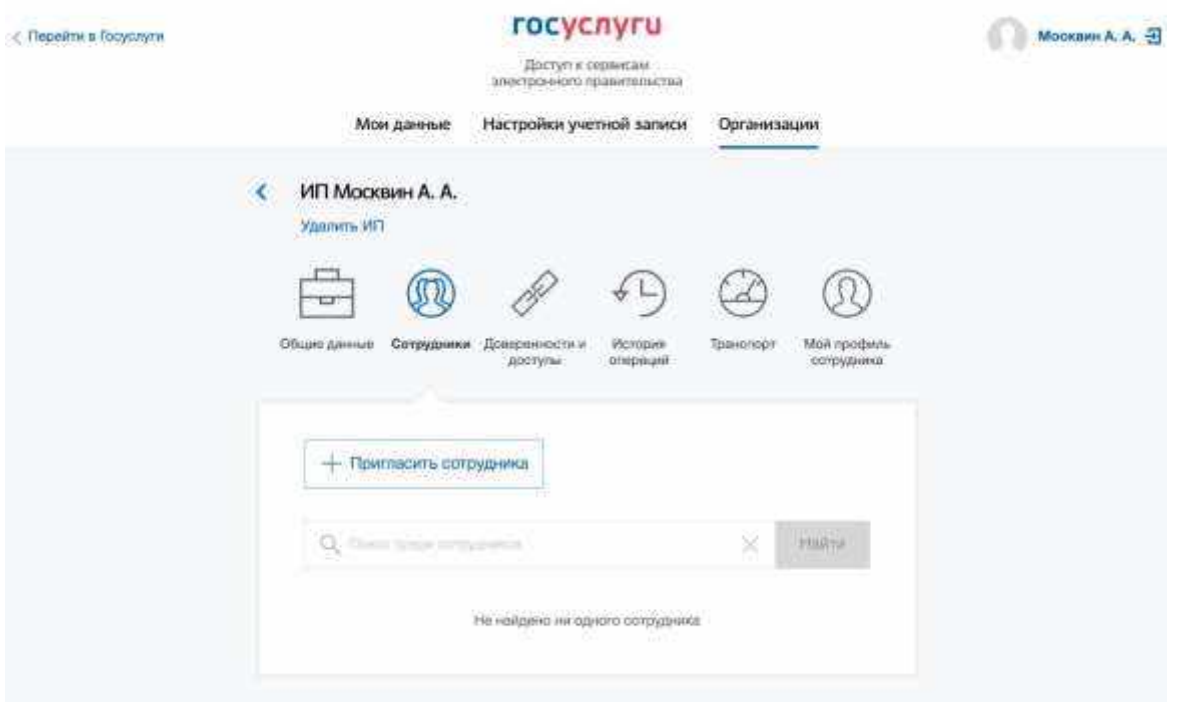

# **Рисунок** 4 – Вкладка «Сотрудники»

- <span id="page-7-0"></span>4) В открывшемся модальном окне указать данные сотрудника (рисунок [5\)](#page-8-1):
- Рабочий адрес электронной почты на указанную почту будет направлена ссылка для входа в личный кабинет организации.
- Фамилия.
- Имя.
- Отчество необязательное для заполнения.
- СНИЛС необязательное для заполнения.
- Примечание В поле «Включить сотрудника в группы» размещен чекбокс «Администраторы профиля организации». При установлении отметки в данном чекбоксе сотруднику будет выдана роль администратора.

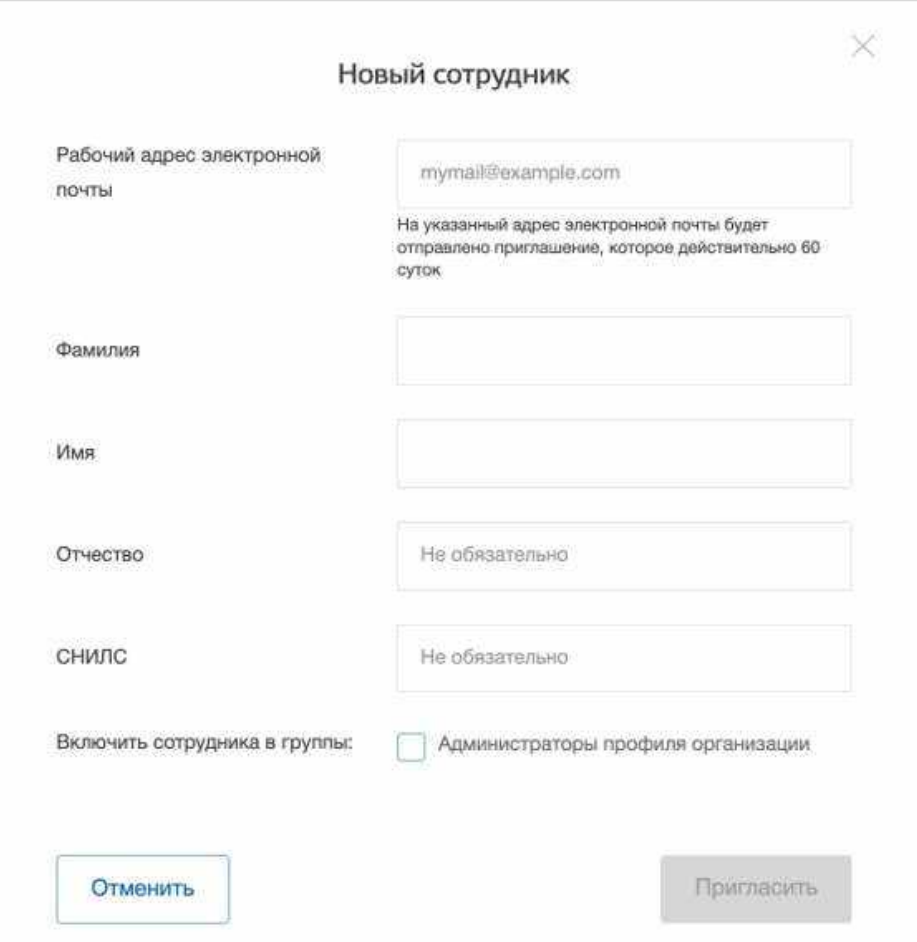

**Рисунок** 5 – Модальное окно «Новый сотрудник»

5) Нажать на кнопку «Пригласить».

<span id="page-8-1"></span>После этого сотруднику будет направлено письмо со ссылкой, при переходе по которой осуществляется предоставление доступа к личному кабинету организации. Ссылка активна в течение 60 дней с момента получения. Воспользоваться приглашением можно один раз.

По истечении срока действия ссылки необходимо сформировать приглашение повторно.

Дополнить и изменить данные сотрудника и назначенную ему роль можно после того, как он перейдет по ссылке. Данные появятся на вкладке «Сотрудники».

# 1.2 Авторизация пользователя через ЕСИА

<span id="page-8-0"></span>Для начала работы пользователю необходимо авторизоваться на портале «Работа в России», перейдя по ссылке [https://trudvsem.ru.](https://trudvsem.ru/)

На экране отобразится главное окно Портала (рисунок [6\)](#page-9-0).

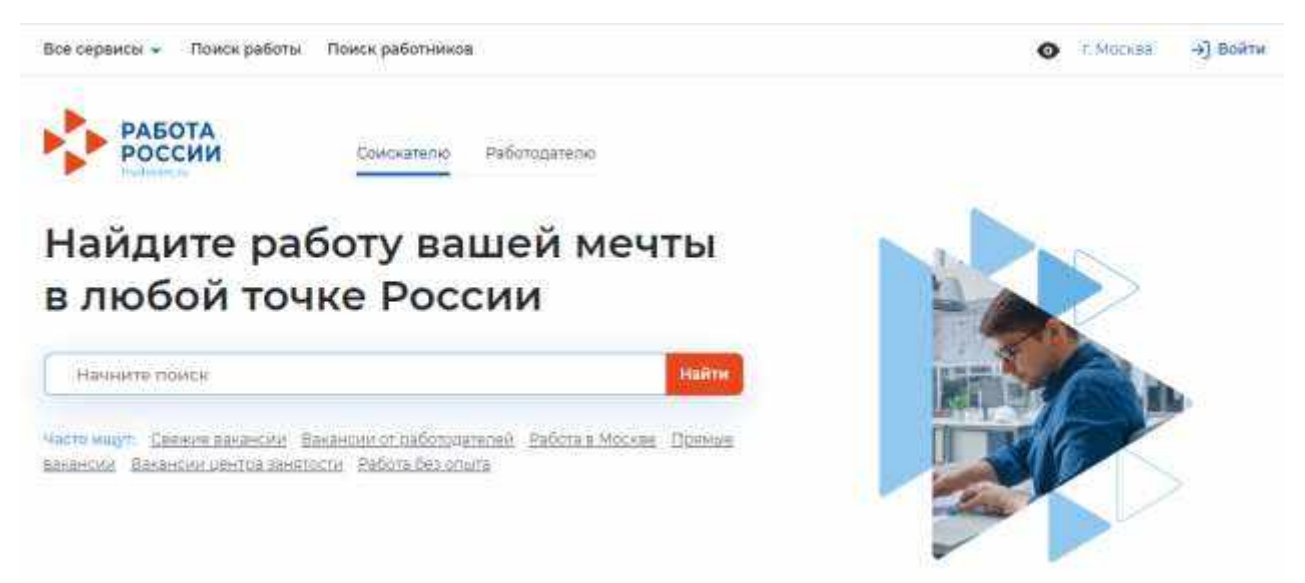

**Рисунок** 6 – Главное окно Портала

<span id="page-9-0"></span>Для авторизации необходимо выполнить следующие действия:

- 1) Нажать на кнопку «Войти» в правом верхнем углу страницы (рисунок [6\)](#page-9-0).
- 2) Перейти на вкладку «Для работодателей» (рисунок [7\)](#page-9-1).

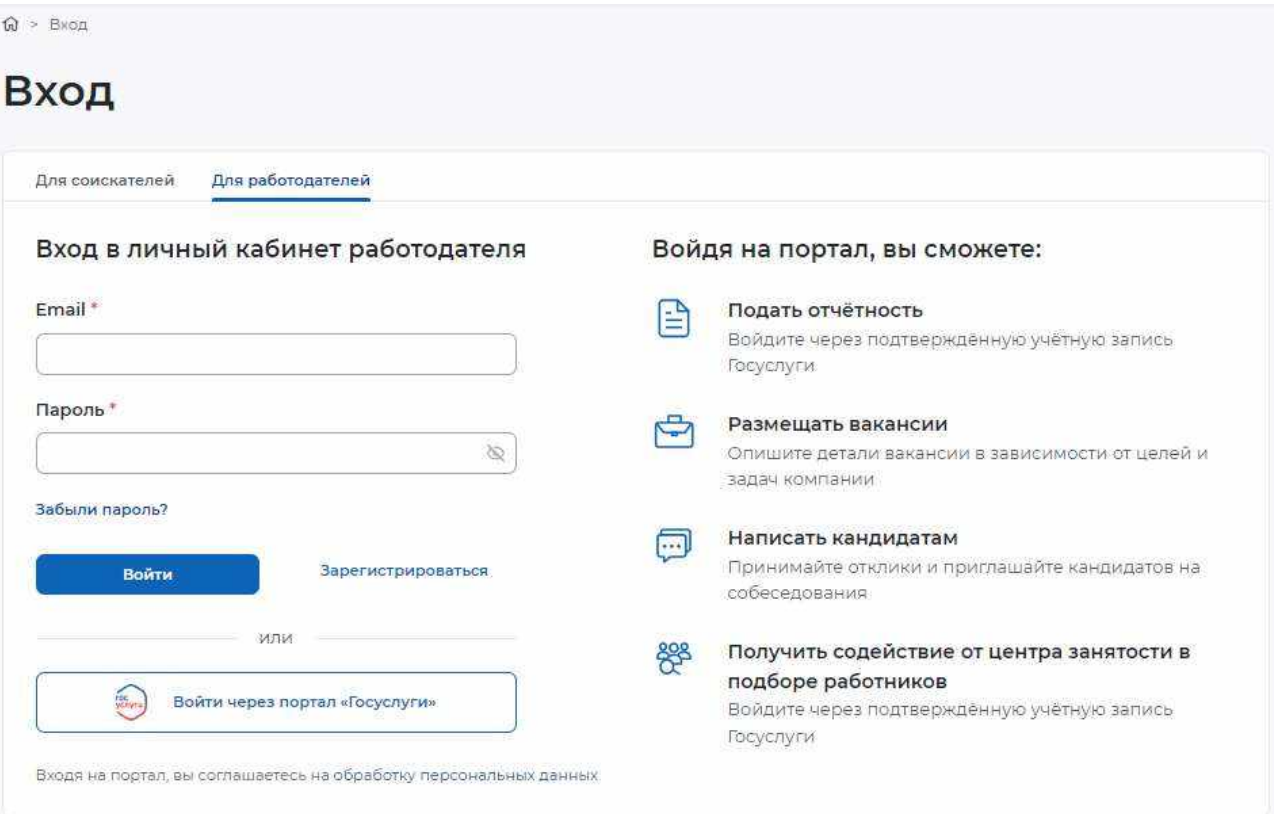

# **Рисунок** 7 – Авторизация. Вкладка «Для работодателей»

- <span id="page-9-1"></span>3) Нажать кнопку «Войти через портал «Госуслуги».
- 4) На форме входа указать свои данные и нажать кнопку «Войти» (рисунок [2\)](#page-5-3).
- 5) На форме «Войти как» выбрать Частное лицо или Юридическое лицо (рисунок [8\)](#page-10-0).

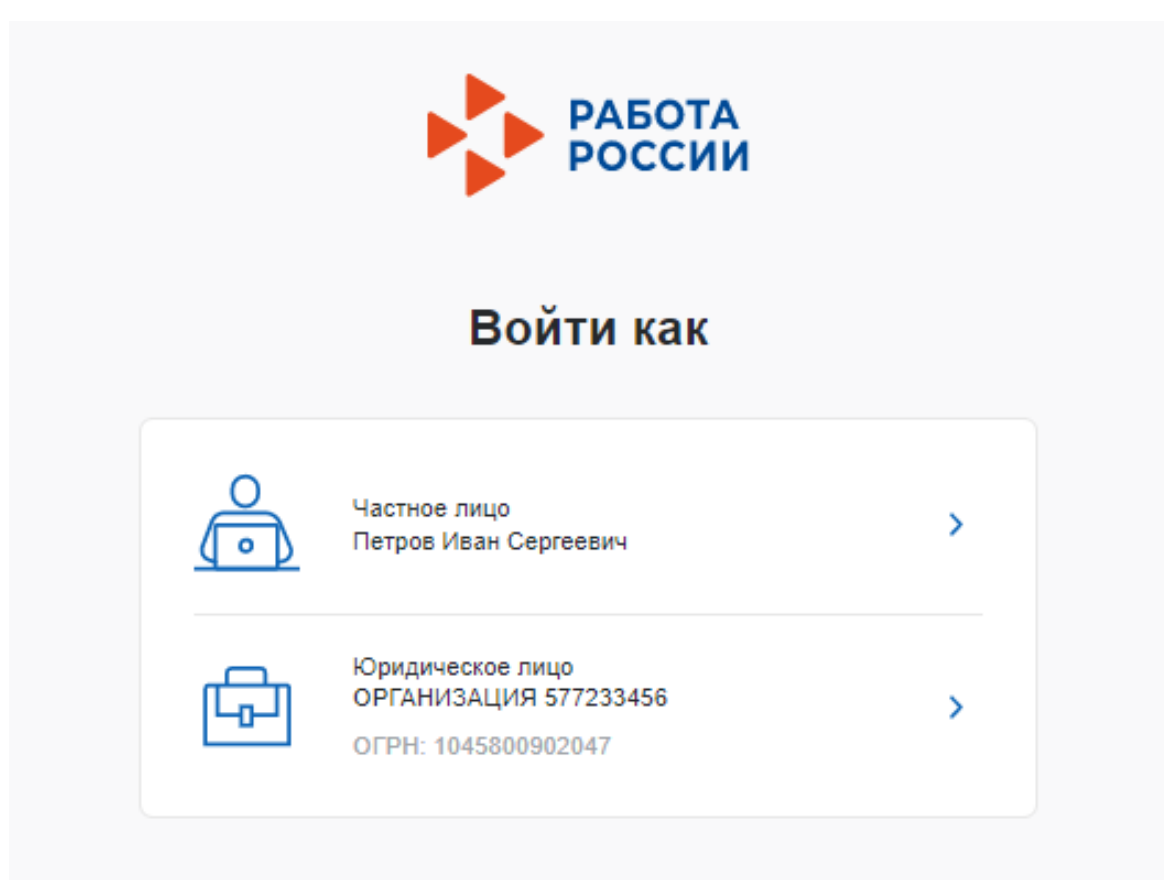

**Рисунок** 8 – Авторизация. Форма «Войти как»

<span id="page-10-0"></span>После авторизации осуществляется переход на главную страницу ЛК работодателя (рисунок [9\)](#page-11-0).

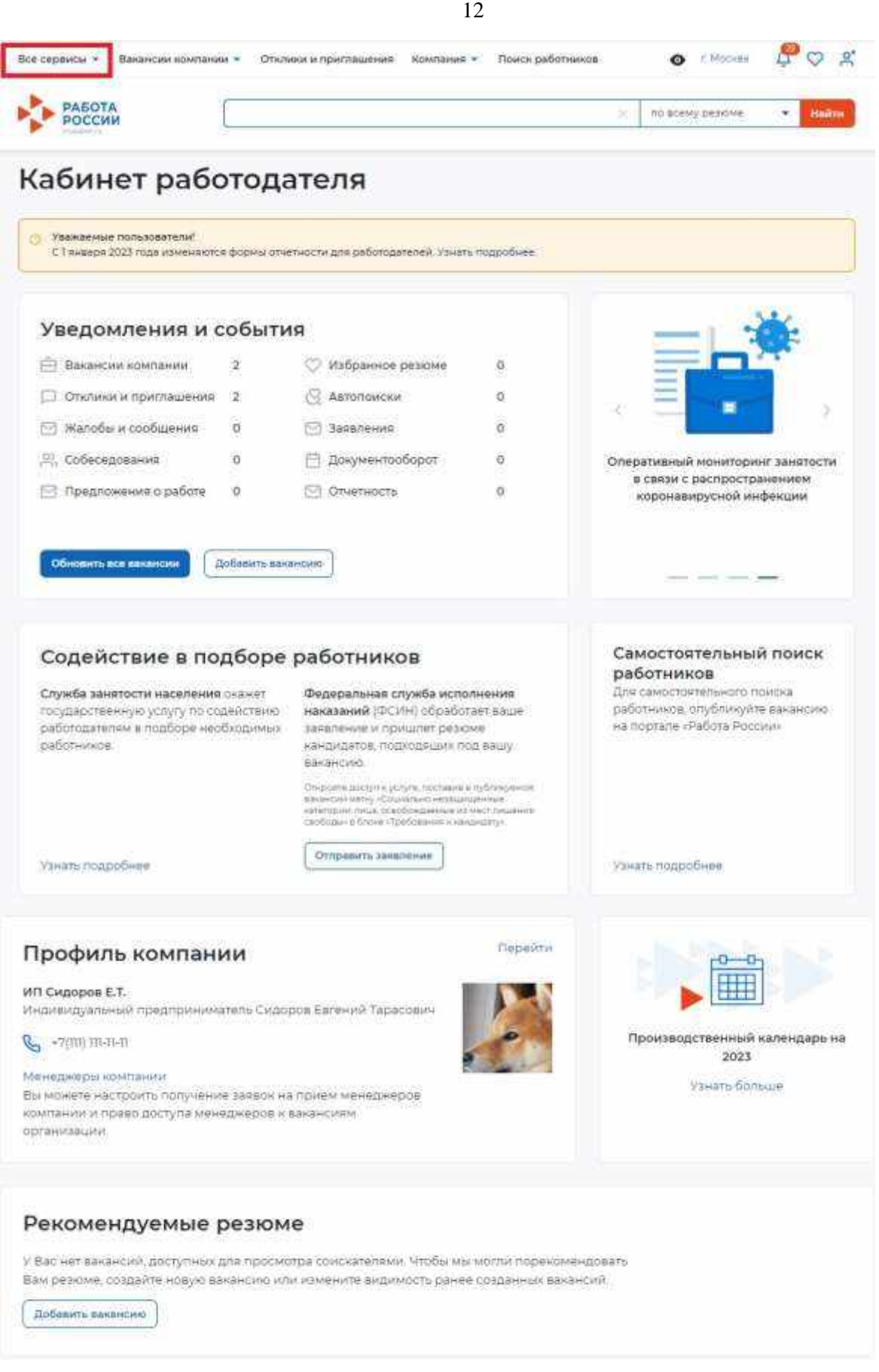

<span id="page-11-0"></span>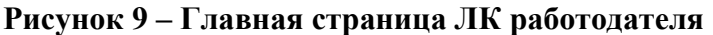

<span id="page-12-0"></span>Переход к разделу «Целевое обучение» осуществляется с помощью пункта меню «Все сервисы», размещенного на главной странице ЛК работодателя (рисунок [9\)](#page-11-0).

Раздел «Целевое обучение» содержит следующие пункты меню (рисунок [10\)](#page-12-1):

- «О целевом обучении» при нажатии на ссылку осуществляется переход на информационную страницу, представленную на рисунке [11;](#page-13-0)
- «Предложения целевого обучения» (см. п. [2.6\)](#page-65-0);
- «Мои предложения» (см. п. [2.4\)](#page-49-0);
- «Договоры»;
- «Конкурсные группы» (см. п. [2.1\)](#page-14-0).

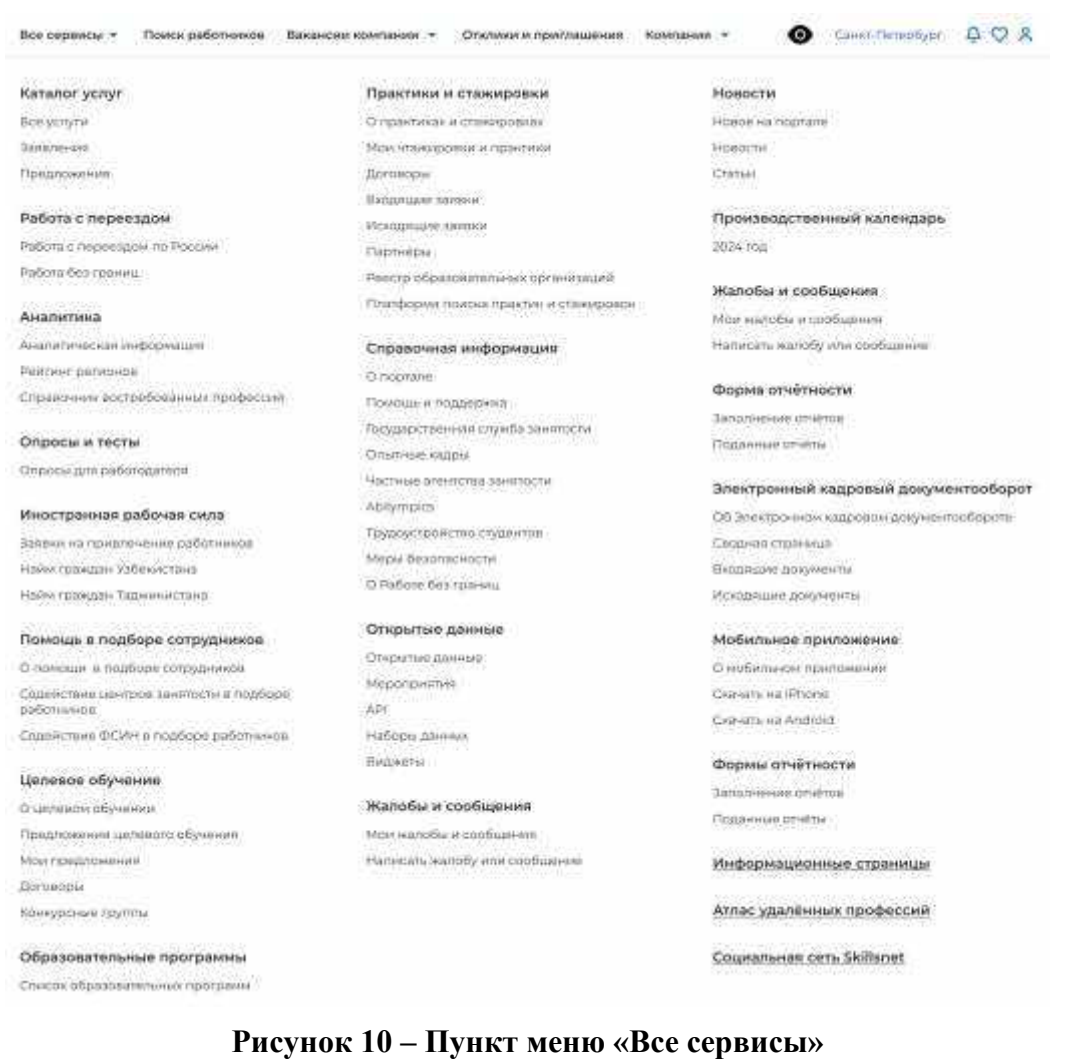

<span id="page-12-1"></span>Страницы «Предложения целевого обучения», «Мои предложения», «Конкурсные группы» содержат боковое меню, расположенное слева, и основной блок, расположенный справа (рисунок [13\)](#page-15-0).

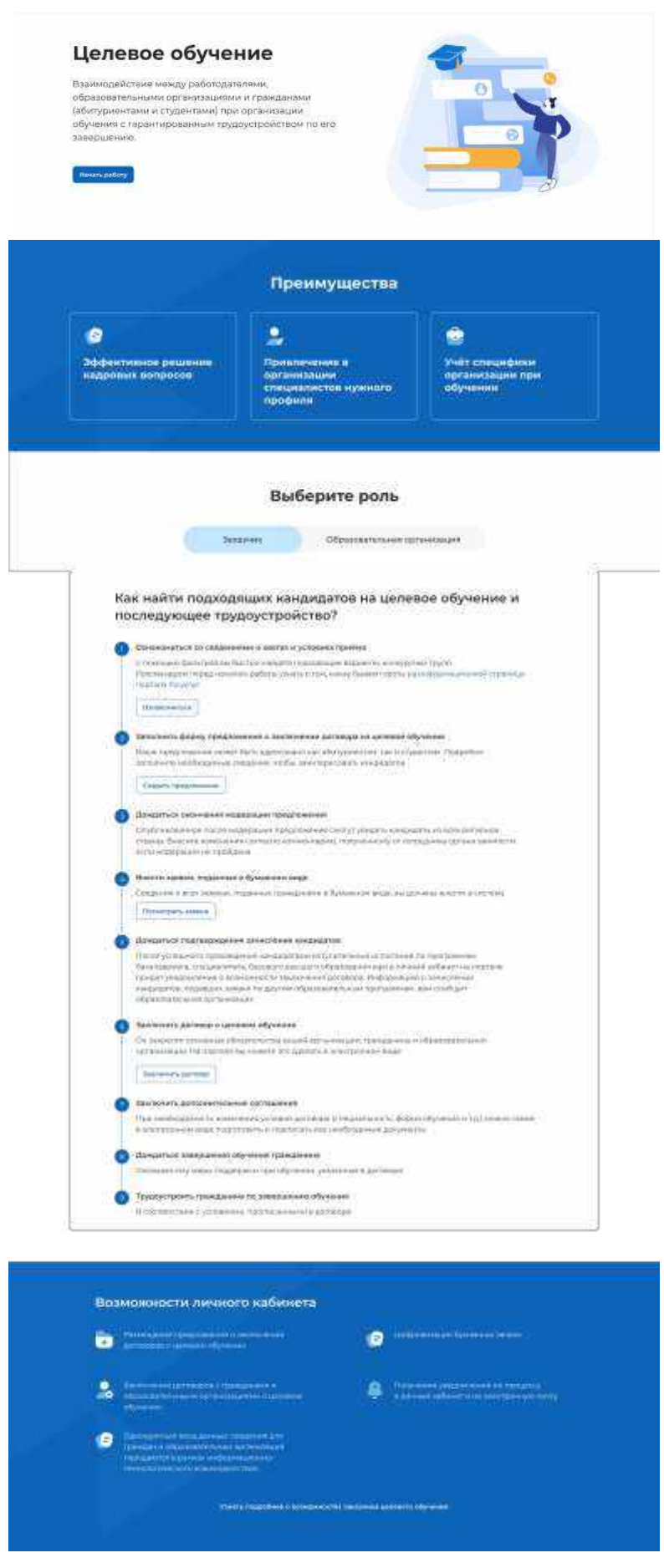

<span id="page-13-0"></span>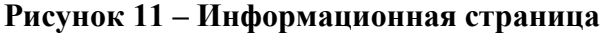

# 2.1 Конкурсные группы

<span id="page-14-0"></span>Конкурсная группа представляет собой совокупность условий приема на целевое обучение.

Страница «Конкурсные группы» содержит (рисунок [13\)](#page-15-0):

блок «Поиск конкурсных групп»;

счетчик конкурсных групп;

 ссылка «Узнать больше про квоты» при нажатии на ссылку осуществляется переход на информационную страницу ЕПГУ, содержащую сведения о квотах;

блок со списком конкурсных групп;

 область навигации, позволяющая перемещаться между страницами с конкурсными группами.

В случае отсутствия актуальных конкурсных групп на странице отображается соответствующая информация (рисунок [12\)](#page-14-1).

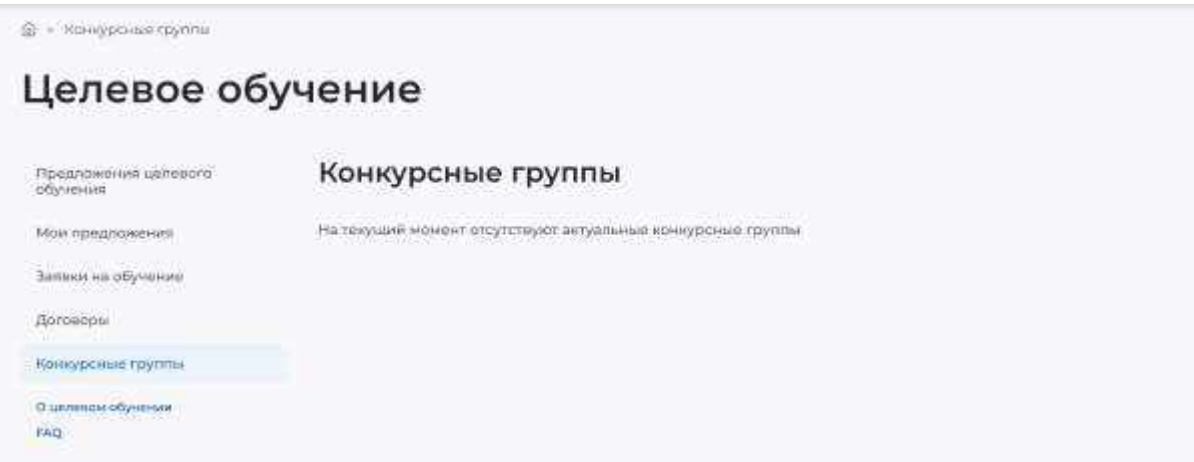

<span id="page-14-1"></span>**Рисунок** 12 – Страница «Конкурсные группы»

@ + Responsibility

# Целевое обучение

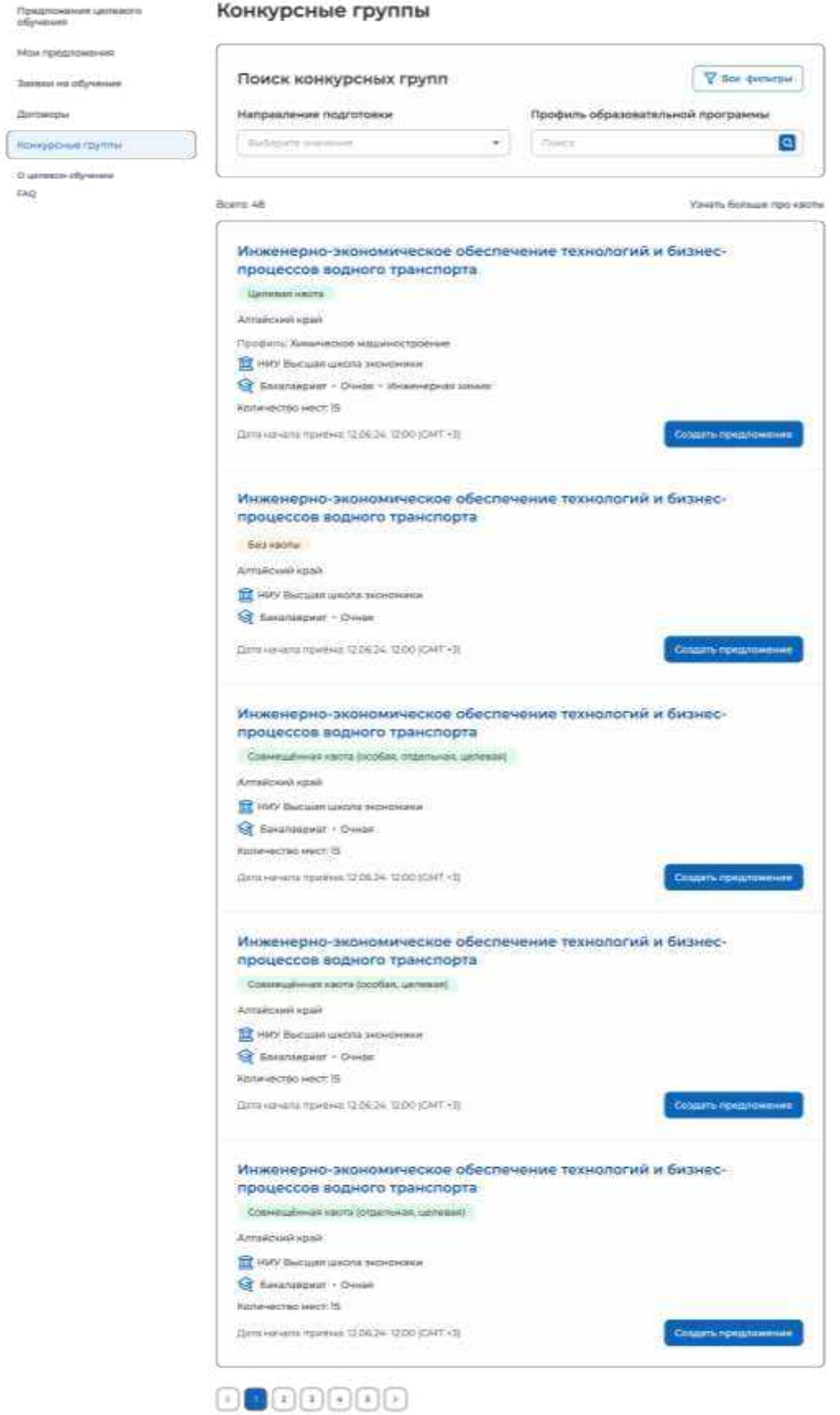

<span id="page-15-0"></span>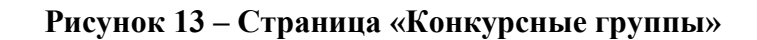

По умолчанию в блоке «Поиск конкурсных групп» отображены следующие поля для отбора конкурсных групп (рисунок [13\)](#page-15-0):

«Направление подготовки»;

 «Профиль образовательной программы» поисковая строка. После ввода запроса следует нажать на кнопку **Q** 

При нажатии на кнопку «Все фильтры» на странице отображаются дополнительные поля для отбора конкурсных групп по следующим параметрам (рисунок [14\)](#page-16-0):

«Регион обучения»;

«Уровень образовательной программы»;

- «Вид места»;
- «Учебное заведение»;
- «Форма обучения»;

Примечание Все поля фильтров, кроме «Профиль образовательной программы», представляют собой выпадающий список с множественным выбором значений.

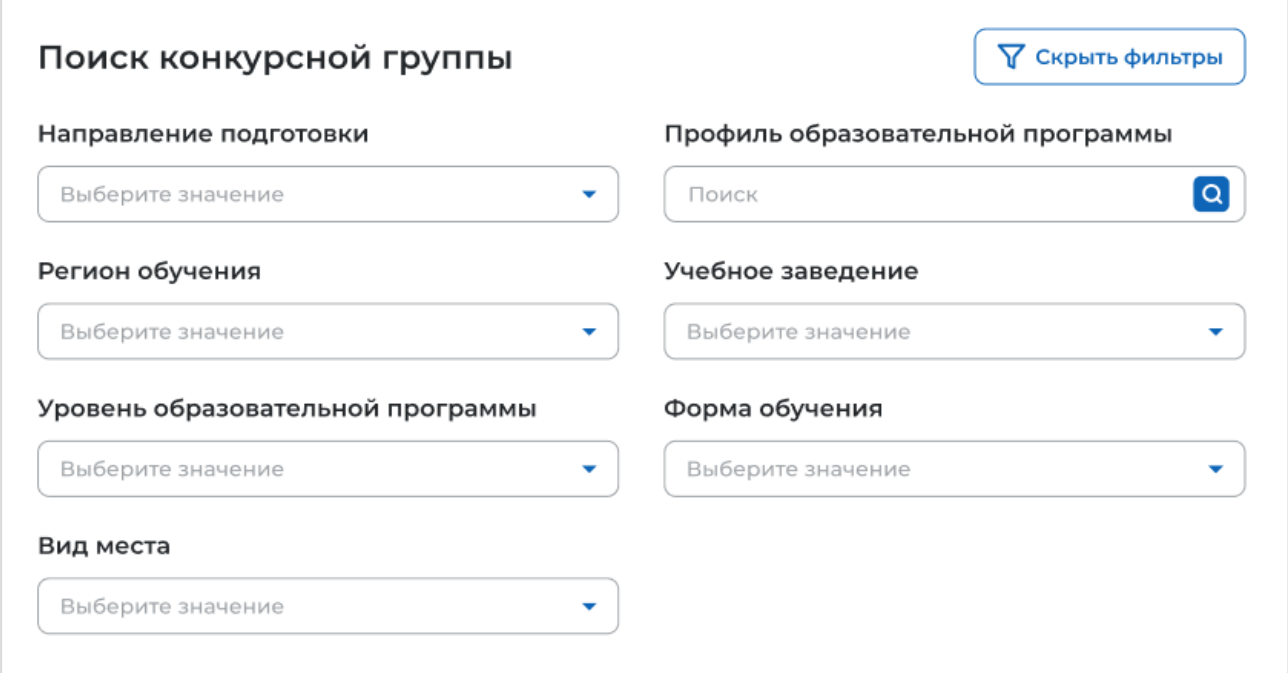

# **Рисунок** 14 – Блок «Поиск конкурсной группы»

<span id="page-16-0"></span>После заполнения полей осуществляется поиск конкурсных групп по выбранным критериям.

Скрыть дополнительные поля фильтрации можно при помощи кнопки «Скрыть фильтры», при этом выбранные фильтры будут отображены на странице в виде тегов (рисунок [15\)](#page-17-0).

Для сброса настроек поиска следует нажать на кнопку «Сбросить фильтры».

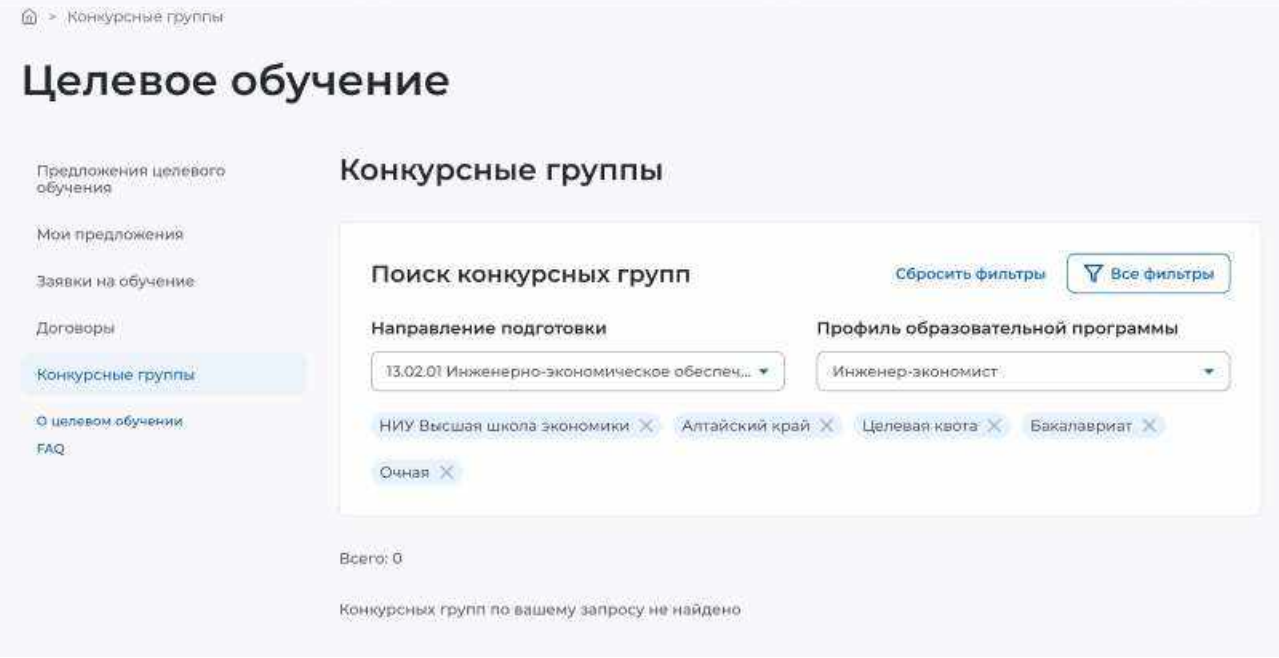

# **Рисунок** 15 – Результаты поиска

<span id="page-17-0"></span>Результат поиска отображается в виде списка с краткой информацией о каждой из отобранных конкурсных групп (рисунок [16\)](#page-18-0):

- направление подготовки является названием конкурсной группы;
- вид места;
- регион;
- профиль;
- учебное заведение;
- уровень образовательной программы;
- форма обучения;
- образовательная программа;
- количество мест;
- дата начала приема.

Рядом с каждой конкурсной группой размещена кнопка «Создать предложение», при нажатии на которую осуществляется переход на форму создания предложения (см. п. [2.3\)](#page-20-0).

В случае отсутствия актуальных конкурсных групп, удовлетворяющих выбранным критериям поиска, на странице отображается соответствующая информация (рисунок [15\)](#page-17-0).

При нажатии на название конкурсной группы осуществляется переход в карточку данной конкурсной группы (см. п. [2.2\)](#page-19-0).

**Mauers Gonage nos esona** 

<span id="page-18-0"></span>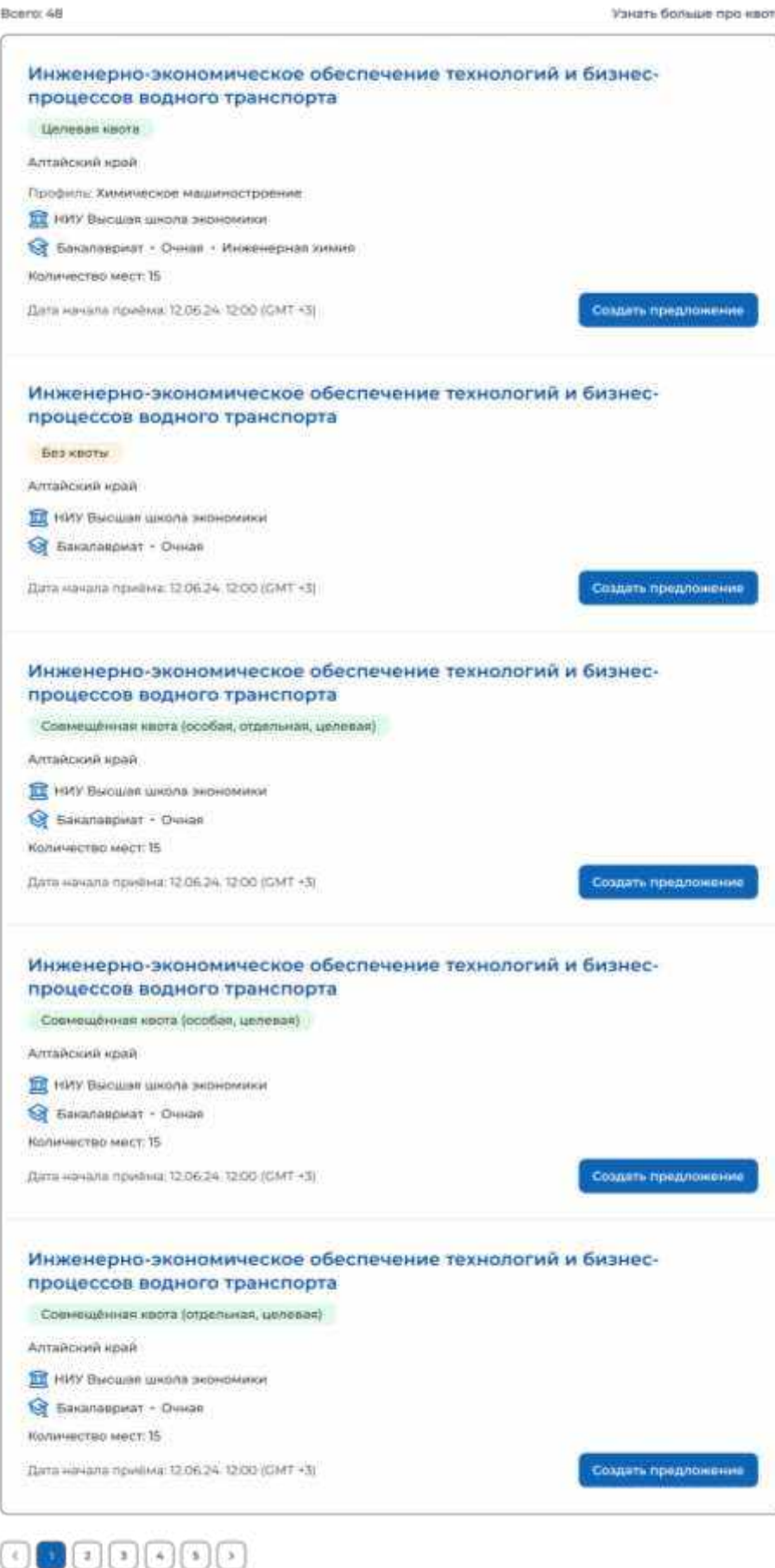

**Рисунок** 16 – Результат поиска

19

# <span id="page-19-0"></span>2.2 Карточка конкурсной группы

Карточка конкурсной группы содержит (рисунок [17\)](#page-20-1):

 кнопку «Вернуться к конкурсным группам» при нажатии на кнопку осуществляется переход на страницу «Конкурсные группы» (рисунок [13\)](#page-15-0);

название конкурсной группы;

 основной блок, расположенный слева, включающий следующие сведения о конкурсной группе:

- учредитель;
- тип приема;
- уровень образовательной программы;
- требуемый уровень образования;
- направление подготовки;
- профиль образовательной программы;
- образовательная программа;
- форма обучения;
- форма оплаты;
- количество мест;
- вступительные испытания;
- число ДВИ творческой и (или) профессиональной направленности;
- число ДВИ профильной направленности;
- требование справки;
- дата окончания приема согласий;

 дополнительный блок, расположенный справа, включающий краткую информацию о конкурсной группе:

- учебное заведение;
- регион обучения;
- вид места;
- ОГРН;
- ИНН;
- $-$  K $\Pi$ II:
- дата начала приема;
- дата окончания приема;

- кнопку «Создать предложение» - при нажатии на кнопку осуществляется переход на форму создания предложения (см. п. [2.3\)](#page-20-0).

#### С Вернуться к конкурсным группам

# Инженерно-экономическое обеспечение технологий и бизнес-процессов водного транспорта

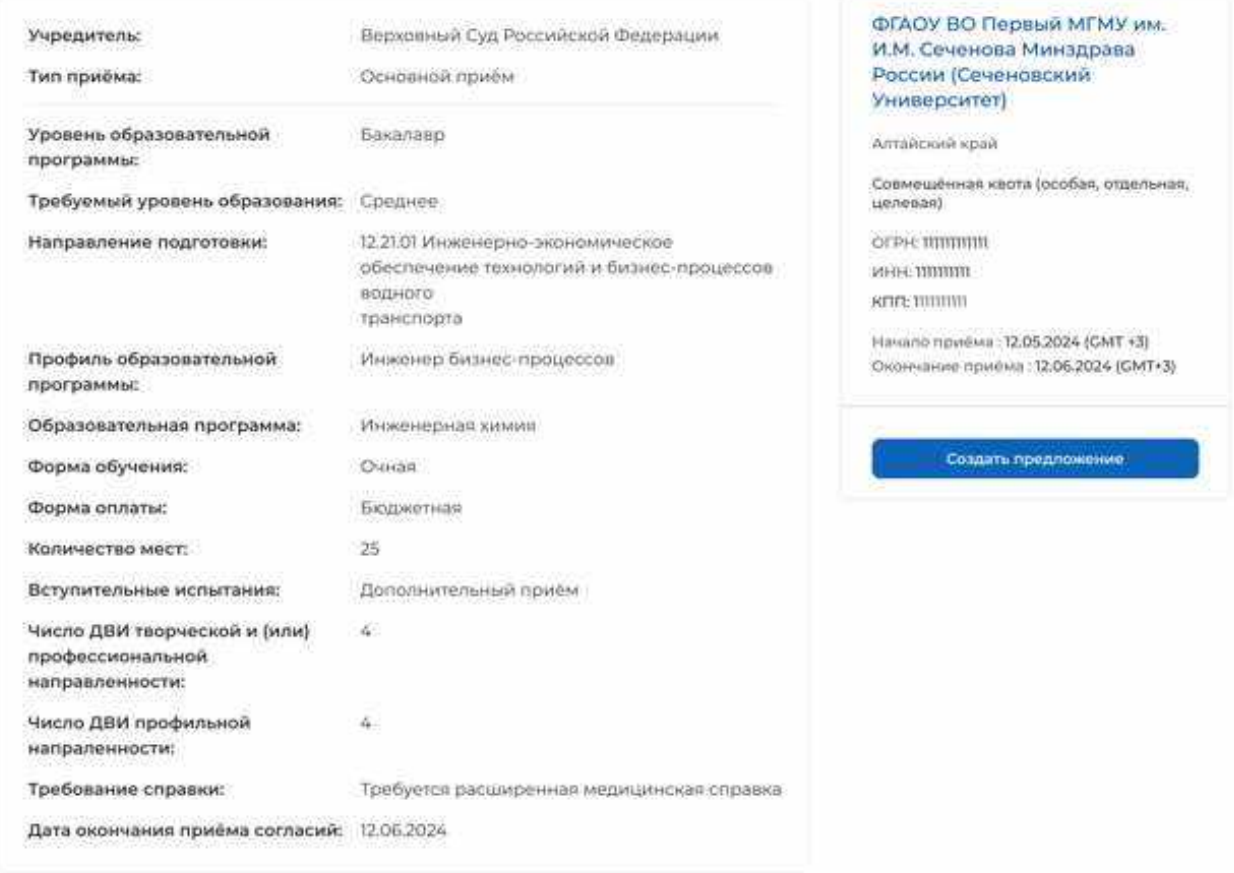

# **Рисунок** 17 – Карточка конкурсной группы

### <span id="page-20-1"></span>2.3 Создание предложения

<span id="page-20-0"></span>Под предложением целевого обучения понимается предложение заказчика целевого обучения о заключении договора о целевом обучении (далее – предложение).

Переход на форму создания предложения осуществляется с помощью кнопки «Создать предложение», расположенной:

- на странице «Предложения целевого обучения» (рисунок [59\)](#page-66-0);
- на странице «Мои предложения» (рисунок [41\)](#page-50-0);
- в карточке конкурсной группы (рисунок [17\)](#page-20-1).

Форма создания предложения содержит основной блок для внесения сведений о предложении, расположенный слева, и боковое меню, расположенное справа (рисунок [18\)](#page-21-1).

Боковое меню обеспечивает переключение между шагами создания предложения и включает следующие пункты:

«Шаг 1: Тип предложения» (см. п. [2.3.1\)](#page-21-0);

«Шаг 2: Информация по обучению» (см. п. [2.3.2\)](#page-26-0);

- «Шаг 3: Требования к кандидатам» (см. п. [2.3.3\)](#page-29-0);
- «Шаг 4: Сведения об осуществлении трудовой деятельности» (см. п. [2.3.4\)](#page-31-0);
- «Шаг 5: Сведения о мерах поддержки» (см. п. [2.3.5\)](#page-45-0);
- Дополнительная информация (см. п. [2.3.6\)](#page-46-0).

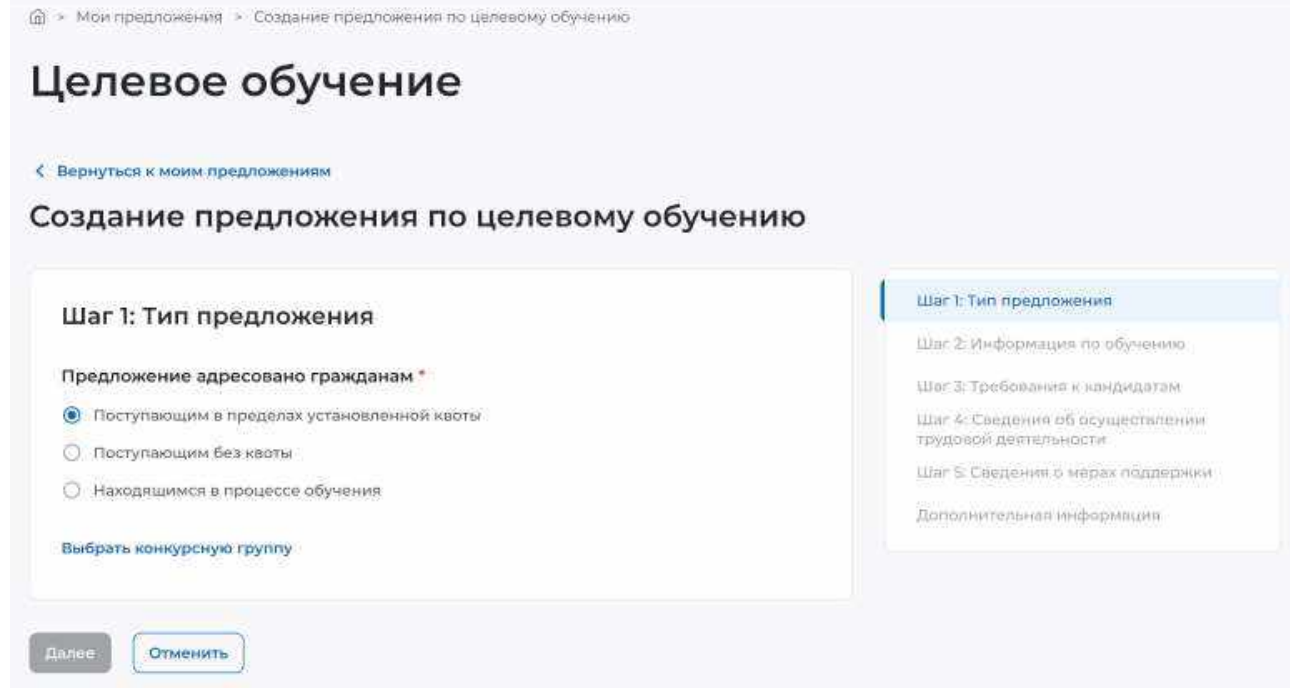

<span id="page-21-1"></span>**Рисунок** 18 – Страница «Создание предложения по целевому обучению»

# **2.3.1** Шаг 1: Тип предложения

<span id="page-21-0"></span>На первом шаге создания предложения осуществляется выбор типа адресатов предложения.

Поле «Предложение адресовано гражданам» содержит радиобаттоны (рисунок [18\)](#page-21-1):

- «Поступающим в пределах установленной квоты»;
- «Поступающим без квоты»;
- «Находящимся в процессе обучения».

При выборе радиобаттона «Поступающим в пределах установленной квоты» или «Поступающим без квоты» на странице появляется ссылка «Выбрать конкурсную группу». При нажатии на ссылку открывается модальное окно, представленное на рисунке [19.](#page-22-0)

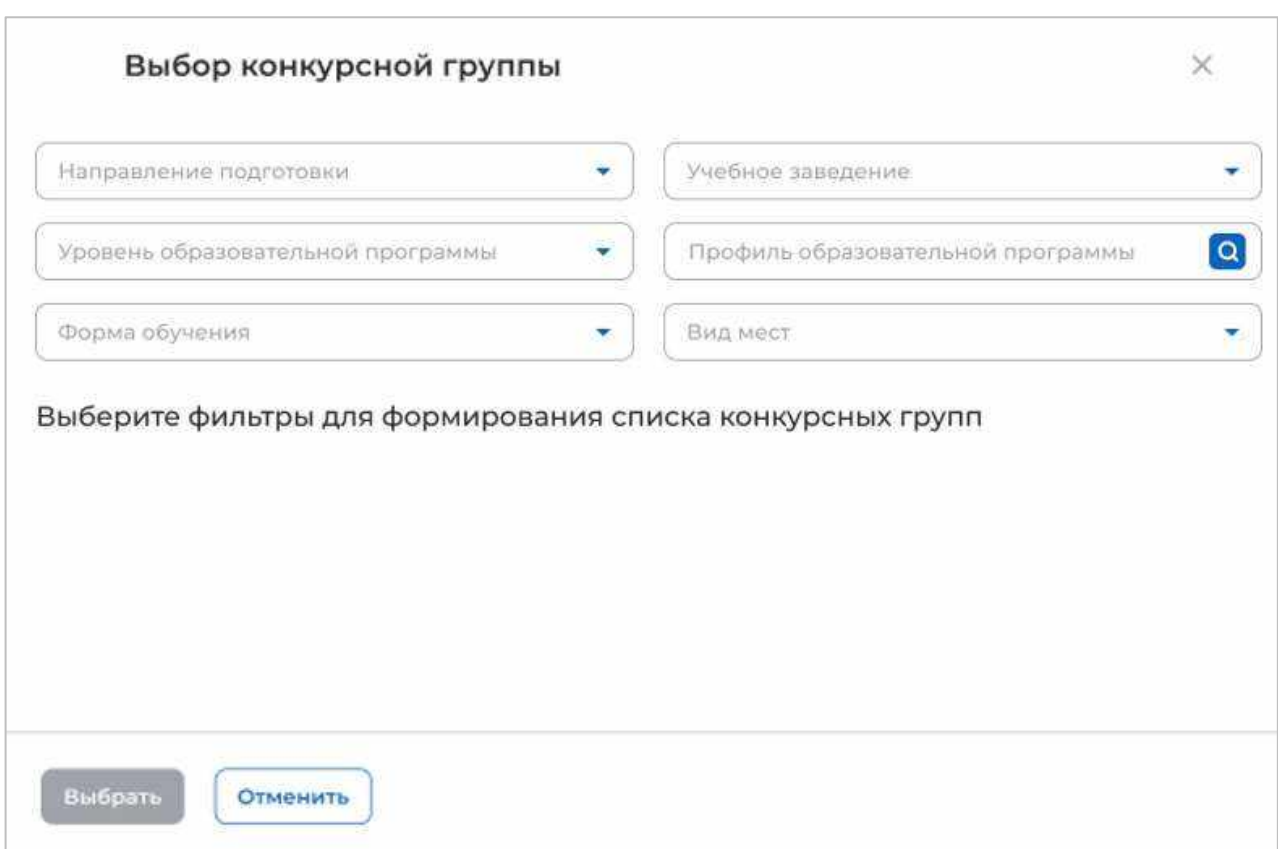

# **Рисунок** 19 – Модальное окно «Выбор конкурсной группы»

<span id="page-22-0"></span>Поиск конкурсных групп осуществляется по следующим критериям:

«Направление подготовки» следует выбрать значение из выпадающего списка;

 «Уровень образовательной программы» следует выбрать значение из выпадающего списка;

«Форма обучения» следует выбрать значение из выпадающего списка;

«Учебное заведение» следует выбрать значение из выпадающего списка;

 «Профиль образовательной программы» следует ввести значение в поисковую строку и нажать на кнопку **Q**;

«Вид мест» следует выбрать значение из выпадающего списка.

Результат поиска формируется в виде списка конкурсных групп (радиобаттоны). Для просмотра всего списка следует воспользоваться полосой прокрутки, расположенной справа.

После установления отметки рядом с требуемой конкурсной группой следует нажать на кнопку «Выбрать», для отмены действия и закрытия модального окна – кнопку «Отменить» (рисунок [20\)](#page-23-0).

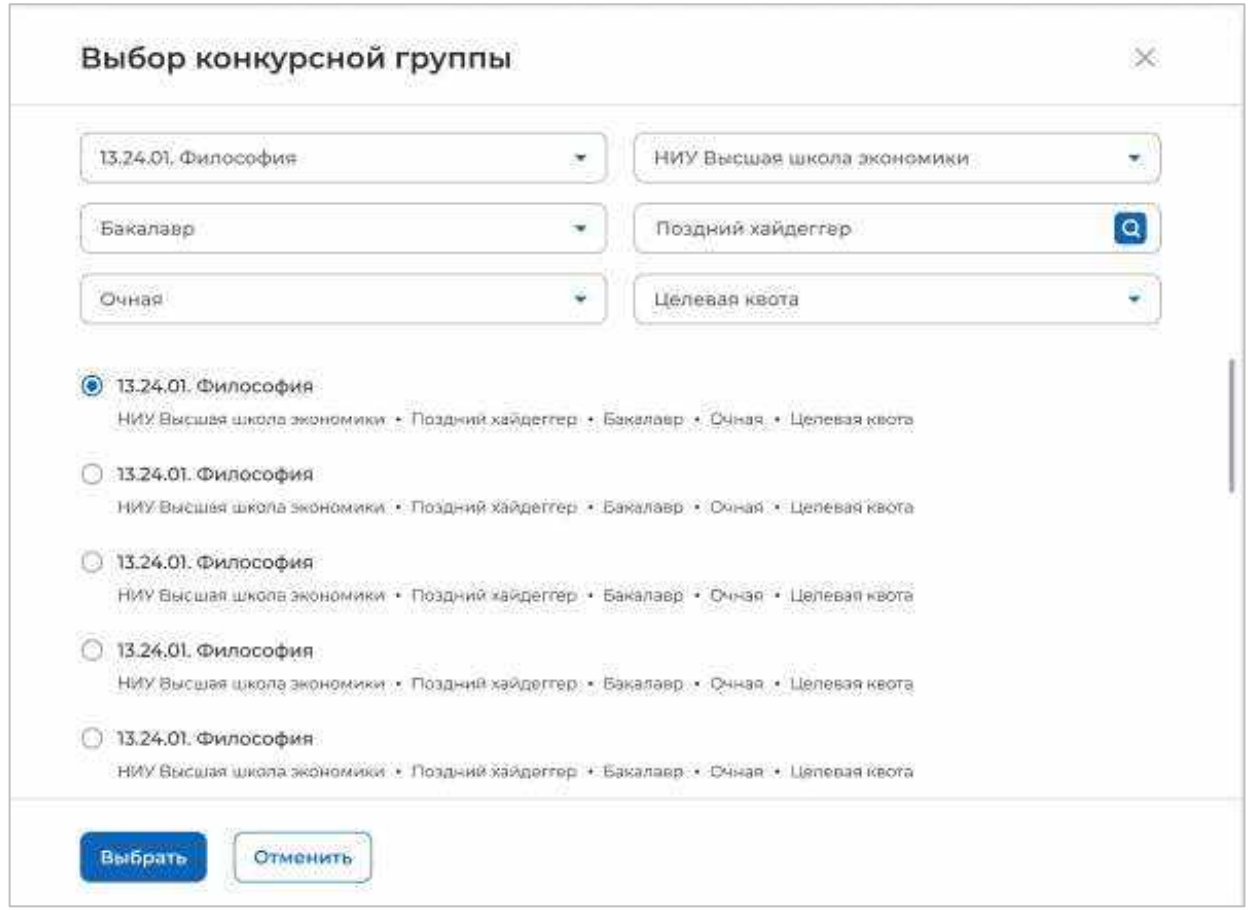

# **Рисунок** 20 – Модальное окно «Выбор конкурсной группы»

<span id="page-23-0"></span>До перехода к заполнению полей в блоке «Шаг 1: Тип предложения» необходимо ознакомиться с размещенным на странице сообщением (рисунок [21\)](#page-23-1).

Информация, внесённая при создании предложения, будет автоматически перенесена в шаблон договора, заключаемого по данному предложению.

Ознакомиться с получившимся шаблоном договора можно будет на последнем этапе создания предложения.

Отнеситесь ответственно к данному этапу. После публикации предложения изменение шаблона договора невозможно!

# **Рисунок** 21 – Сообщение

<span id="page-23-1"></span>Далее следует заполнить поля (рисунок [22\)](#page-24-0):

 «Дата окончания приема заявок по предложению» выбор даты из календаря. Рядом с полем расположена иконка  $\overline{\mathbf{O}}$ , при нажатии на которую откроется окно с подсказкой. Для предложений, которые адресованы гражданам, поступающим в пределах установленной квоты, поле предзаполнено сведениями из выбранной конкурсной группы;

- «Количество договоров по предложению». Рядом с полем расположена иконка  $\Theta$ , при нажатии на которую откроется окно с подсказкой. Для предложений, которые адресованы гражданам, поступающим в пределах установленной квоты, значение в поле не должно превышать максимальное количество договоров по квоте (значение в поле «Максимум договоров по квоте»);

«Контакты лиц, ответственных за заключение договора».

Примечание - Поля, отмеченные \*, являются обязательными для заполнения.

# Целевое обучение

< Вернуться к моны предложениям

Создание предложения по целевому обучению

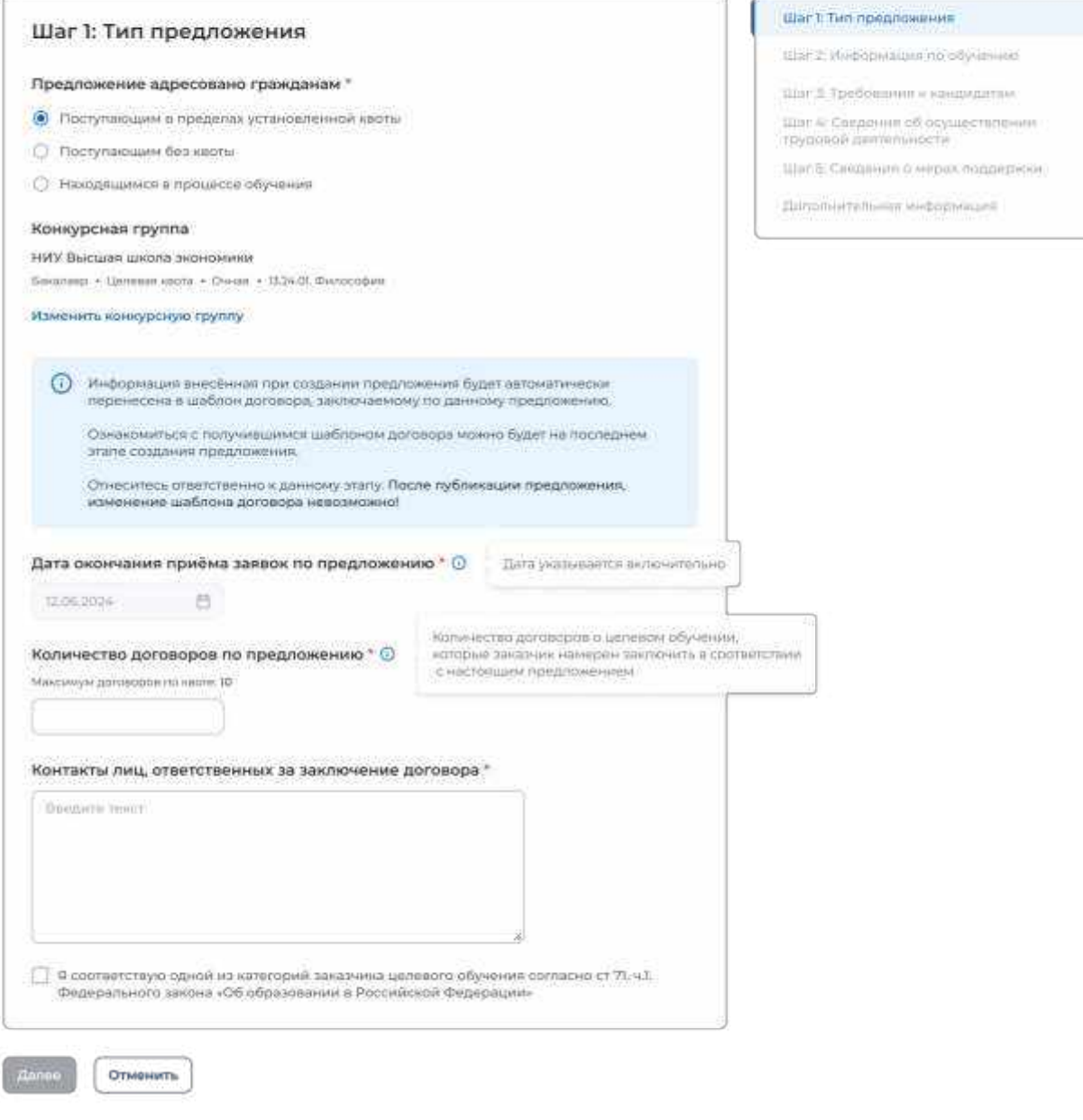

# **Рисунок** 22 – Блок «Шаг 1: Тип предложения»

<span id="page-24-0"></span>Для предложений, которые адресованы гражданам, поступающим в пределах установленной квоты, должна быть установлена отметка в чекбоксе «Я соответствую одной из категорий заказчика целевого обучения согласно ст. 71 ч. 1 Федерального закона «Об образовании в Российской Федерации».

При установлении отметки в данном чекбоксе открывается модальное окно для выбора категории, к которой принадлежит компания. Для просмотра всех категорий следует воспользоваться полосой прокрутки, расположенной справа от списка (рисунок [23\)](#page-25-0).

Выбранная категории будет отображена в блоке «Шаг 1: Тип предложения» после закрытия модального окна. Для изменения выбранной категории следует нажать на ссылку «Изменить категорию» (рисунок [24\)](#page-26-1).

Примечание При отсутствии отметки в чекбоксе переход к следующему шагу создания предложения недоступен.

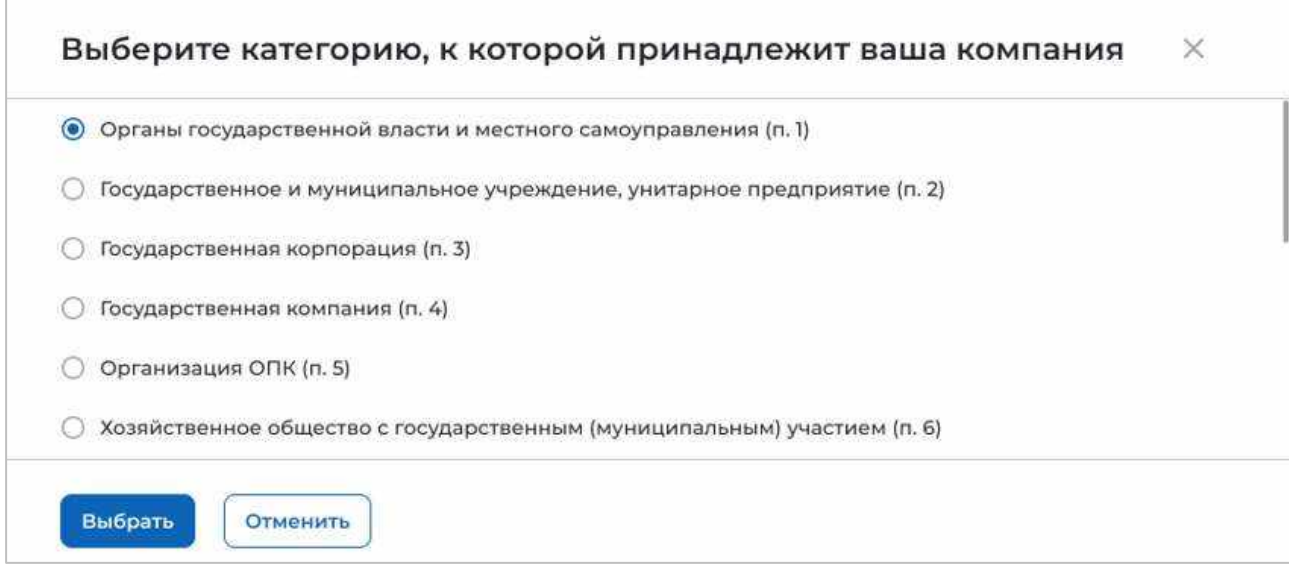

<span id="page-25-0"></span>**Рисунок** 23 – Модальное окно для выбора категории, к которой принадлежит компания

С. Вернуться к можн предлож

#### Создание предложения по целевому обучению

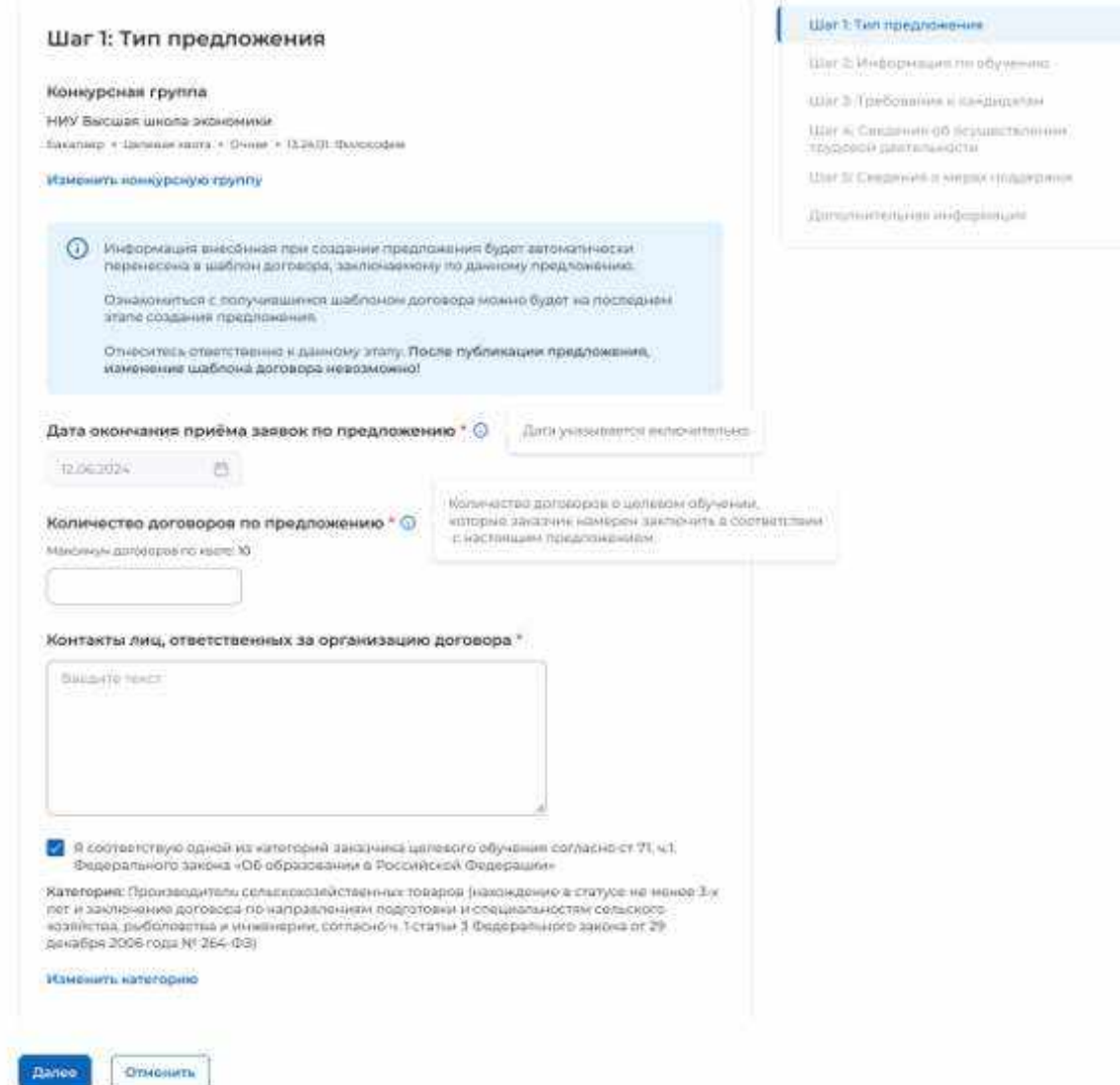

### **Рисунок** 24 – Блок «Шаг 1: Тип предложения»

<span id="page-26-1"></span><span id="page-26-0"></span>Для перехода к заполнению блока «Шаг 2: Информация по обучению» следует нажать на кнопку «Далее», для прекращения создания предложения – кнопку «Отменить».

# **2.3.2** Шаг 2: Информация по обучению

Блок «Шаг 2: Информация по обучению» содержит (рисунок [25\)](#page-28-0):

 поле «Уровень образовательной программы» следует выбрать значение из выпадающего списка;

 поле «Направление подготовки» следует выбрать значение из выпадающего списка;

поле «Образовательная программа» следует ввести значение в поле;

поле «Профиль образовательной программы» следует ввести значение в поле;

поле «Учебное заведение» следует выбрать значение из выпадающего списка;

 поле «Филиал учебного заведения» следует выбрать значение из выпадающего списка. Рядом с полем расположена иконка  $\overline{\mathbb{O}}$ , при нажатии на которую откроется окно с подсказкой.

поле «Форма обучения» следует выбрать значение из выпадающего списка.

 поле «Год завершения обучения» следует ввести значение в поле. Поле отображается только при создании предложений, адресованных гражданам, находящимся в процессе обучения.

Примечание - Поля, отмеченные \*, являются обязательными для заполнения.

Примечание Указанные поля предзаполнены сведениями из выбранной конкурсной группы для предложений, адресованных гражданам, поступающим в пределах установленной квоты и поступающим без квоты (рисунок [25\)](#page-28-0).

Также на странице отображаются дополнительные чекбоксы в следующих случаях:

 Для предложений, адресованных гражданам, поступающим в пределах установленной квоты и поступающим без квоты, при выборе уровня образовательной программы «Аспирантура» чекбокс «Гражданин должен предоставить диссертацию на соискание ученой степени кандидата наук к защите в установленный срок получения образования по программе подготовки научных и научно-педагогических кадров в аспирантуре» (рисунок [25\)](#page-28-0).

– Для предложений, адресованных гражданам, находящимся в процессе обучения, при выборе любого уровня образовательной программы, за исключением варианта «Аспирантура» чекбокс «Необходима государственная аккредитация образовательной программы, которую должен освоить гражданин» (рисунок [26\)](#page-29-1).

< Вернуться к моим предложениям

### Создание предложения по целевому обучению

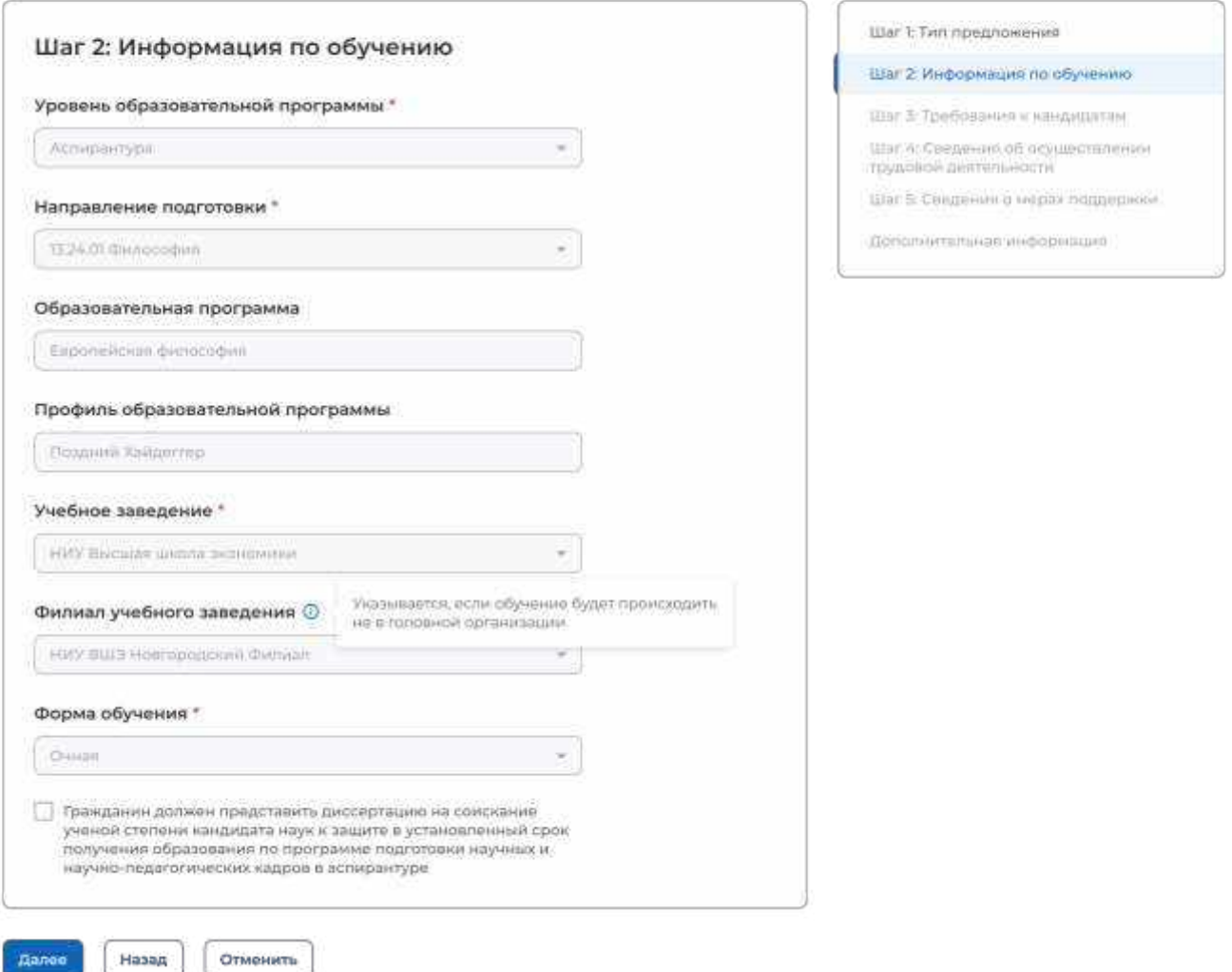

<span id="page-28-0"></span>**Рисунок** 25 – Блок «Шаг 2: Информация по обучению» (предложение адресовано гражданам, поступающим в пределах установленной квоты и поступающим без квоты)

С Вернуться к моим предложениям

# Создание предложения по целевому обучению

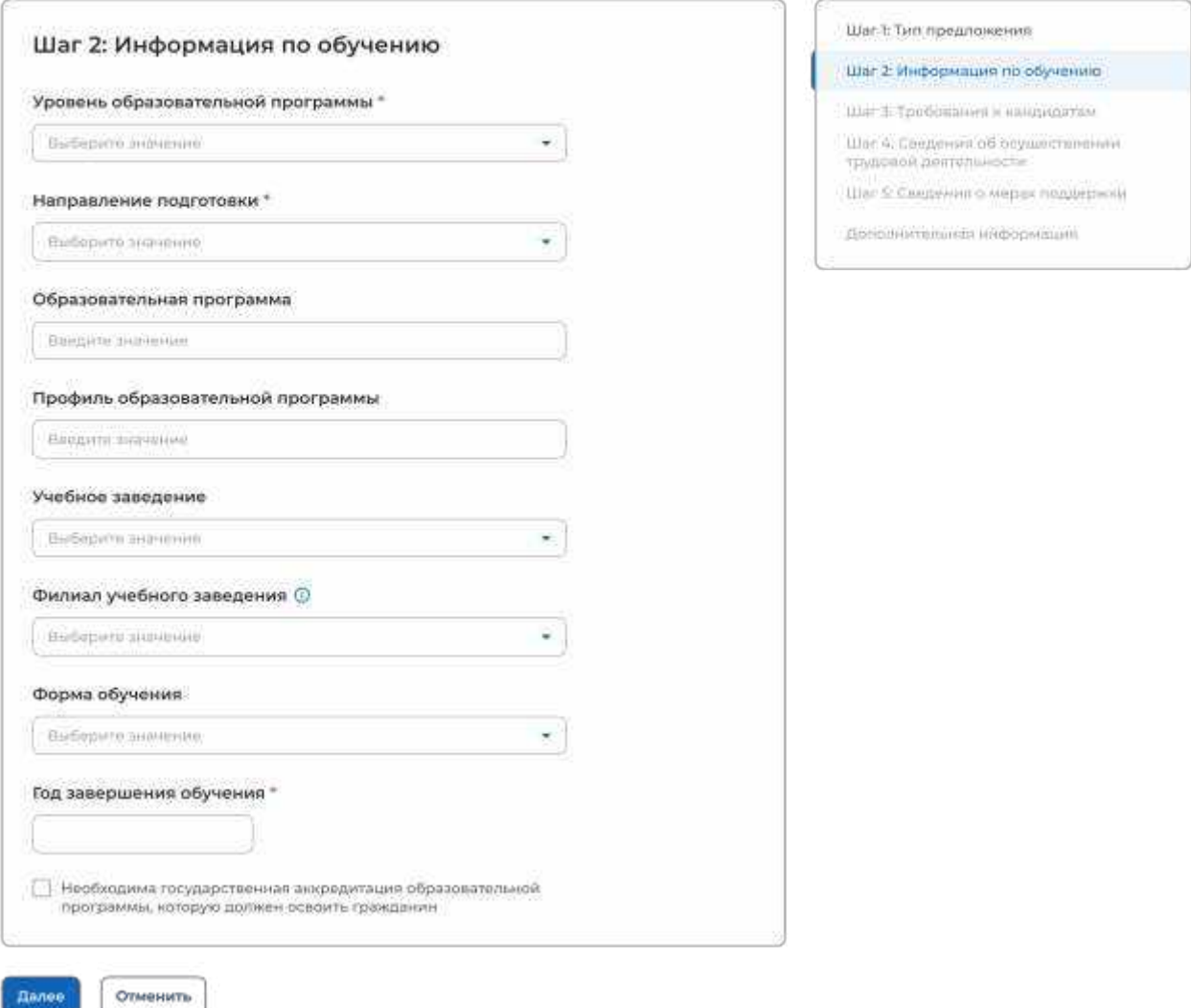

# <span id="page-29-1"></span>**Рисунок** 26 – Блок «Шаг 2: Информация по обучению» (предложение адресовано гражданам, находящимся в процессе обучения)

Для перехода к заполнению блока «Шаг 3: Требования к кандидатам» следует нажать на кнопку «Далее», для возврата к заполнению блока «Шаг 1: Тип предложения» – кнопку «Назад», для прекращения создания предложения – кнопку «Отменить».

# <span id="page-29-0"></span>**2.3.3** Шаг 3: Требования к кандидатам

Блок «Шаг 3: Требования к кандидатам» содержит (рисунок [27\)](#page-30-0):

 поле «Требуемый уровень общего образования» следует выбрать значение из выпадающего списка. Поле отображается на странице при выборе уровня образовательной программы «Среднее профессиональное образование»;

 чекбокс «Имеются требования в отношении допуска к трудовой деятельности, установленные законодательством»;

чекбокс «Имеются требования к успеваемости и критерии их исполнения».

**< Вернуться к моим предпожением** 

# Создание предложения по целевому обучению

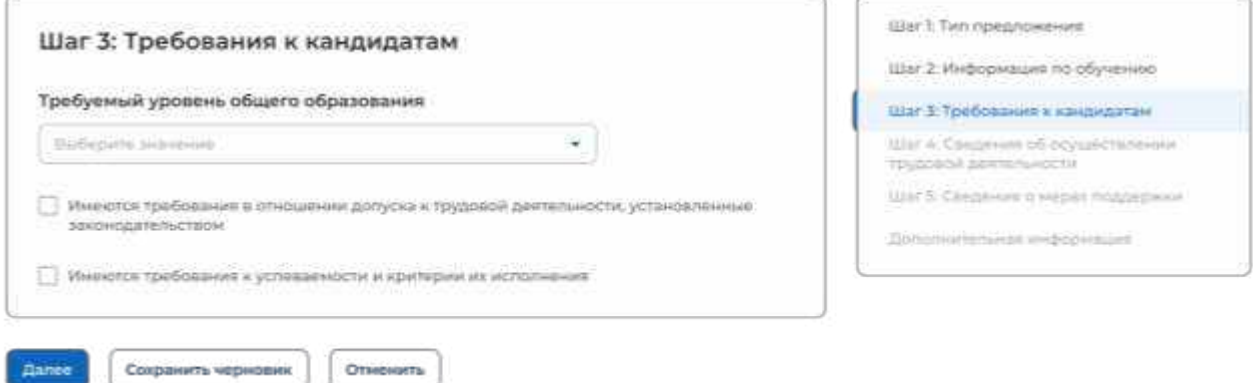

# **Рисунок** 27 – Блок «Шаг 3: Требования к кандидатам»

<span id="page-30-0"></span>При установлении отметки в чекбоксе на странице отображается поле для внесения соответствующих требований (рисунок [28\)](#page-30-1).

# Целевое обучение

**< Вернуться к моим предложением** 

### Создание предложения по целевому обучению

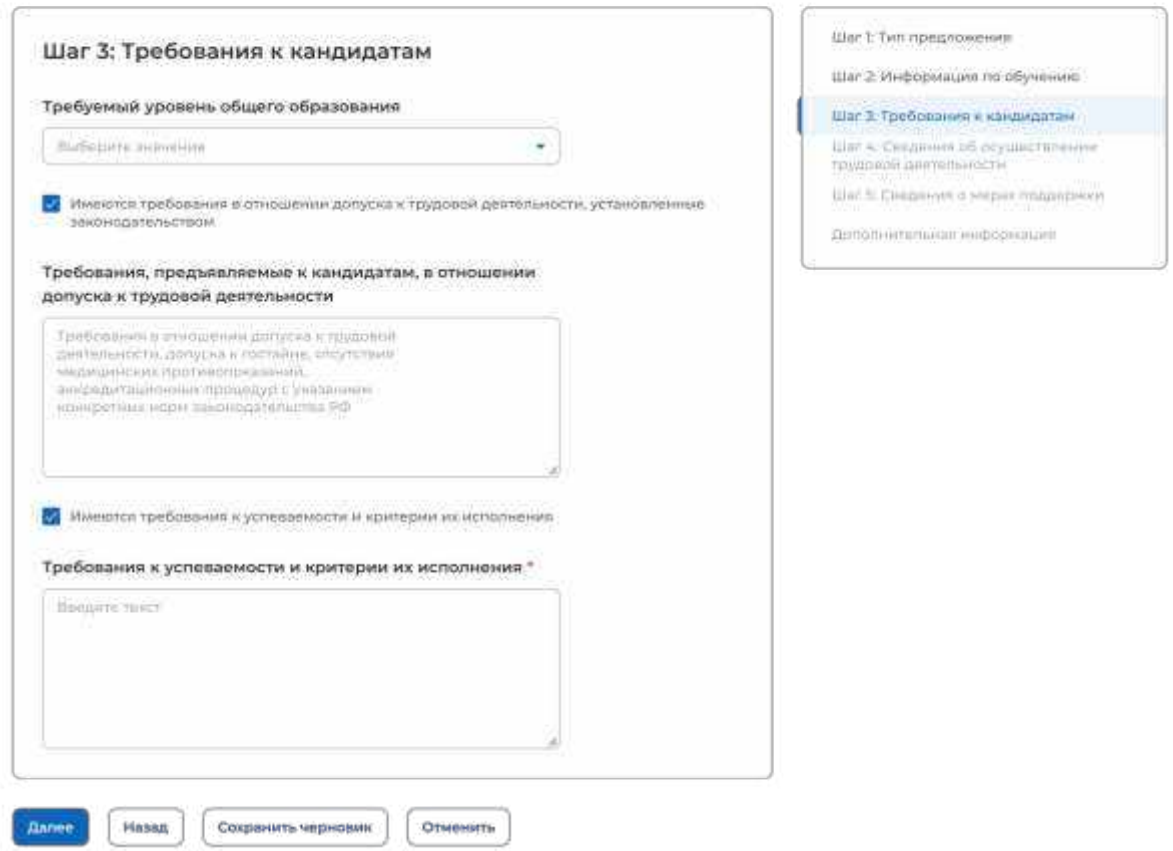

### <span id="page-30-1"></span>**Рисунок** 28 – Блок «Шаг 3: Требования к кандидатам»

Для перехода к заполнению блока «Шаг 4: Сведения об осуществлении трудовой деятельности» следует нажать на кнопку «Далее», для возврата к заполнению блока «Шаг 2: Информация по обучению» – кнопку «Назад», для сохранения черновика предложения – кнопку «Сохранить черновик», для прекращения создания предложения – кнопку «Отменить».

# **2.3.4** Шаг 4: Сведения об осуществлении трудовой деятельности

<span id="page-31-0"></span>В блоке «Шаг 4: Сведения об осуществлении трудовой деятельности» необходимо выбрать один из вариантов (рисунок [29\)](#page-31-1):

 «Трудовая деятельность будет проходить у заказчика целевого обучения» (см. п. [2.3.4.1\)](#page-31-2);

 «Работодатель определен. Найти данные о работодателе на портале «Работа России» (см. п. [2.3.4.2\)](#page-34-0);

«Работодатель определен. Внести данные вручную» (см. п. [2.3.4.3\)](#page-38-0);

 «Работодатель пока не определен, указать профиль деятельности организации и регион (муниципалитет)» (см. п. [2.3.4.4\)](#page-41-0);

 «Работодатель пока не определен, указать трудовые функции и регион (муниципалитет)» (см. п. [2.3.4.5\)](#page-43-0).

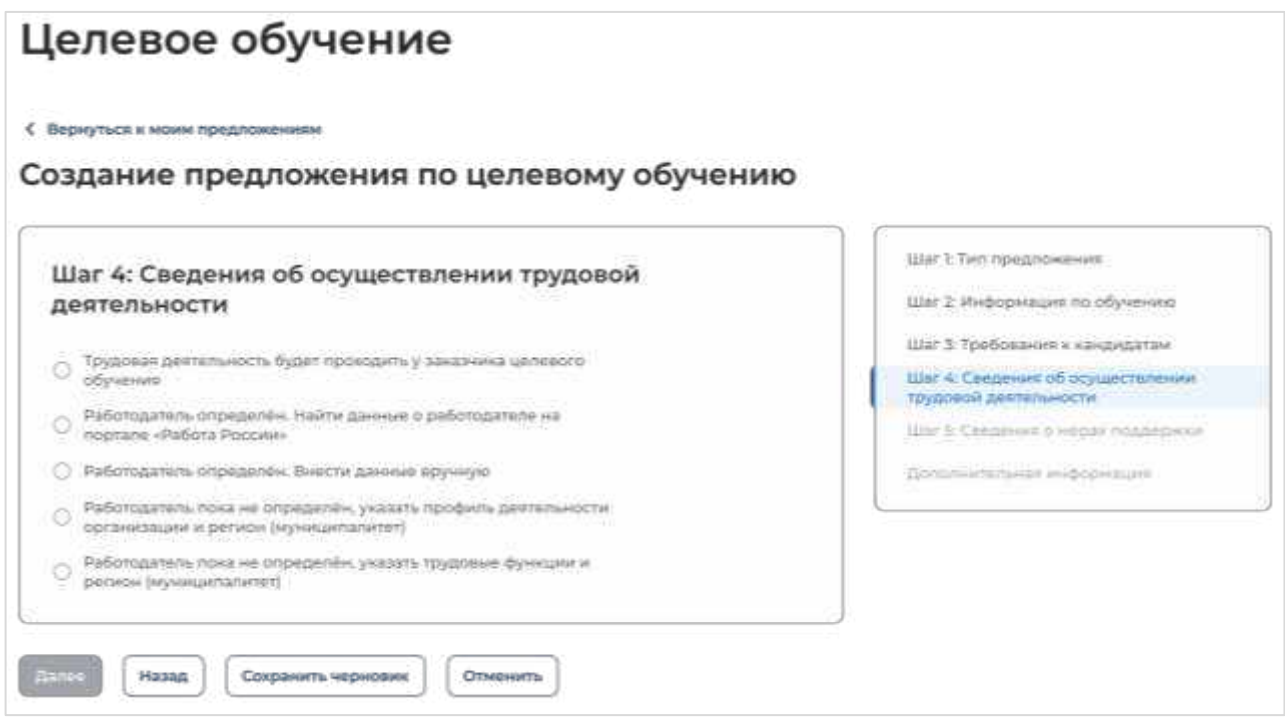

<span id="page-31-1"></span>**Рисунок** 29 – Блок «Шаг 4: Сведения об осуществлении трудовой деятельности»

# 2.3.4.1 Трудовая деятельность будет проходить у заказчика целевого обучения

<span id="page-31-2"></span>При выборе варианта «Трудовая деятельность будет проходить у заказчика целевого обучения» в блоке «Шаг 4: Сведения об осуществлении трудовой деятельности» отображаются следующие поля (рисунок [30\)](#page-33-0):

«ИНН» предзаполнено сведениями о заказчике целевого обучения;

«КПП» предзаполнено сведениями о заказчике целевого обучения;

«ОГРН» предзаполнено сведениями о заказчике целевого обучения;

 «Полное наименование организации» предзаполнено сведениями о заказчике целевого обучения;

 «Основной вид экономической деятельности» предзаполнено сведениями о заказчике целевого обучения;

 «Адрес места осуществления трудовой деятельности» предзаполнено сведениями о заказчике целевого обучения;

«Дом» предзаполнено сведениями о заказчике целевого обучения;

 «Организационно-правовая форма» следует выбрать значение из выпадающего списка;

 «Срок осуществления трудовой деятельности». Рядом с полем расположена иконка  $\overline{\mathbf{0}}$ , при нажатии на которую откроется окно с подсказкой. Следует ввести значения в поля «Лет» и «Месяцев»;

- «Условия осуществления трудовой деятельности» - отображается только в предложениях, адресованных гражданам, поступающим в пределах установленной квоты. Поле содержит радиобаттоны:

– «Полный рабочий день (смена, неделя)».

– «Неполный рабочий день (смена, неделя)».

«Условия изменения места трудовой деятельности»;

«Условия оплаты труда»;

«Иные условия трудовой деятельности».

Примечание – Поля, отмеченные \*, являются обязательными для заполнения.

.<br>С. Бернутых к можн пред

Создание предложения по целевому обучению

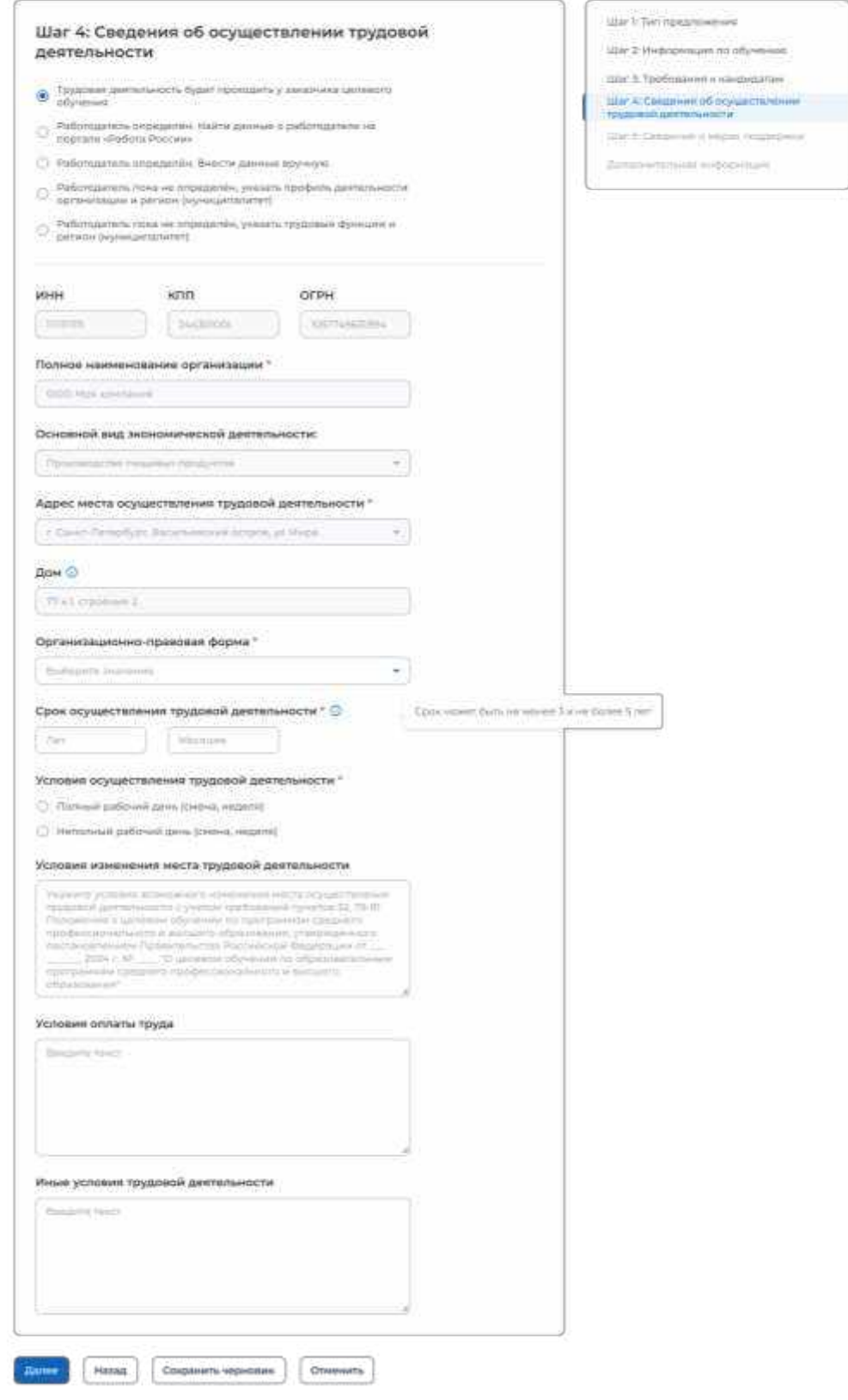

# <span id="page-33-0"></span>**Рисунок** 30 – Вид страницы при выборе варианта «Трудовая деятельность будет проходить у заказчика целевого обучения»

Для перехода к заполнению блока «Шаг 5: Сведения о мерах поддержки» следует нажать на кнопку «Далее», для возврата к заполнению блока «Шаг 3: Требования к кандидатам» – кнопку «Назад», для сохранения черновика предложения – кнопку «Сохранить черновик», для прекращения создания предложения – кнопку «Отменить».

<span id="page-34-0"></span>2.3.4.2 Работодатель определен. Найти данные о работодателе на портале «Работа России»

При выборе варианта «Работодатель определен. Найти данные о работодателе на портале «Работа России» в блоке «Шаг 4: Сведения об осуществлении трудовой деятельности» на странице отображается ссылка «Найти компанию» (рисунок [31\)](#page-34-1).

# Целевое обучение

С. Вириклое и можни припложен

### Создание предложения по целевому обучению

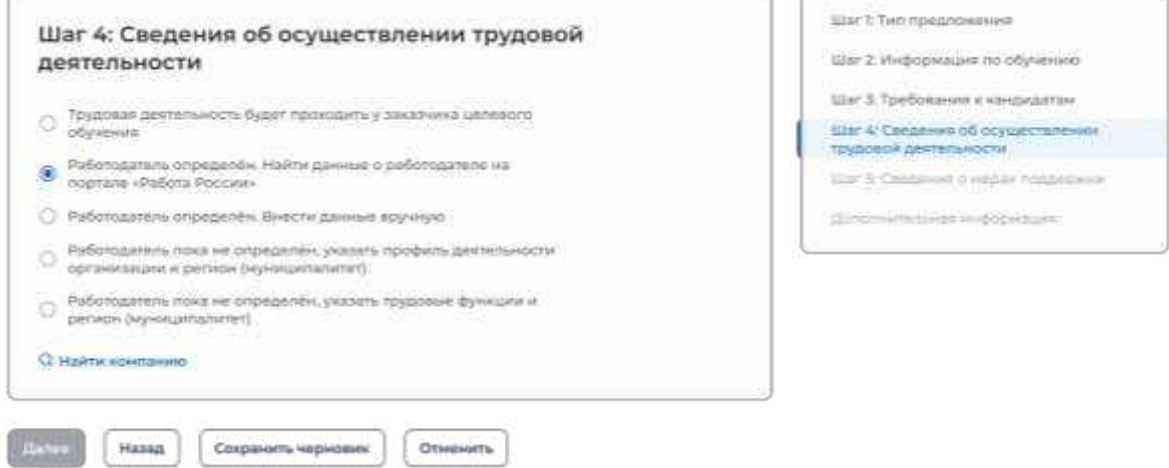

# **Рисунок** 31 – Блок «Шаг 4: Сведения об осуществлении трудовой деятельности»

<span id="page-34-1"></span>При нажатии на ссылку открывается модальное окно для поиска компании (рисунок [32\)](#page-34-2).

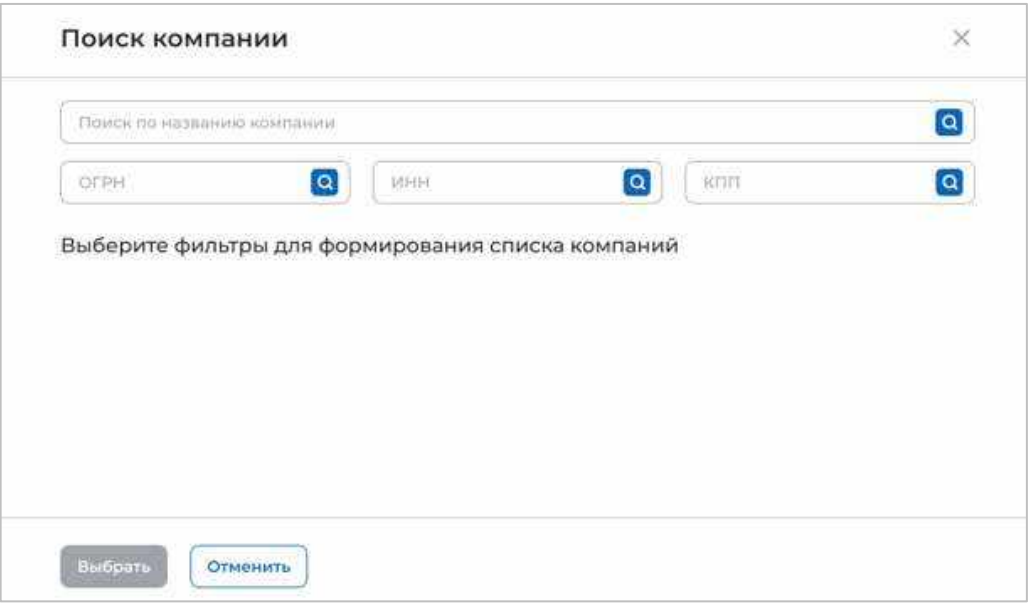

### <span id="page-34-2"></span>**Рисунок** 32 – Модальное окно «Поиск компании»

В открывшемся модальном окне предоставляется возможность поиска компании:

- по названию компании;
- $-$  OFPH;
- $MHH$ ;
- $-K\overline{\Pi}$ .

После ввода значения в поле необходимо нажать на кнопку  $\alpha$ .

Результаты поиска формируются в виде списка компаний (радиобаттоны). После установления отметки рядом с требуемой компанией следует нажать на кнопку «Выбрать», для отмены действия и закрытия модального окна – кнопку «Отменить» (рисунок [33\)](#page-35-0).

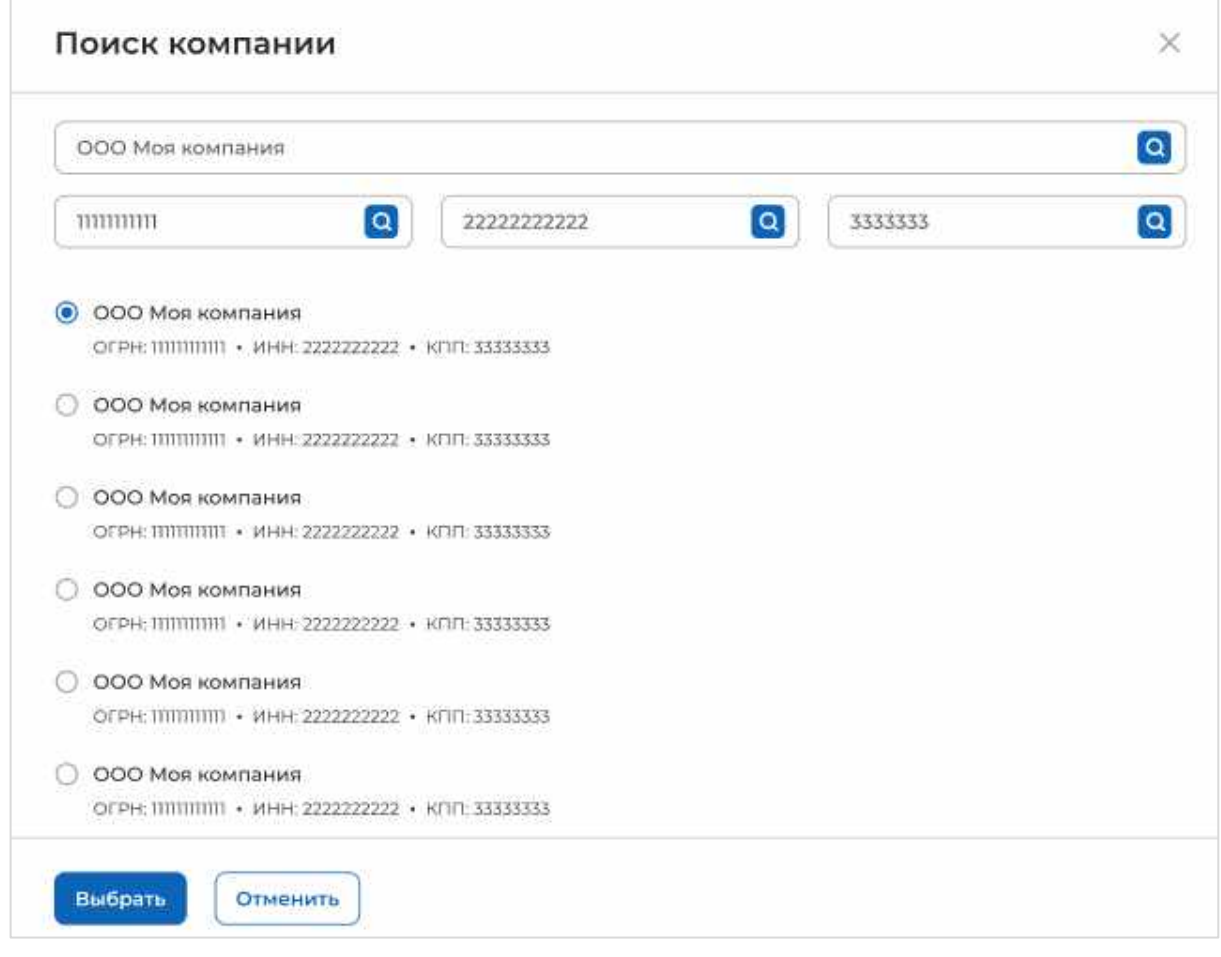

### **Рисунок** 33 – Модальное окно «Поиск компании»

<span id="page-35-0"></span>Далее в блоке «Шаг 4: Сведения об осуществлении трудовой деятельности» отобразятся следующие поля (рисунок [34\)](#page-37-0):

«ОГРН» предзаполнено сведениями о выбранной компании;

«ИНН» предзаполнено сведениями о выбранной компании;

«КПП» предзаполнено сведениями о выбранной компании

 «Полное наименование организации» предзаполнено сведениями о выбранной компании;

 «Основной вид экономической деятельности» предзаполнено сведениями о выбранной компании;

 «Адрес места осуществления трудовой деятельности» предзаполнено сведениями о выбранной компании;

«Дом» предзаполнено сведениями о выбранной компании;

 «Организационно-правовая форма» следует выбрать значение из выпадающего списка;

 «Срок осуществления трудовой деятельности». Рядом с полем расположена иконка  $\overline{\mathbf{0}}$ , при нажатии на которую откроется окно с подсказкой. Следует ввести значения в поля «Лет» и «Месяцев»;

- «Условия осуществления трудовой деятельности» - отображается только в предложениях, адресованных гражданам, поступающим в пределах установленной квоты. Поле содержит радиобаттоны:

- «Полный рабочий день (смена, неделя)».
- «Неполный рабочий день (смена, неделя)».

«Условия изменения места трудовой деятельности»;

- «Условия оплаты труда»;
- «Иные условия трудовой деятельности».

Примечание - Поля, отмеченные \*, являются обязательными для заполнения.

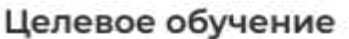

#### < Вернулься к мони предлам

Создание предложения по целевому обучению

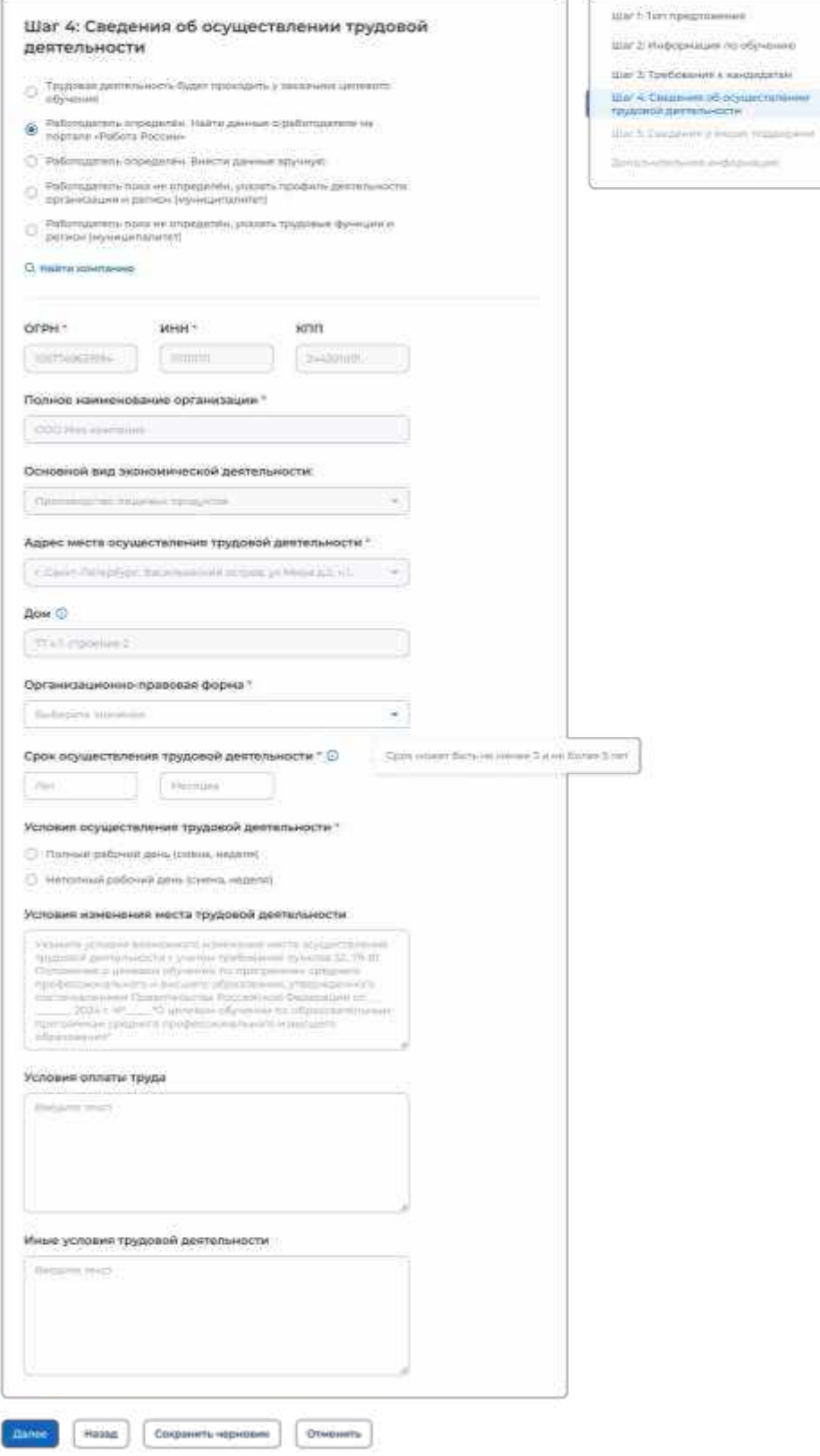

# <span id="page-37-0"></span>**Рисунок** 34 – Вид страницы при выборе варианта «Работодатель определен. Найти данные о работодателе на портале «Работа в России»

*Единая цифровая платформа в сфере занятости и трудовых отношений «Работа в России» Инструкция по работе в ЛК работодателя в части организации целевого обучения*

Ö. s.

Alberta del

Для перехода к заполнению блока «Шаг 5: Сведения о мерах поддержки» следует нажать на кнопку «Далее», для возврата к заполнению блока «Шаг 3: Требования к кандидатам» – кнопку «Назад», для сохранения черновика предложения – кнопку «Сохранить черновик», для прекращения создания предложения – кнопку «Отменить».

### 2.3.4.3 Работодатель определен. Внести данные вручную

<span id="page-38-0"></span>При выборе варианта «Работодатель определен. Внести данные вручную» в блоке «Шаг 4: Сведения об осуществлении трудовой деятельности» отображается поле «Работодатель является», которое содержит радиобаттоны:

«Юридическим лицом»;

«Индивидуальным предпринимателем».

После выбора одного из значений на странице отображаются поля (рисунок [35\)](#page-38-1):

 $-$  «ОГРН».

 $-$  « $WHH$ ».

«КПП» отображается только при выборе значения «Юридическое лицо».

Примечание - Поля, отмеченные \*, являются обязательными для заполнения.

После внесения сведений в поля следует нажать на кнопку «Проверить данные» (рисунок [35\)](#page-38-1).

# Целевое обучение

С. Вернуться к можм предложе

Создание предложения по целевому обучению

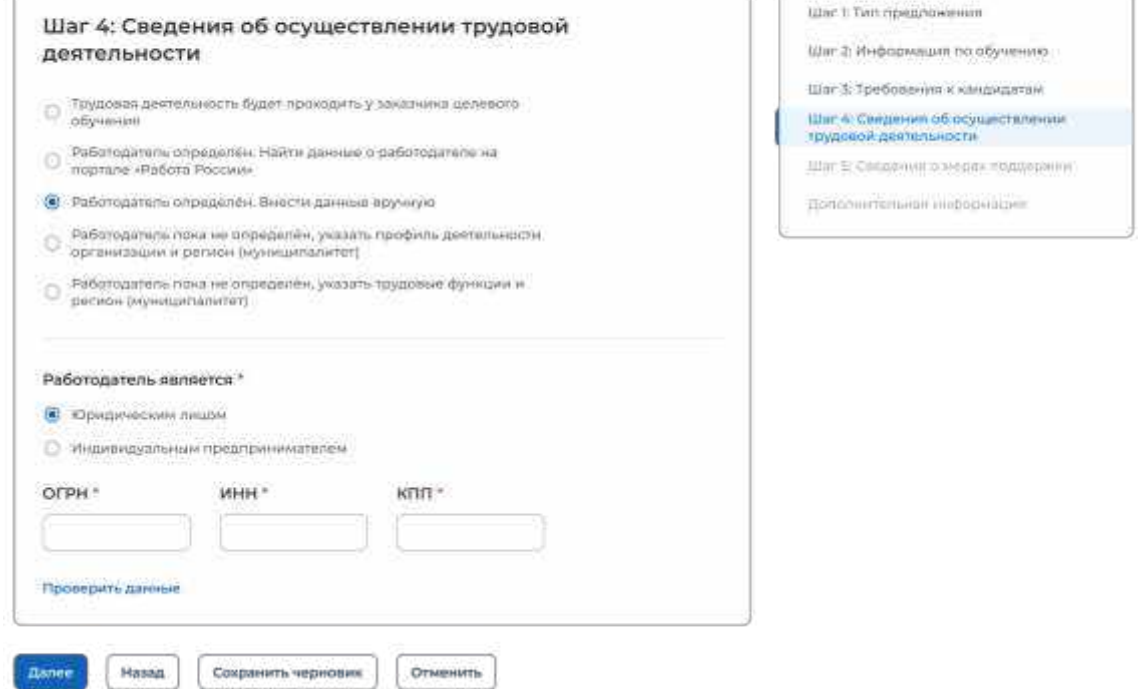

# <span id="page-38-1"></span>**Рисунок** 35 – Кнопка «Проверить данные»

После этого на странице отображаются следующие поля (рисунок [36\)](#page-40-0):

- «Полное наименование организации» - следует ввести значение в поле. Рядом с полем расположена иконка  $\mathbb{G}$ , при нажатии на которую откроется окно с подсказкой.

 «Основной вид экономической деятельности» следует выбрать значение из выпадающего списка.

 «Адрес места осуществления трудовой деятельности» следует выбрать значение из выпадающего списка.

- «Дом» - следует ввести значение в поле. Рядом с полем расположена иконка  $\overline{\mathbb{O}}$ , при нажатии на которую откроется окно с подсказкой.

 «Организационно-правовая форма» следует выбрать значение из выпадающего списка.

 «Срок осуществления трудовой деятельности». Рядом с полем расположена иконка  $\overline{\mathbf{0}}$ , при нажатии на которую откроется окно с подсказкой. Следует ввести значения в поля «Лет» и «Месяцев»;

- «Условия осуществления трудовой деятельности» - отображается только в предложениях, адресованных гражданам, поступающим в пределах установленной квоты. Поле содержит радиобаттоны:

- «Полный рабочий день (смена, неделя)».
- «Неполный рабочий день (смена, неделя)».

«Условия изменения места трудовой деятельности»;

- «Условия оплаты труда»;
- «Иные условия трудовой деятельности».

Примечание - Поля, отмеченные \*, являются обязательными для заполнения.

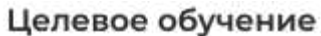

#### .<br>С. Вернуться и монголождло

Создание предложения по целевому обучению

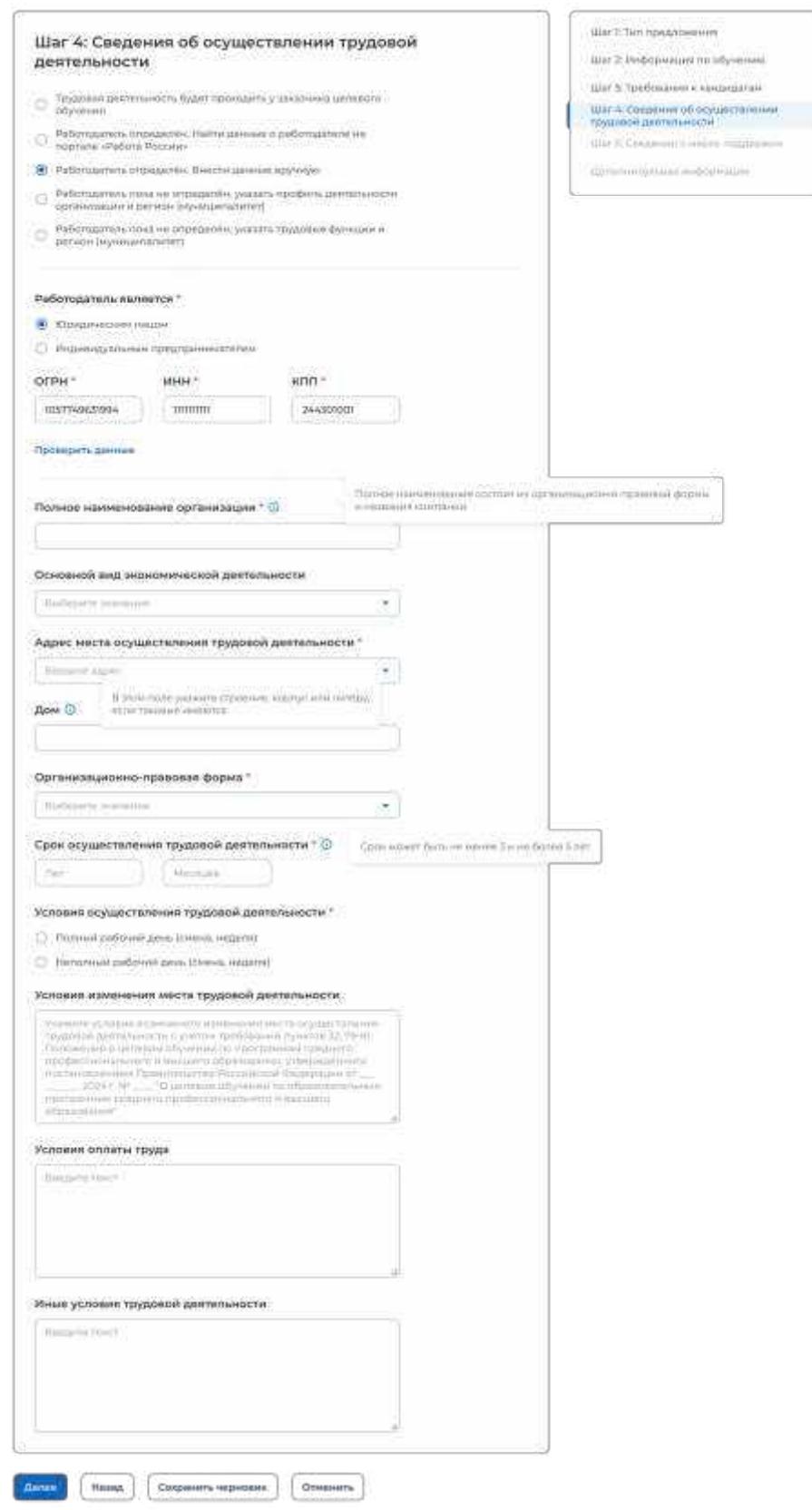

# <span id="page-40-0"></span>**Рисунок** 36 – Вид страницы при выборе варианта «Работодатель определен. Внести данные вручную»

Для перехода к заполнению блока «Шаг 5: Сведения о мерах поддержки» следует нажать на кнопку «Далее», для возврата к заполнению блока «Шаг 3: Требования к кандидатам» – кнопку «Назад», для сохранения черновика предложения – кнопку «Сохранить черновик», для прекращения создания предложения – кнопку «Отменить».

<span id="page-41-0"></span>2.3.4.4 Работодатель пока не определен, указать профиль деятельности организации и регион (муниципалитет)

При выборе варианта «Работодатель пока не определен, указать профиль деятельности организации и регион (муниципалитет)» на странице отображаются следующие поля для заполнения (рисунок [37\)](#page-42-0):

 «Профиль деятельности организации» следует выбрать значение из выпадающего списка.

 «Адрес места осуществления трудовой деятельности» следует выбрать значение из выпадающего списка.

 «Срок осуществления трудовой деятельности». Рядом с полем расположена иконка  $\overline{\mathbf{0}}$ , при нажатии на которую откроется окно с подсказкой. Следует ввести значения в поля «Лет» и «Месяцев».

 «Условия осуществления трудовой деятельности» – отображается только в предложениях, адресованных гражданам, поступающим в пределах установленной квоты. Поле содержит радиобаттоны:

- «Полный рабочий день (смена, неделя)».
- «Неполный рабочий день (смена, неделя)».

«Условия изменения места трудовой деятельности».

- «Условия оплаты труда».
- «Иные условия трудовой деятельности».

Примечание – Поля, отмеченные  $*$ , являются обязательными для заполнения.

#### **С** Вернуться к моим предложениям

### Создание предложения по целевому обучению

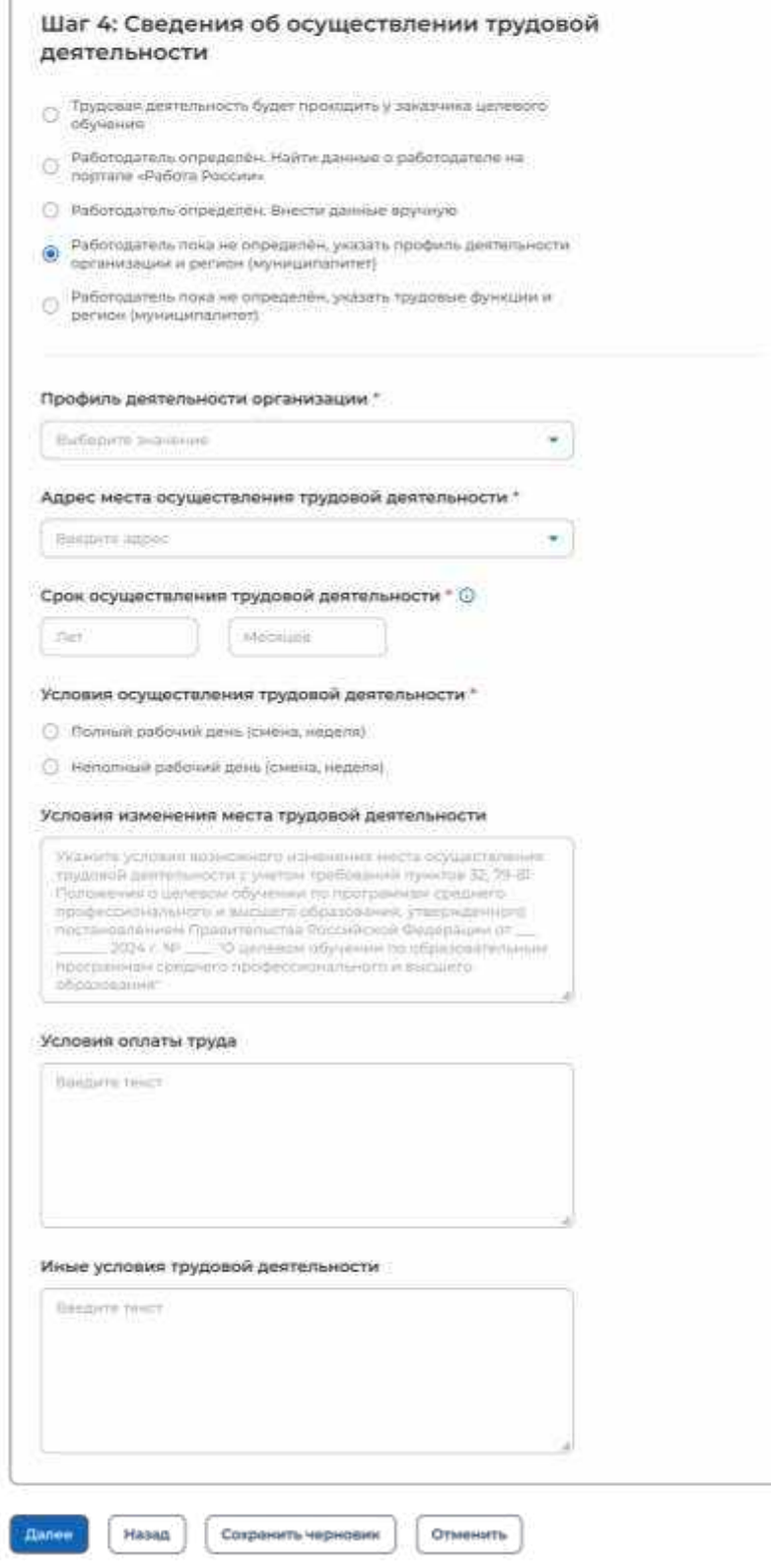

# <span id="page-42-0"></span>**Рисунок** 37 – Вид страницы при выборе варианта «Работодатель пока не определен, указать профиль деятельности организации и регион (муниципалитет)»

*Единая цифровая платформа в сфере занятости и трудовых отношений «Работа в России» Инструкция по работе в ЛК работодателя в части организации целевого обучения*

Шал 1: Tinth предлажения

Шаг 2: Информация по обучению Шаг 3: Требования к кандидатам -<br>Шаг 4: Сведения об осуществлении<br>трудовой деятельности Шал 5. Смедения о нерек поддержку Дополнительном информации

Для перехода к заполнению блока «Шаг 5: Сведения о мерах поддержки» следует нажать на кнопку «Далее», для возврата к заполнению блока «Шаг 3: Требования к кандидатам» – кнопку «Назад», для сохранения черновика предложения – кнопку «Сохранить черновик», для прекращения создания предложения – кнопку «Отменить».

<span id="page-43-0"></span>2.3.4.5 Работодатель пока не определен, указать трудовые функции и регион (муниципалитет)

При выборе варианта «Работодатель пока не определен, указать трудовые функции и регион (муниципалитет)» на странице отображаются следующие поля для заполнения (рисунок [38\)](#page-44-0):

«Трудовые функции» – выпадающий список с множественным выбором значений.

 «Адрес места осуществления трудовой деятельности» следует выбрать значение из выпадающего списка.

 «Срок осуществления трудовой деятельности». Рядом с полем расположена иконка  $\overline{\mathbf{0}}$ , при нажатии на которую откроется окно с подсказкой. Следует ввести значения в поля «Лет» и «Месяцев».

 «Условия осуществления трудовой деятельности» – отображается только в предложениях, адресованных гражданам, поступающим в пределах установленной квоты. Поле содержит радиобаттоны:

- «Полный рабочий день (смена, неделя)».
- «Неполный рабочий день (смена, неделя)».

«Условия изменения места трудовой деятельности».

- «Условия оплаты труда».
- «Иные условия трудовой деятельности».

Примечание - Поля, отмеченные \*, являются обязательными для заполнения.

#### С Вернуться к моим предпожениям

### Создание предложения по целевому обучению

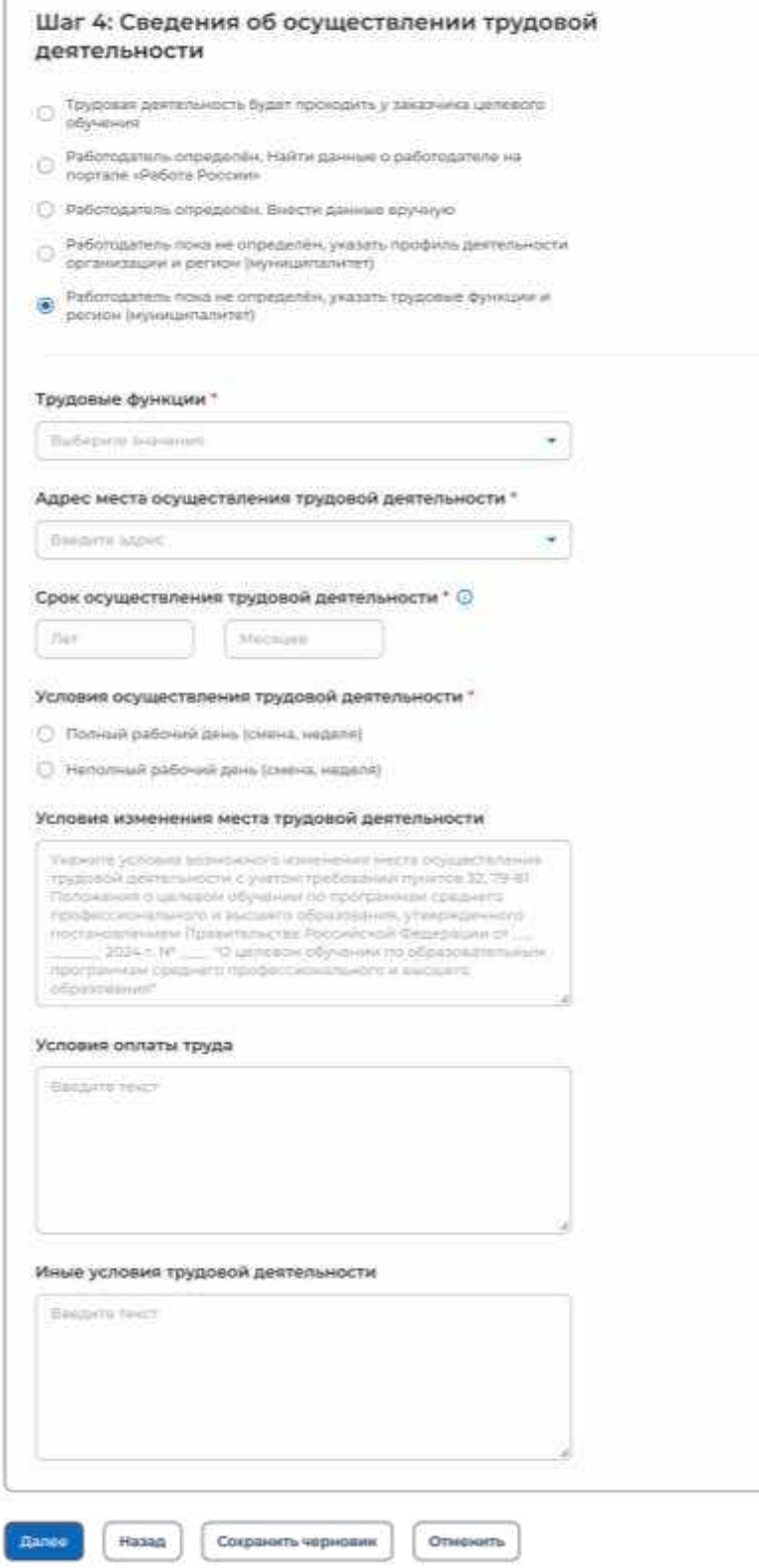

# <span id="page-44-0"></span>**Рисунок** 38 – Вид страницы при выборе варианта «Работодатель пока не определен, указать трудовые функции и регион (муниципалитет)»

*Единая цифровая платформа в сфере занятости и трудовых отношений «Работа в России» Инструкция по работе в ЛК работодателя в части организации целевого обучения*

War t Tem npegnovenies Шаг 2: Информация по обучению Шаг 3: Требования « кандидатам -<br>Шаг 4: Сведания об осуществлянии<br>Гоудовой деятельности удал & Сведений плерах поддержки Дополнительная информации

Для перехода к заполнению блока «Шаг 5: Сведения о мерах поддержки» следует нажать на кнопку «Далее», для возврата к заполнению блока «Шаг 3: Требования к кандидатам» – кнопку «Назад», для сохранения черновика предложения – кнопку «Сохранить черновик», для прекращения создания предложения – кнопку «Отменить».

# <span id="page-45-0"></span>**2.3.5** Шаг 5: Сведения о мерах поддержки

Блок «Шаг 5: Сведения о мерах поддержки» содержит следующие поля (рисунок [39\)](#page-46-1):

«Меры поддержки в период обучения».

 «Меры социальной поддержки в период трудовой деятельности, установленные законодательством».

 «Меры социальной поддержки в период трудовой деятельности, установленные работодателем».

 «Сокращение мер поддержки при невыполнении требований к успеваемости». Поле не отображается, если в блоке «Шаг 3: Требования к кандидатам» не была проставлена отметка в чекбоксе «Имеются требования к успеваемости и критерии их исполнения».

 «Условия восстановления мер поддержки». Поле не отображается, если в блоке «Шаг 3: Требования к кандидатам» не была проставлена отметка в чекбоксе «Имеются требования к успеваемости и критерии их исполнения».

Примечание - Поля, отмеченные \*, являются обязательными для заполнения.

Для перехода к следующему шагу создания предложения необходимо нажать на кнопку «Далее», для возврата к заполнению блока «Шаг 4: Сведения об осуществлении трудовой деятельности» – кнопку «Назад», для сохранения черновика предложения – кнопку «Сохранить черновик», для прекращения создания предложения – кнопку «Отменить».

**С** Вернуться к моим предложениям

### Создание предложения по целевому обучению

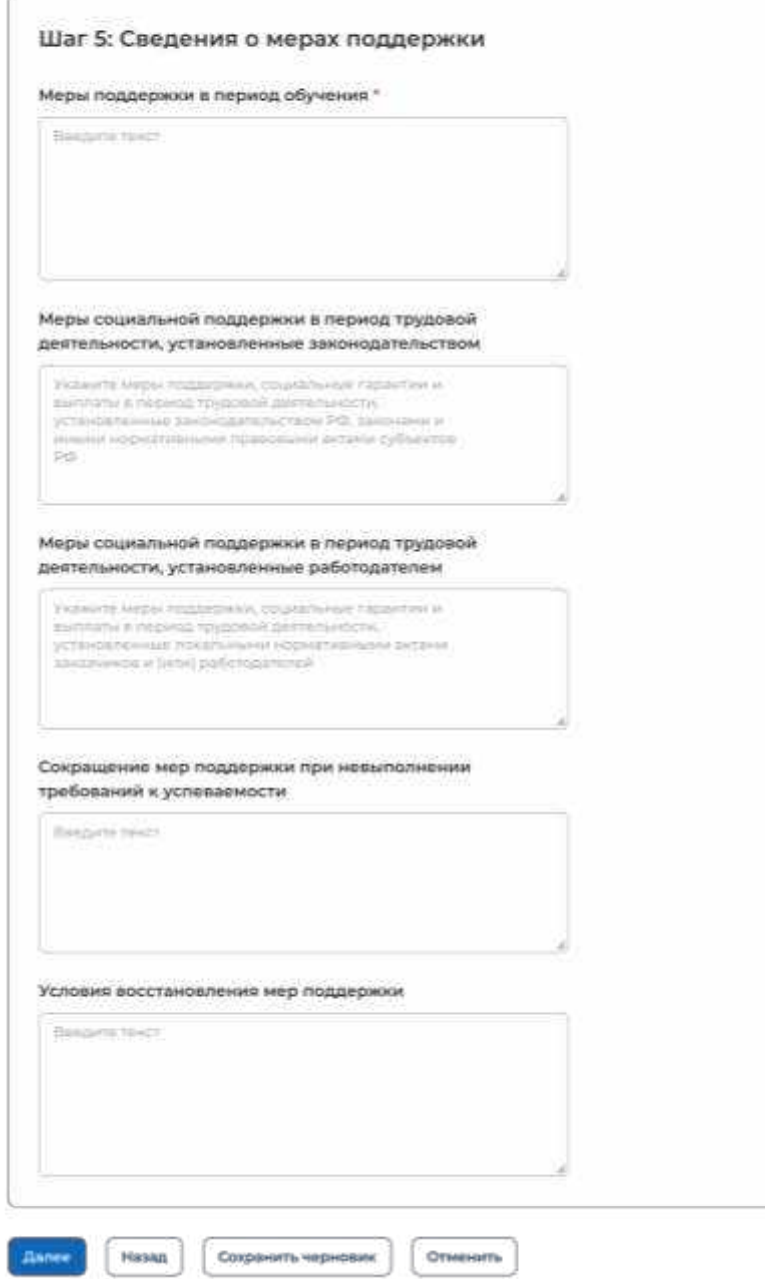

### **Рисунок** 39 – Блок «Шаг 5: Сведения о мерах поддержки»

# **2.3.6** Дополнительная информация

<span id="page-46-1"></span><span id="page-46-0"></span>При выборе пункта бокового меню «Дополнительная информация» отображается страница, включающая следующие блоки (рисунок [40\)](#page-48-0):

«Условия прохождения практической подготовки», включающий:

- поле «Вид практики» следует выбрать значение из выпадающего списка.
- поле «Тип практики» следует ввести значение в поле.
- поле «Дисциплины или модули проведения практической подготовки»;

*Единая цифровая платформа в сфере занятости и трудовых отношений «Работа в России» Инструкция по работе в ЛК работодателя в части организации целевого обучения*

Шаг с Тип предложения Шаг. 2. Информация по обучению Шаг 3: Требования к кандидетам Шаг 4: Сведания об осудаствлании<br>трудовой деятельности Шаг 5: Сверения о мерах поддержки Banatsortsheror importances

– чекбокс «В период прохождения практической подготовки гражданину будет предоставлено индивидуальное сопровождение представителем работодателя (наставником);

 «Сведения о необходимости освоения дополнительной образовательной программы»;

«Ответственность за неисполнение требований по договору».

Примечание - Поля, отмеченные \*, являются обязательными для заполнения.

Пользователю доступна возможность ознакомления с шаблоном договора, сформированным на основании внесенных данных (соответствующее сообщение размещено в нижней части страницы (рисунок [40\)](#page-48-0).

При нажатии на ссылку «Скачать шаблон договора в PDF» осуществится скачивание шаблона договора в формате PDF.

**С** Вернуться к моим предложениям

### Создание предложения по целевому обучению

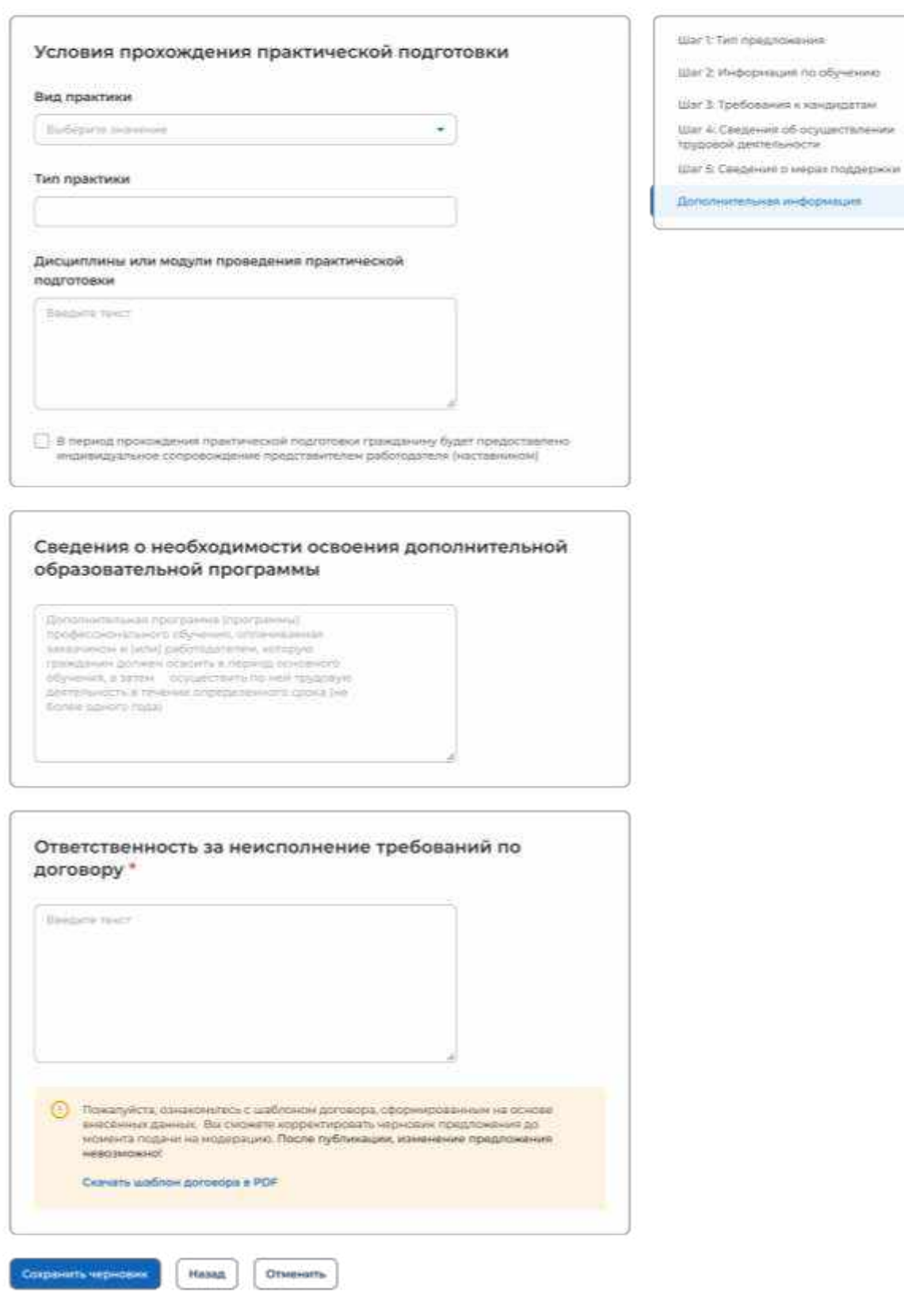

# **Рисунок** 40 – Завершающий шаг создания предложения

<span id="page-48-0"></span>*Единая цифровая платформа в сфере занятости и трудовых отношений «Работа в России» Инструкция по работе в ЛК работодателя в части организации целевого обучения*

**SAND** 

Для завершения создания предложения следует нажать на кнопку «Сохранить черновик», для возврата к заполнению предыдущего блока – кнопку «Назад», для прекращения создания предложения – кнопку «Отменить».

После нажатия на кнопку «Сохранить черновик» предложение будет отображено на странице «Мои предложения» (см. п. [2.4\)](#page-49-0).

# 2.4 Мои предложения

<span id="page-49-0"></span>Все предложения, созданные заказчиком целевого обучения, размещены на странице «Мои предложения» (рисунок [41\)](#page-50-0).

Данная страница содержит:

кнопку «Создать предложение»;

блок «Поиск предложений»;

счетчик предложений, созданных заказчиком целевого обучения;

блок со списком предложений, созданных заказчиком целевого обучения;

 область навигации, позволяющая перемещаться между страницами с предложениями заказчика целевого обучения.

При нажатии на кнопку «Создать предложение» осуществляется переход на форму создания предложения (см. п. [2.3\)](#page-20-0).

По умолчанию на странице отображается список всех предложений, созданных заказчиком целевого обучения (рисунок [41\)](#page-50-0).

 $\frac{d\mathbf{x}}{d\mathbf{x}}$  . Here examples the set

Целевое обучение

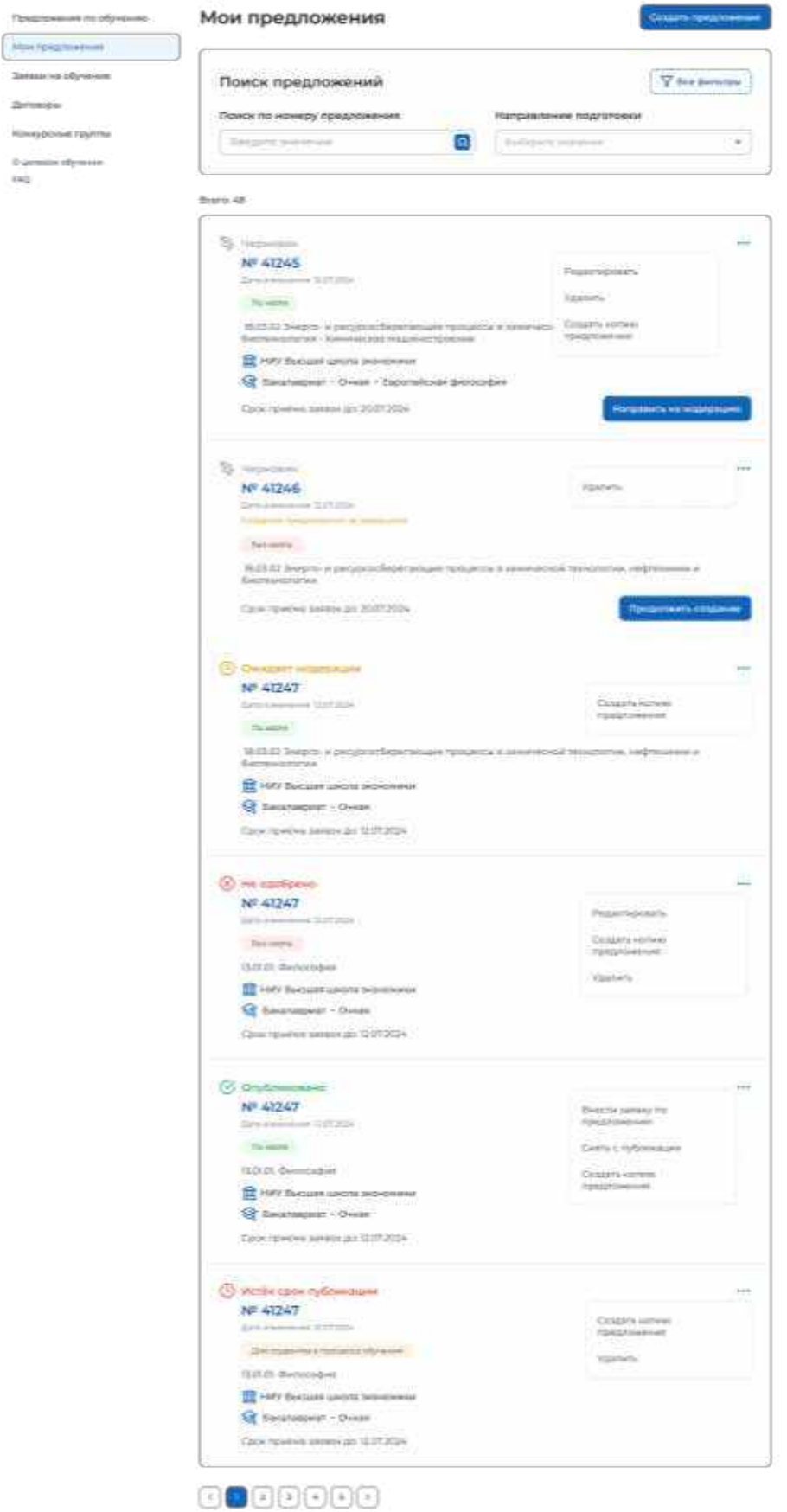

<span id="page-50-0"></span>**Рисунок** 41 – Страница «Мои предложения»

Если у заказчика целевого обучения нет ни одного созданного предложения, на странице отображается соответствующая информация (рисунок [42\)](#page-51-0).

**G** > Мои предложения

# Целевое обучение

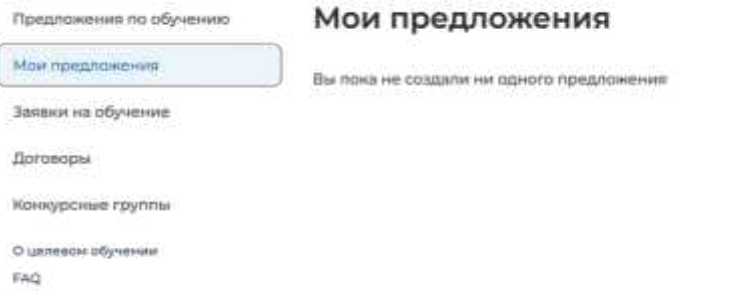

### **Рисунок** 42 – Страница «Мои предложения»

<span id="page-51-0"></span>Созданные предложения отображаются на странице в виде списка с краткой информацией о каждом предложении (рисунок [41\)](#page-50-0):

- статус предложения;
- номер предложения является названием предложения;
- дата изменения;
- тип предложения;
- направление подготовки и профиль обучения;
- наименование учебного заведения;
- уровень образовательной программы;
- форма обучения;
- образовательная программа (при наличии);
- дата окончания приема заявок;

- кнопка ... при нажатии на которую предоставляется возможность выбора одного из действий, доступных при текущем статусе предложения (см. п. [2.5.1\)](#page-58-0).

Для предложений, находящихся в статусе «Черновик», дополнительно доступны следующие кнопки (рисунок [41\)](#page-50-0):

«Направить на модерацию» для предложения, создание которого завершено;

«Продолжить создание» для предложения, создание которого не завершено.

По умолчанию в блоке «Поиск предложений» отображены следующие поля для отбора предложений (рисунок [41\)](#page-50-0):

 «Поиск по номеру предложения поисковая строка. После ввода запроса следует нажать на кнопку  $\mathsf{Q}_1$ 

 «Направление подготовки» выпадающий список с множественным выбором значений.

Создать предложени

При нажатии на кнопку «Все фильтры» на странице отображаются дополнительные поля для поиска предложений по следующим параметрам (рисунок [43\)](#page-52-0):

«Учебное заведение» выпадающий список с множественным выбором значений.

«Форма обучения» выпадающий список с множественным выбором значений.

 «Уровень образовательной программы» выпадающий список с множественным выбором значений.

«Тип предложения» содержит радиобаттоны:

- «Все»;
- «По квоте»:
- «Без квоты»;
- «Для студентов в процессе обучения».

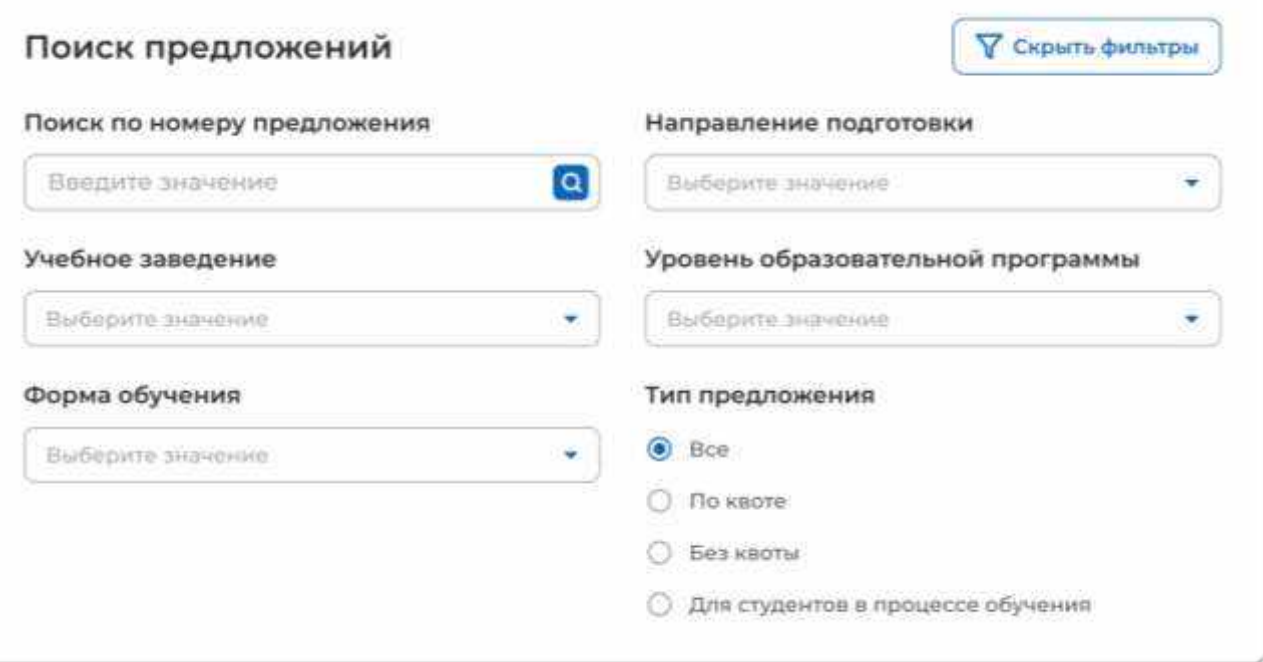

### **Рисунок** 43 – Блок «Поиск предложений»

<span id="page-52-0"></span>После заполнения полей осуществляется поиск предложений по выбранным критериям.

Скрыть дополнительные параметры поиска предложений можно при помощи кнопки «Скрыть фильтры». После этого кнопка изменит название на «Все фильтры», а выбранные параметры будут отображены в виде тегов (рисунок [44\)](#page-53-1).

Для сброса всех настроек поиска следует нажать на кнопку «Сбросить фильтры».

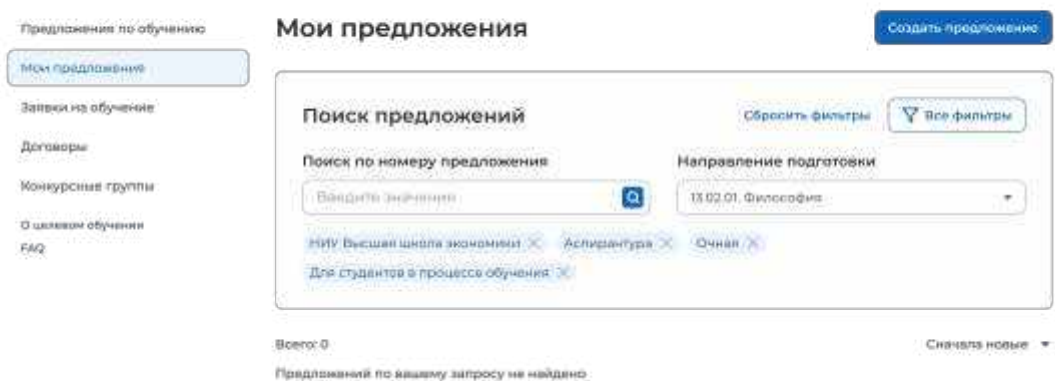

### **Рисунок** 44 – Вид страницы при скрытых фильтрах

Результат поиска отображается в виде списка предложений.

<span id="page-53-1"></span>В случае отсутствия предложений, удовлетворяющих выбранным критериям поиска, на странице отображается соответствующая информация (рисунок [44\)](#page-53-1).

<span id="page-53-0"></span>При нажатии на название предложения осуществится переход в карточку данного предложения (см. п. [2.5\)](#page-53-0).

### 2.5 Карточка созданного предложения

Карточка предложения, созданного заказчиком, содержит (рисунок [45\)](#page-54-0):

- ссылку «Вернуться к моим предложениям» - при нажатии на ссылку осуществляется возврат на страницу «Мои предложения»;

- номер предложения;
- статус предложения;
- дату изменения предложения;

 кнопки для осуществления действий с предложением – перечень доступных действий зависит от текущего статуса предложения;

вкладки:

- «Информация о предложении»;
- «Образование»;
- «Место работы»;
- «Условия и требования»;
- «История по предложению» вкладка недоступна в предложениях в статусе «Черновик», создание которых не было закончено.

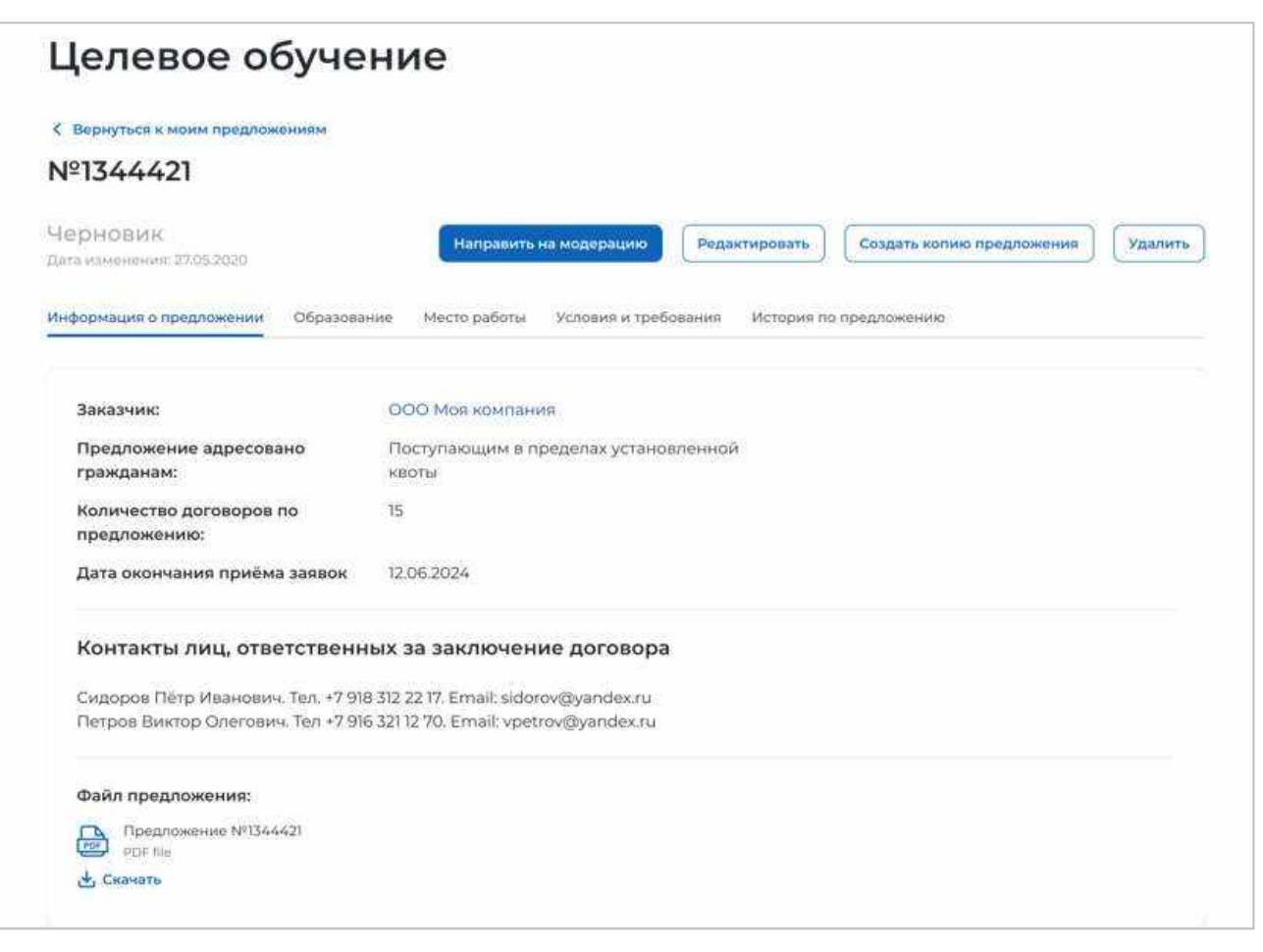

### **Рисунок** 45 – Карточка предложения, созданного заказчиком

<span id="page-54-0"></span>Вкладка «Информация о предложении» включает (рисунок [45\)](#page-54-0):

блок со сведениями о предложении, содержащим:

- поле «Заказчик» наименование заказчика целевого обучения. Представляет собой ссылку, при нажатии на которую осуществляется переход в карточку компании;
- поле «Предложение адресовано гражданам» указаны адресаты созданного предложения;
- поле «Количество договоров по предложению»;
- поле «Дата окончания приема заявок»;

блок «Контакты лиц, ответственных за заключение договора»;

 блок «Файл предложения». Не отображается в карточке предложения в статусе «Черновик», создание которого не было закончено. При нажатии на кнопку «Скачать» осуществляется загрузка файла в формате PDF.

Вкладка «Образование» содержит следующие сведения (рисунок [46\)](#page-55-0):

- учебное заведение;
- филиал (при наличии);
- уровень образовательной программы;
- направление подготовки;
- образовательная программа;
- профиль образовательной программы;
- форма обучения.

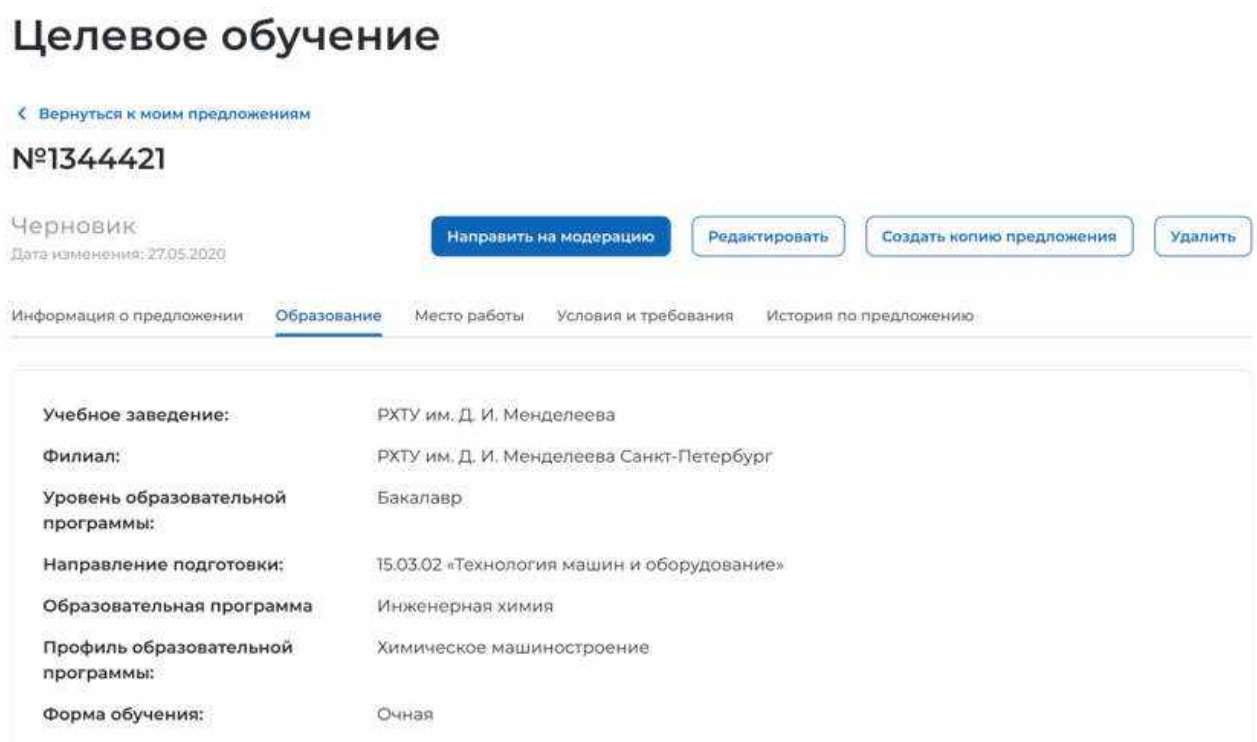

# **Рисунок** 46 – Вкладка «Образование»

<span id="page-55-0"></span>Вкладка «Место работы» содержит сведения о трудовой деятельности (рисунок [47\)](#page-56-0):

- работодатель в поле отображаются сведения о работодателе (один из вариантов):
	- наименование работодателя;
	- профиль деятельности организации;
	- трудовые функции;
- место расположения;
- основной вид экономической деятельности;
- срок трудовой деятельности после обучения.

#### Целевое обучение < Вернуться к моим предложениям Nº1344421 Черновик Направить на модерацию Редактировать Создать колию предложения **VRANKTH** Дата изменения: 27.05.2020 Информация о предложении Образование Место работы История по предложению Условия и требования ООО Моя компания Работодатель: г. Санкт-Петербург, Васильевский остров, ул Мира д.77. к.2 Место расположения: Основной вид экономической Производство продуктов питания деятельности: Срок трудовой деятельности 3 года 3 месяца после обучения:

# **Рисунок** 47 – Вкладка «Место работы»

<span id="page-56-0"></span>Вкладка «Условия и требования» включает блоки (рисунок [48\)](#page-57-0):

- «Условия трудовой деятельности», содержащий:
	- условия осуществления трудовой деятельности;
	- условия изменения места трудовой деятельности;
	- условия оплаты труда;
	- иные условия трудовой деятельности;
- «Требования к кандидатам», содержащий:
	- требования, предъявляемые к кандидатам, в отношении допуска к трудовой деятельности;
	- требования к успеваемости и критерии их исполнения;
- «Меры поддержки», содержащий:
	- меры поддержки в период обучения;
	- меры социальной поддержки в период трудовой деятельности, установленные законодательством;
	- меры социальной поддержки в период трудовой деятельности, установленные работодателем;
	- сокращение мер поддержки при невыполнении требований к успеваемости;
	- условия восстановления мер поддержки;
- «Ответственность за неисполнение требований договора»;
- «Условия прохождения практической подготовки», содержащий:
	- вид практики;
	- тип практики;
	- дисциплины или модули проведения практической подготовки;

 «Сведения о необходимости освоения дополнительной образовательной программы».

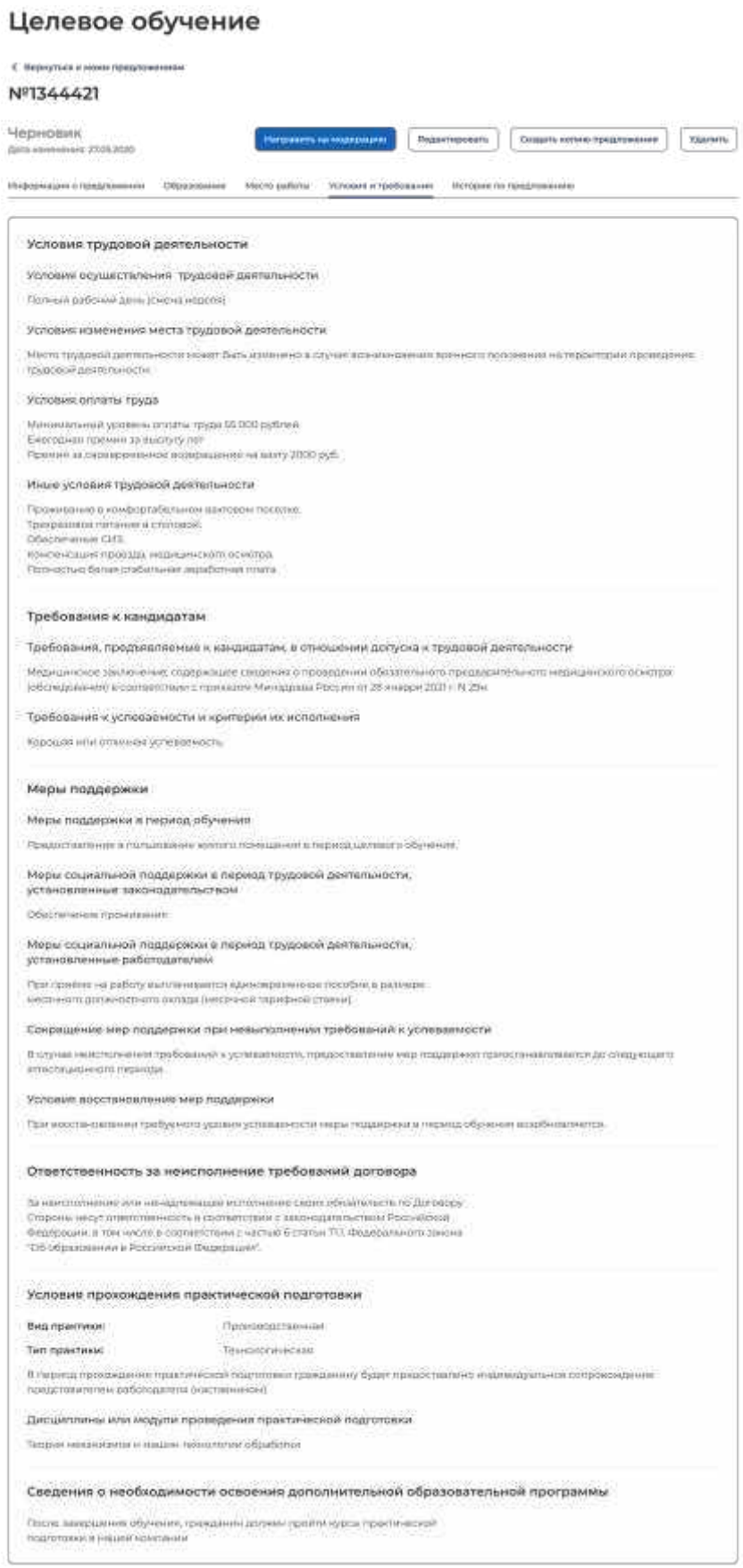

# <span id="page-57-0"></span>**Рисунок** 48 – Вкладка «Условия и требования»

Вкладка «История по предложению» содержит (рисунок [49\)](#page-58-1):

- сведения о событиях, произошедших с данным предложением;
- дату и время произошедшего события.

# Целевое обучение

С Вернуться к моим предложениям

### Nº1344421

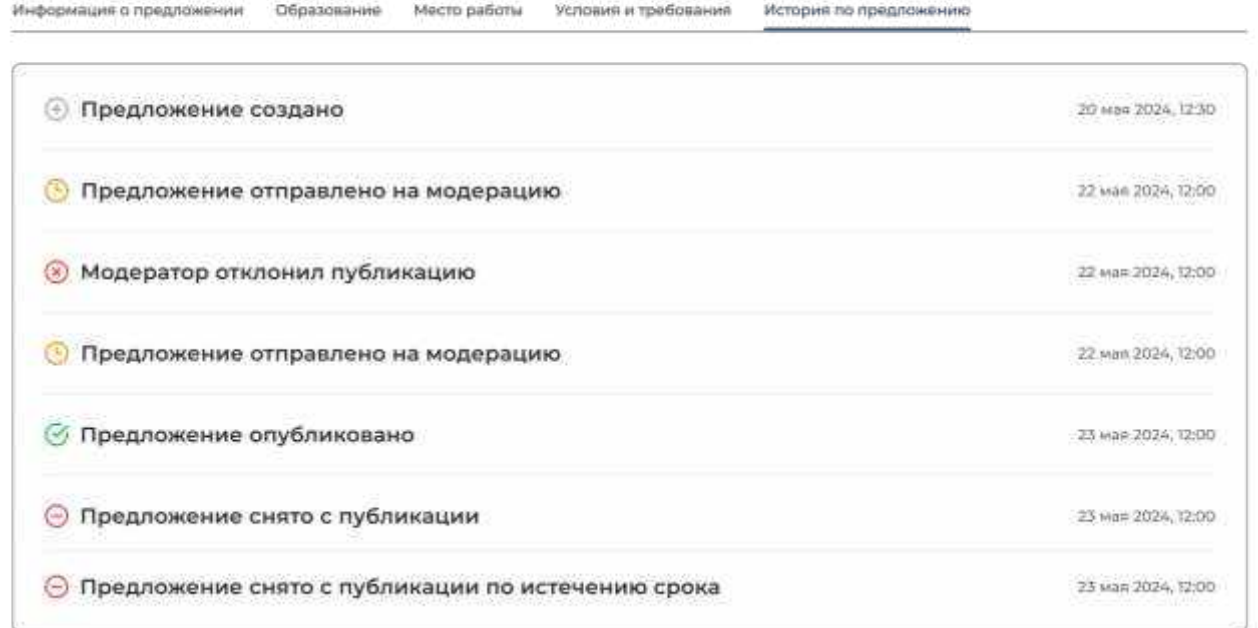

# **Рисунок** 49 – Вкладка «История по предложению»

# <span id="page-58-1"></span>**2.5.1** Модерация предложения

<span id="page-58-0"></span>При сохранении сведений, внесенных в конструкторе, формируется черновик предложения. Далее следует направить предложение на модерацию для последующей публикации на Портале. Для этого необходимо убедиться, что все блоки формы создания предложения заполнены, и нажать на кнопку «Направить на модерацию» (рисунки [41,](#page-50-0) [45\)](#page-54-0) – статус предложения изменится на «Ожидает модерации».

После успешного прохождения модерации предложение находится в статусе «Опубликовано» и доступно другим пользователям Портала.

Если предложение было отклонено модератором, то его статус меняется на «Не одобрено», а в карточке предложения отображается причина отклонения, указанная модератором.

При просмотре предложения пользователь может увидеть выделенные красным цветом части предложения. При наведении курсора на выделенный участок текста отображается окно с перечнем пунктов проверки, которым этот текст не соответствует.

Для корректировки предложения следует нажать на кнопку «Редактировать» (рисунки [41,](#page-50-0)[50\)](#page-59-1) и внести необходимые изменения в конструкторе предложения.

После сохранения изменений предложение находится в статусе «Черновик». Далее следует направить его на повторную модерацию с помощью кнопки «Направить на модерацию» (рисунки [41,](#page-50-0) [45\)](#page-54-0).

Информация о статусах предложения и доступных действиях с ним представлена в п. [2.5.2.](#page-59-0)

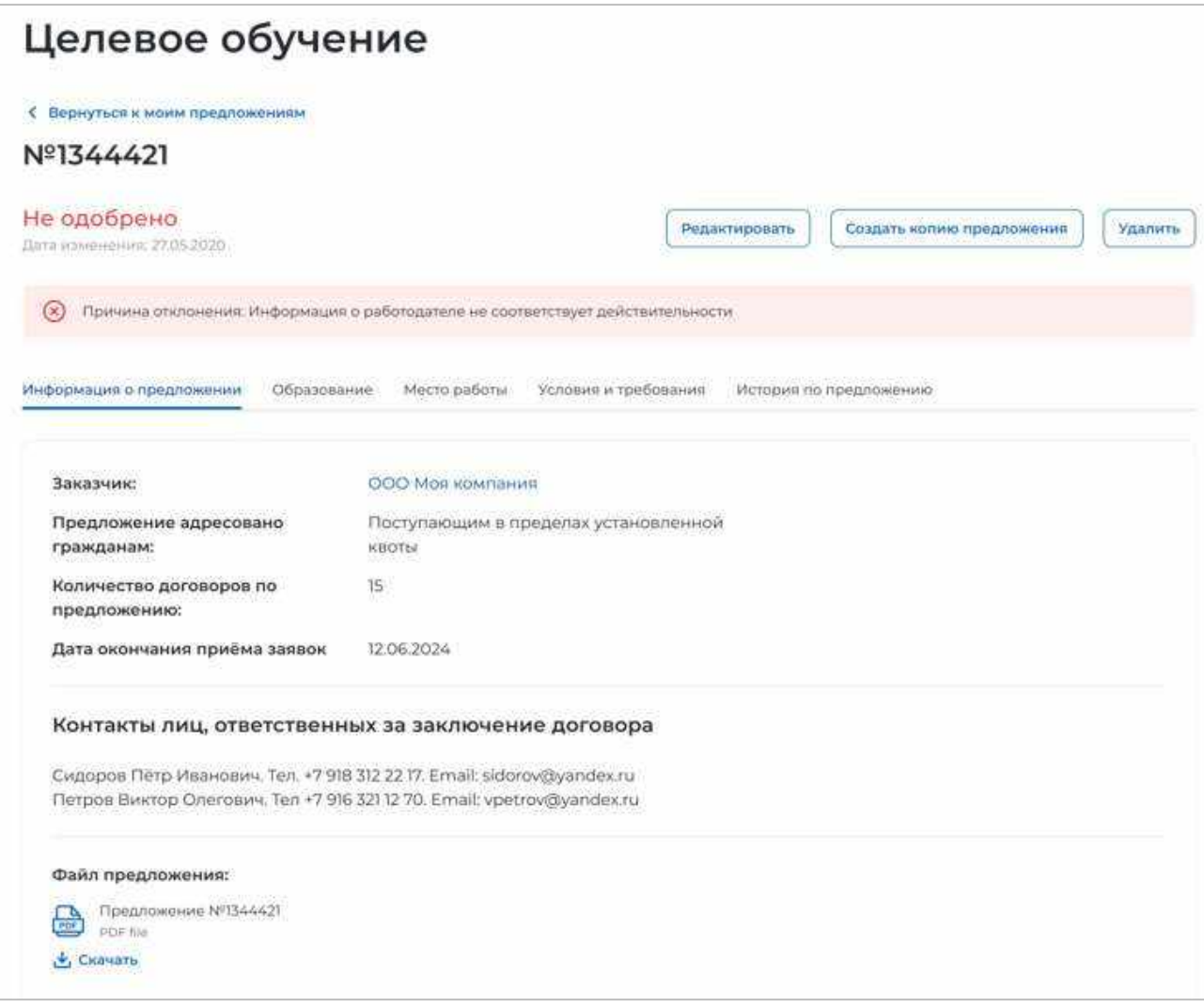

**Рисунок** 50 – Предложение в статусе «Не одобрено»

# <span id="page-59-1"></span><span id="page-59-0"></span>**2.5.2** Статус предложения и доступные действия заказчика

Предложение может находиться в одном из следующих статусов:

- «Черновик»;
- «Ожидает модерации»;
- «Не одобрено»;
- «Опубликовано»;
- «Истек срок публикации».

Предложение находится в статусе «Черновик», если создание предложения не закончено (заполнены не все блоки, указанные в п. [2.3\)](#page-20-0) либо создание предложения закончено, но оно не отправлено на модерацию.

Карточка предложения, создание которого не закончено, содержит сообщение «Закончите создание предложения, чтобы перейти к публикации» (рисунок [51\)](#page-60-0).

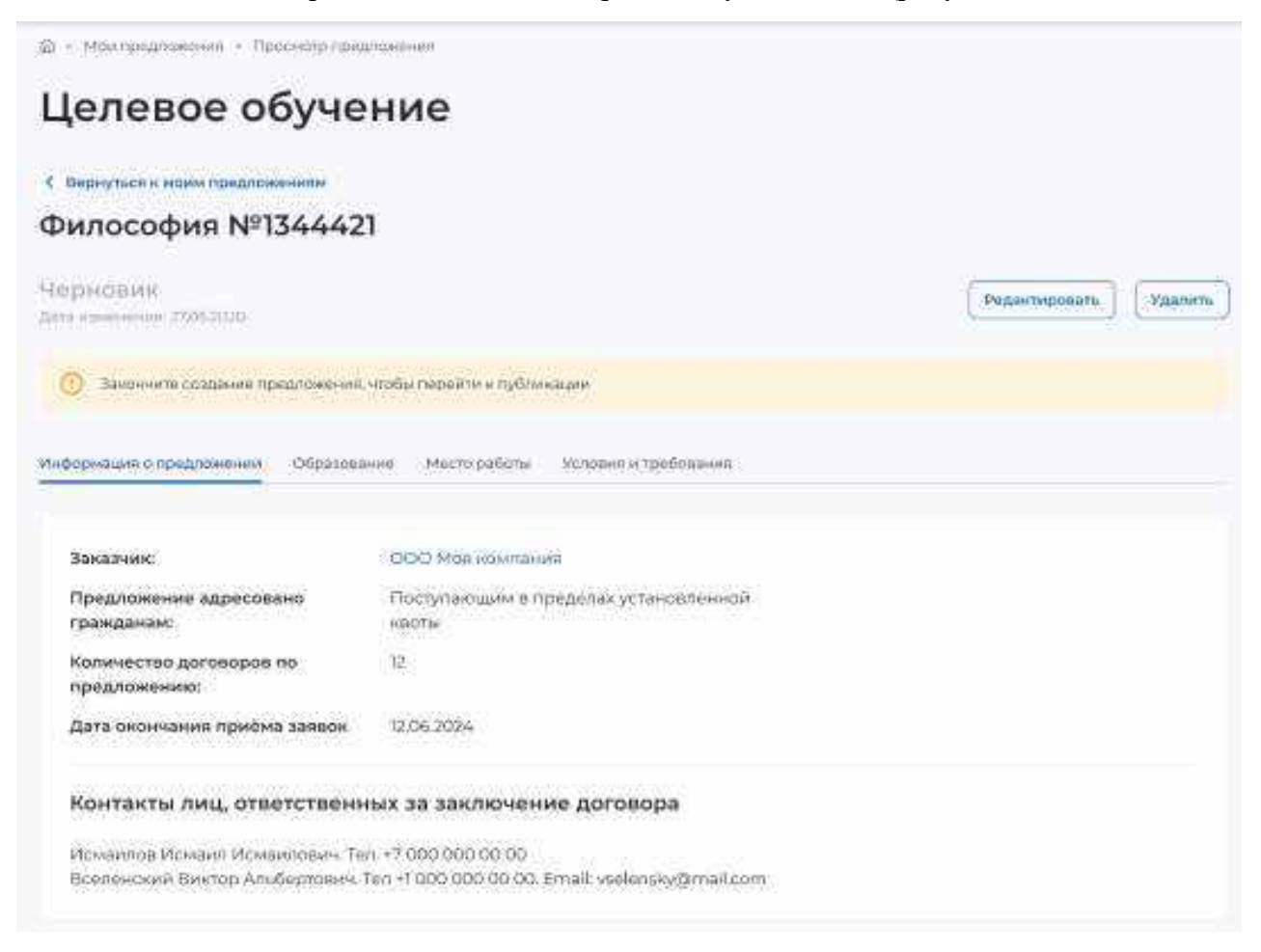

### <span id="page-60-0"></span>**Рисунок** 51 – Предложение в статусе «Черновик», создание которого не закончено

Если на форме создания предложения не заполнен какой-либо блок, при переходе на соответствующую вкладку в карточке предложения отображается информация, представленная на рисунке [52.](#page-60-1)

# Целевое обучение

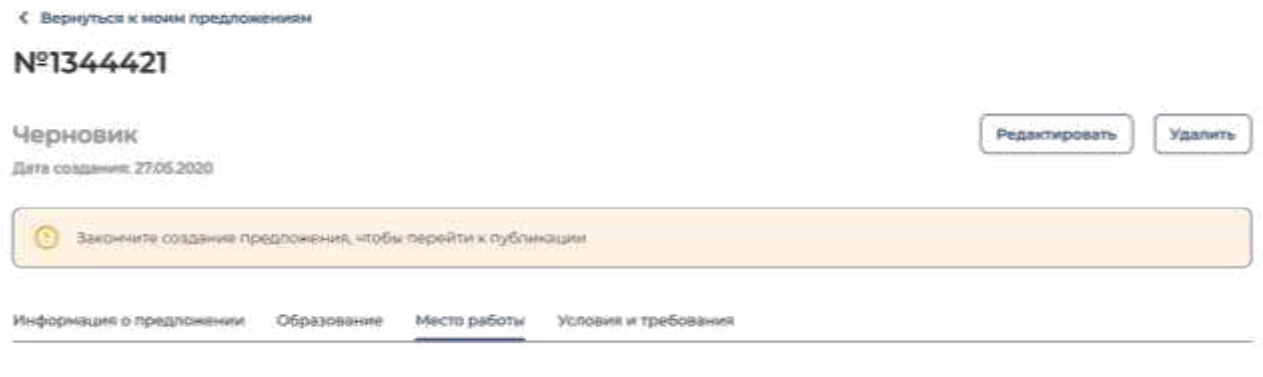

Информация по данному блоку ещё не заполнена

### <span id="page-60-1"></span>**Рисунок** 52 – Предложение в статусе «Черновик», создание которого не закончено

Доступные действия с данным предложением:

 «Редактировать» – при нажатии на кнопку осуществляется переход на форму создания предложения;

 «Удалить» – при нажатии на кнопку откроется диалоговое окно для подтверждения удаления предложения (рисунок [53\)](#page-61-0). При нажатии на кнопку «Удалить» происходит удаление предложения, при нажатии на кнопку «Отмена» – закрытие диалогового окна.

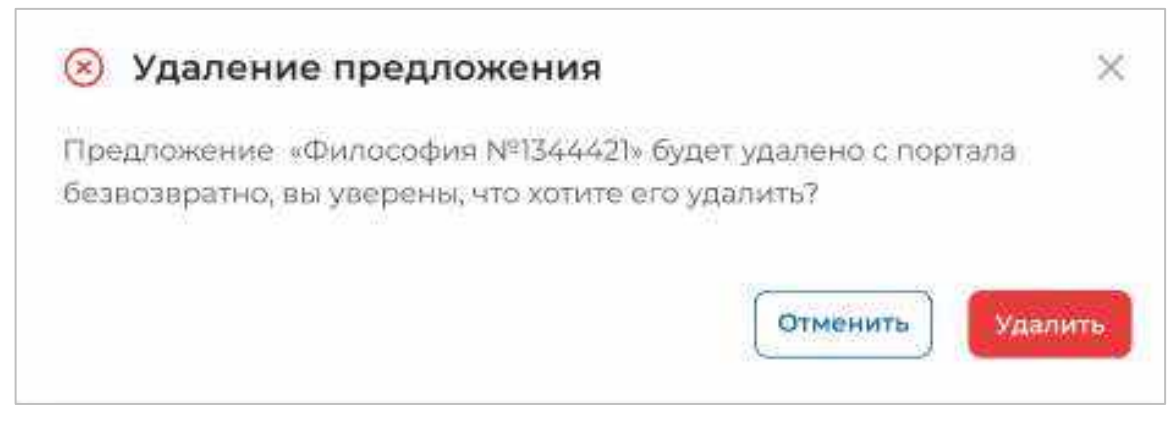

# **Рисунок** 53 – Диалоговое окно «Удаление предложения»

<span id="page-61-0"></span>Доступные действия с предложениями в статусе «Черновик», создание которых закончено: (рисунок [45\)](#page-54-0):

 «Направить на модерацию» – при нажатии на кнопку осуществляется отправка предложения на модерацию. После этого предложение переходит в статус «Ожидает модерации»;

 «Редактировать» – при нажатии на кнопку осуществляется переход на форму создания предложения;

 «Создать копию предложения» – при нажатии на кнопку откроется конструктор предложения с заполненными полями скопированного предложения;

 «Удалить» – при нажатии на кнопку откроется диалоговое окно для подтверждения удаления предложения (рисунок [53\)](#page-61-0). При нажатии на кнопку «Удалить» происходит удаление предложения, при нажатии на кнопку «Отмена» – закрытие диалогового окна.

Для предложений в статусе «Ожидает модерации» доступно действие «Создать копию предложения» (рисунок [54\)](#page-62-0). При нажатии на кнопку откроется конструктор предложения с заполненными полями скопированного предложения.

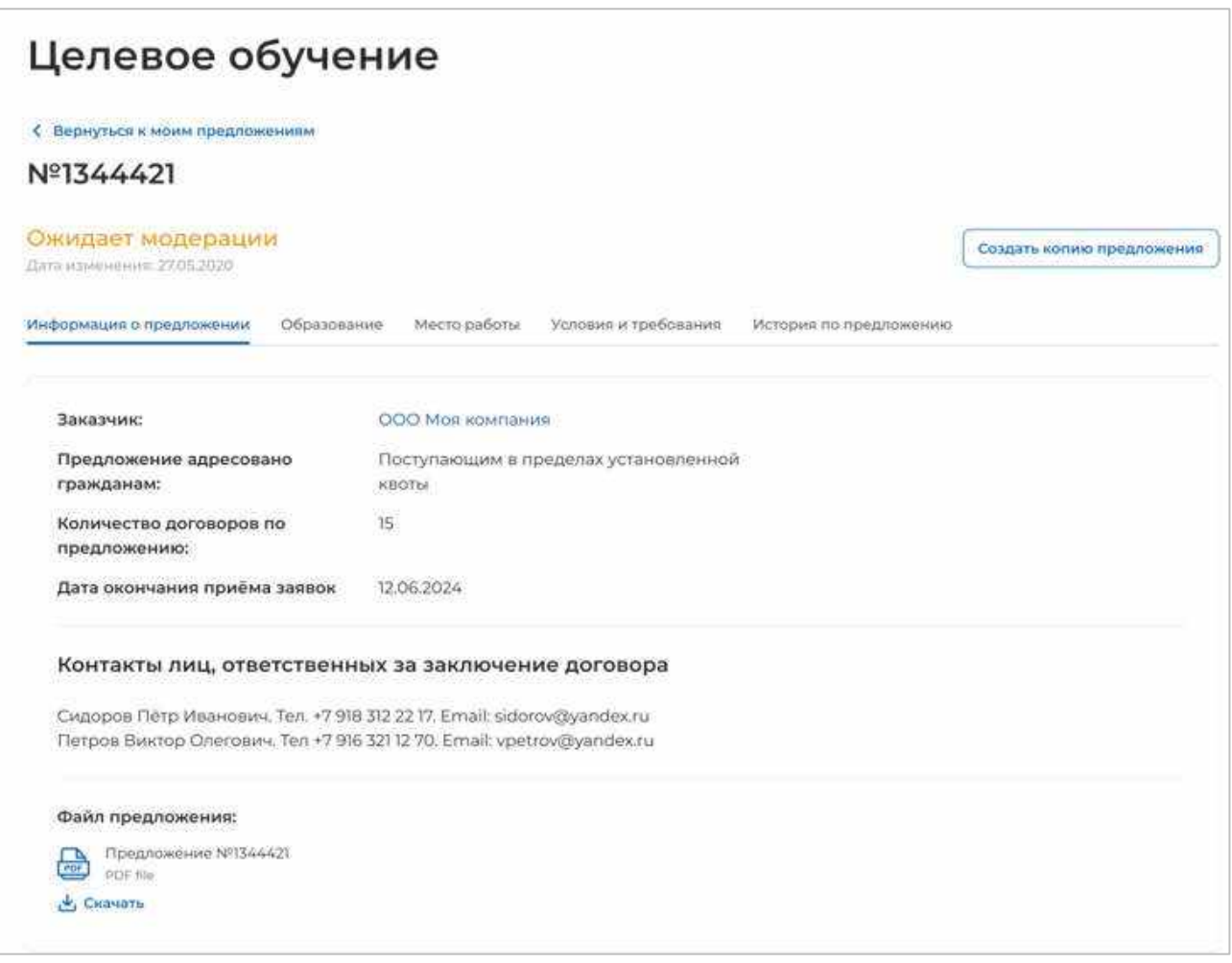

# **Рисунок** 54 – Предложение в статусе «Ожидает модерации»

<span id="page-62-0"></span>После успешного прохождения модерации предложение переходит в статус «Опубликовано», в случае отклонения модератором – в статус «Не одобрено».

Доступные действия с предложениями в статусе «Опубликовано» (рисунок [55\)](#page-63-0):

 «Внести заявку по предложению» – при нажатии на кнопку осуществляется переход на форму внесения сведений о заявке по предложению;

 «Создать копию предложения» – при нажатии на кнопку откроется конструктор предложения с заполненными полями скопированного предложения;

 «Снять с публикации» – при нажатии на кнопку осуществляется снятие предложения с публикации.

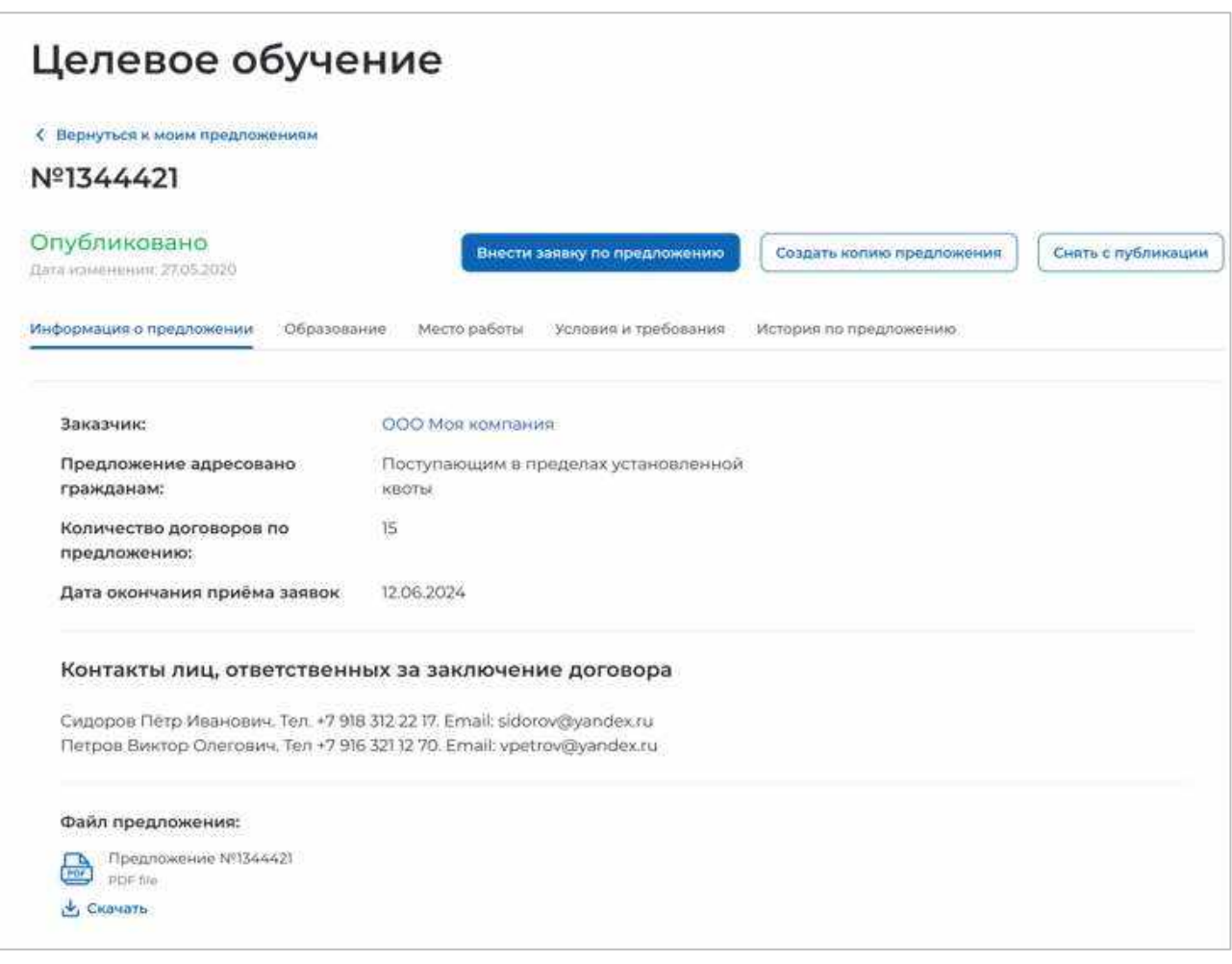

**Рисунок** 55 – Предложение в статусе «Опубликовано»

<span id="page-63-0"></span>Примечание Снятие с публикации недоступно для предложений, по которым имеются активные заявки. При нажатии на кнопку «Снять с публикации» откроется окно, представленное на рисунке [56.](#page-63-1)

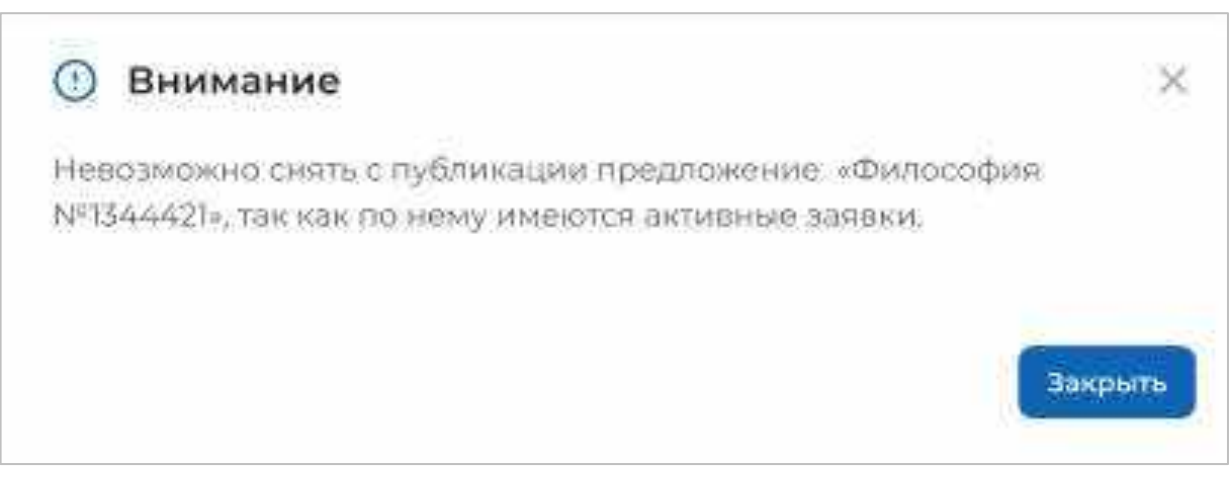

# <span id="page-63-1"></span>**Рисунок** 56 – Окно с информацией об отсутствии возможности снятия предложения с публикации

В карточке предложения в статусе «Не одобрено» отображена причина отклонения, указанная модератором (рисунок [50\)](#page-59-1).

Доступные действия с данным предложением:

 «Редактировать» – при нажатии на кнопку осуществляется переход на форму создания предложения;

 «Создать копию предложения» – при нажатии на кнопку откроется конструктор предложения с заполненными полями скопированного предложения;

 «Удалить» – при нажатии на кнопку откроется диалоговое окно для подтверждения удаления предложения (рисунок [53\)](#page-61-0). При нажатии на кнопку «Удалить» происходит удаление предложения, при нажатии на кнопку «Отмена» – закрытие диалогового окна.

Предложение переходит в статус «Истек срок публикации» по истечении даты окончания приема заявок, указанной в предложении.

Доступные действия с данным предложением (рисунок [57\)](#page-64-0):

 «Создать копию предложения» – при нажатии на кнопку откроется конструктор предложения с заполненными полями скопированного предложения;

 «Удалить» – при нажатии на кнопку откроется диалоговое окно для подтверждения удаления предложения (рисунок [53\)](#page-61-0). При нажатии на кнопку «Удалить» происходит удаление предложения, при нажатии на кнопку «Отмена» – закрытие диалогового окна.

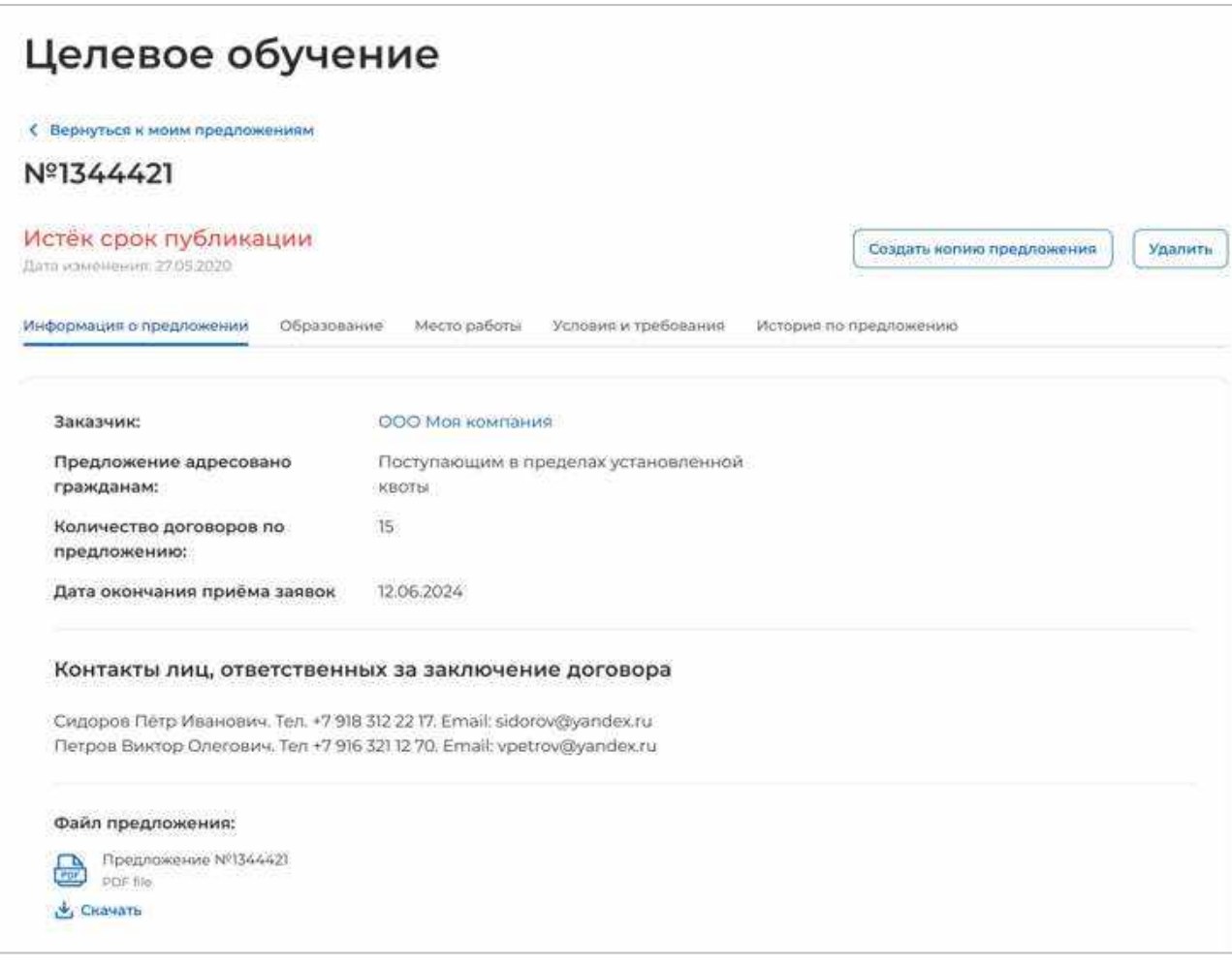

<span id="page-64-0"></span>**Рисунок** 57 – Предложение в статусе «Истек срок публикации»

## 2.6 Предложения целевого обучения

<span id="page-65-0"></span>На странице «Предложения целевого обучения» размещены все актуальные предложения.

Страница содержит (рисунок [59\)](#page-66-0):

 кнопку «Создать предложение» при нажатии на кнопку осуществляется переход на форму создания предложения (см. п. [2.3\)](#page-20-0);

блок «Поиск предложений»;

счетчик предложений;

блок со списком актуальных предложений;

 область навигации, позволяющая перемещаться между страницами с актуальными предложениями.

В случае отсутствия актуальных предложений на странице отображается соответствующая информация (рисунок [58\)](#page-65-1).

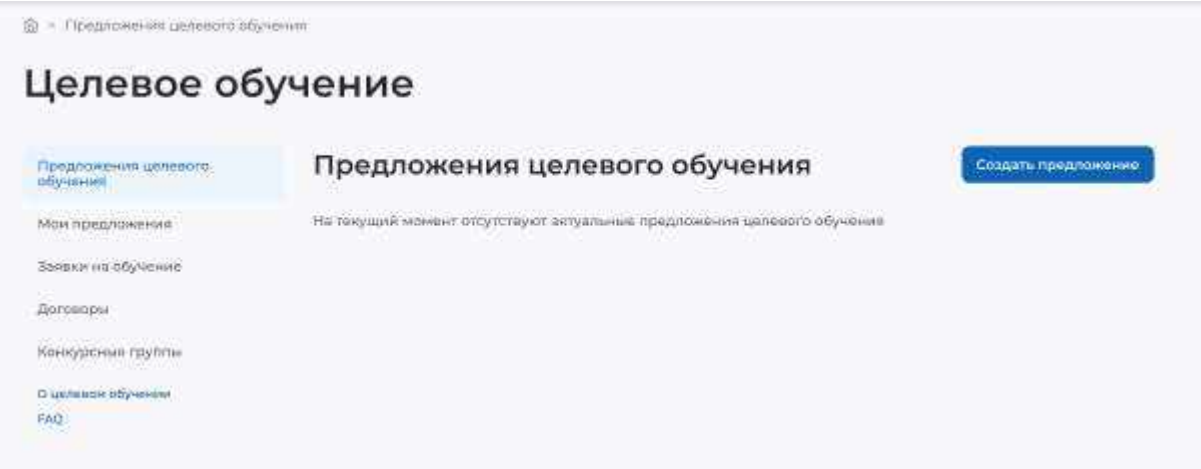

<span id="page-65-1"></span>**Рисунок** 58 – Страница «Целевое обучение»

 $\Omega$  + Parapoient stressor objective

Целевое обучение

<span id="page-66-0"></span>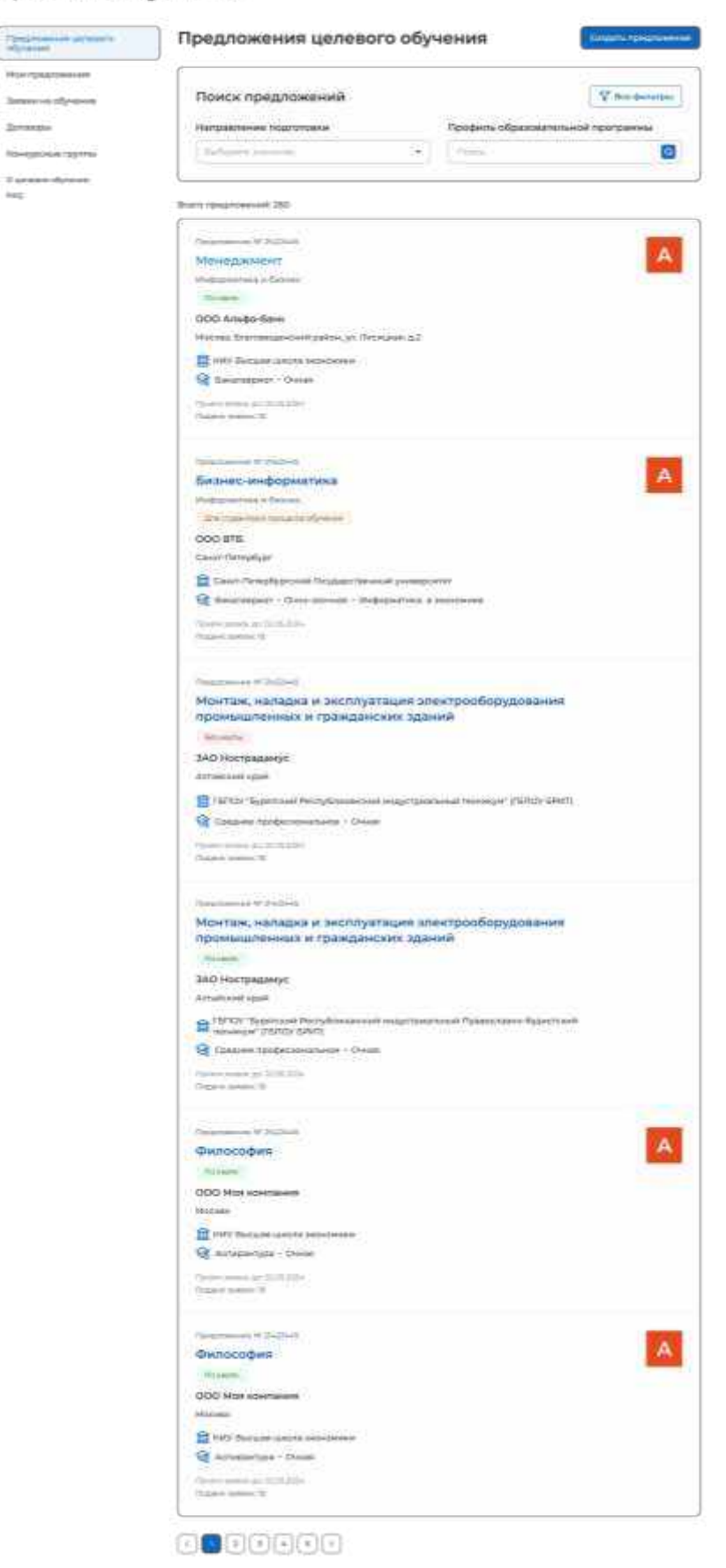

**Рисунок** 59 – Страница «Предложения целевого обучения»

По умолчанию в блоке «Поиск предложений» отображены следующие поля для отбора предложений (рисунок [60\)](#page-67-0):

- «Направление подготовки» - следует выбрать значение из выпадающего списка;

 «Профиль образовательной программы» поисковая строка. После ввода запроса следует нажать на кнопку **Q**.

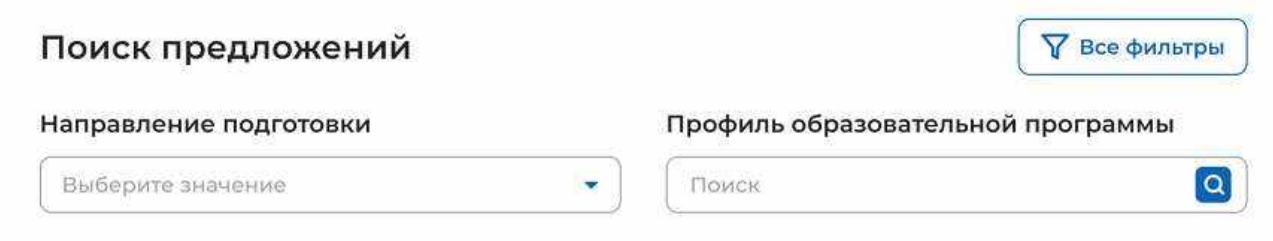

# **Рисунок** 60 – Блок «Поиск предложений»

<span id="page-67-0"></span>При нажатии на кнопку «Все фильтры» на странице отображаются дополнительные поля для отбора предложений по следующим параметрам (рисунок [61\)](#page-68-0):

«Учебное заведение» следует выбрать значение из выпадающего списка;

 «Уровень образовательной программы» следует выбрать значение из выпадающего списка;

- «Форма обучения» следует выбрать значение из выпадающего списка;
- «Регион трудоустройства» следует выбрать значение из выпадающего списка;
- «Заказчик целевого обучения» следует выбрать значение из выпадающего списка;
- «Искать предложения» содержит радиобаттоны:
	- «Все»;
	- «По квоте»;
	- «Без квоты»;
	- «Для студентов в процессе обучения».

Примечание Во всех полях фильтров, кроме «Профиль образовательной программы» и «Искать предложение», доступен выбор нескольких значений из выпадающего списка.

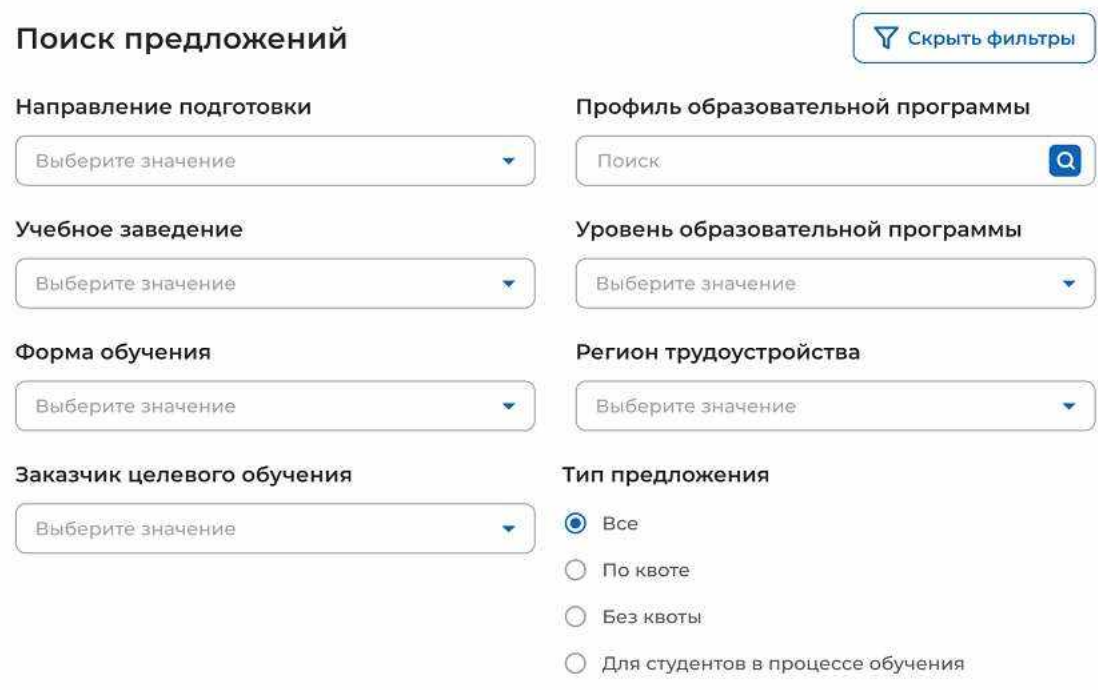

### **Рисунок** 61 – Блок «Поиск предложений»

<span id="page-68-0"></span>После заполнения полей осуществляется поиск предложений по выбранным критериям.

Скрыть дополнительные поля фильтрации можно при помощи кнопки «Скрыть фильтры», при этом выбранные фильтры будут отображены на странице в виде тегов (рисунок [62\)](#page-69-0).

Для сброса настроек поиска следует нажать на кнопку «Сбросить фильтры».

Результат поиска отображается в виде списка с краткой информацией о каждом из отобранных предложений (рисунок [62\)](#page-69-0):

- логотип компании-заказчика;
- номер предложения;
- направление подготовки является названием предложения;
- профиль образовательной программы;
- тип адресатов предложения;
- наименование заказчика целевого обучения;
- регион трудоустройства;
- наименование учебного заведения;
- уровень образовательной программы;
- форма обучения;
- образовательная программа;
- дата окончания приема заявок;
- количество поданных заявок на данное предложение.

69

 $\widehat{G}$  . <br> In this contribution of a pressure of the stress

<span id="page-69-0"></span>i.

Целевое обучение

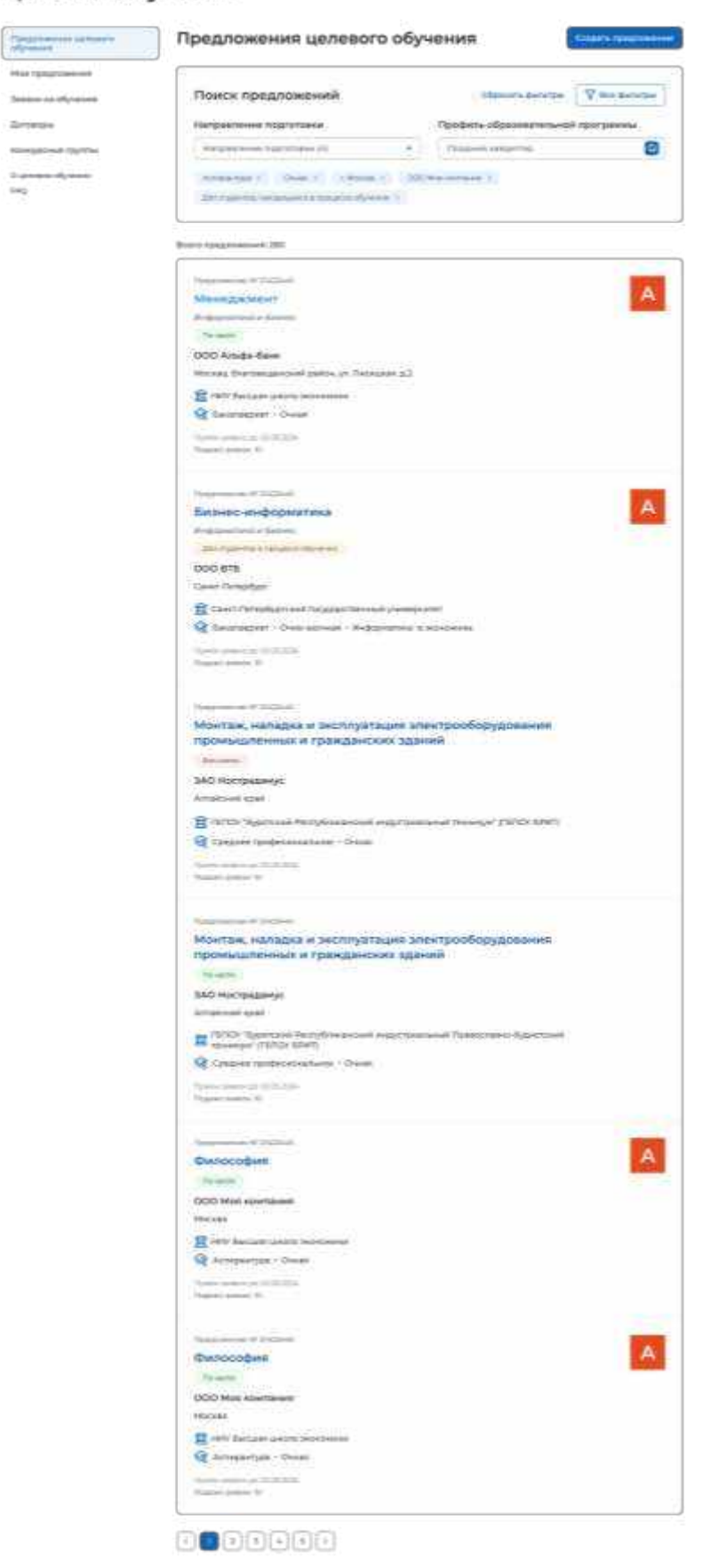

**Рисунок** 62 – Результат поиска